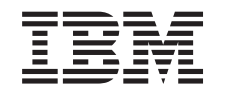

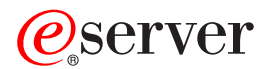

**iSeries** 

**iSeries Access for Windows** 操作控制台

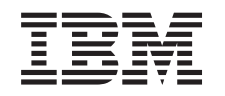

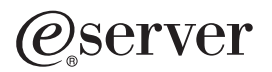

**iSeries** 

**iSeries Access for Windows** 操作控制台

**© Copyright International Business Machines Corporation 2002, 2003. All rights reserved.**

# 目录

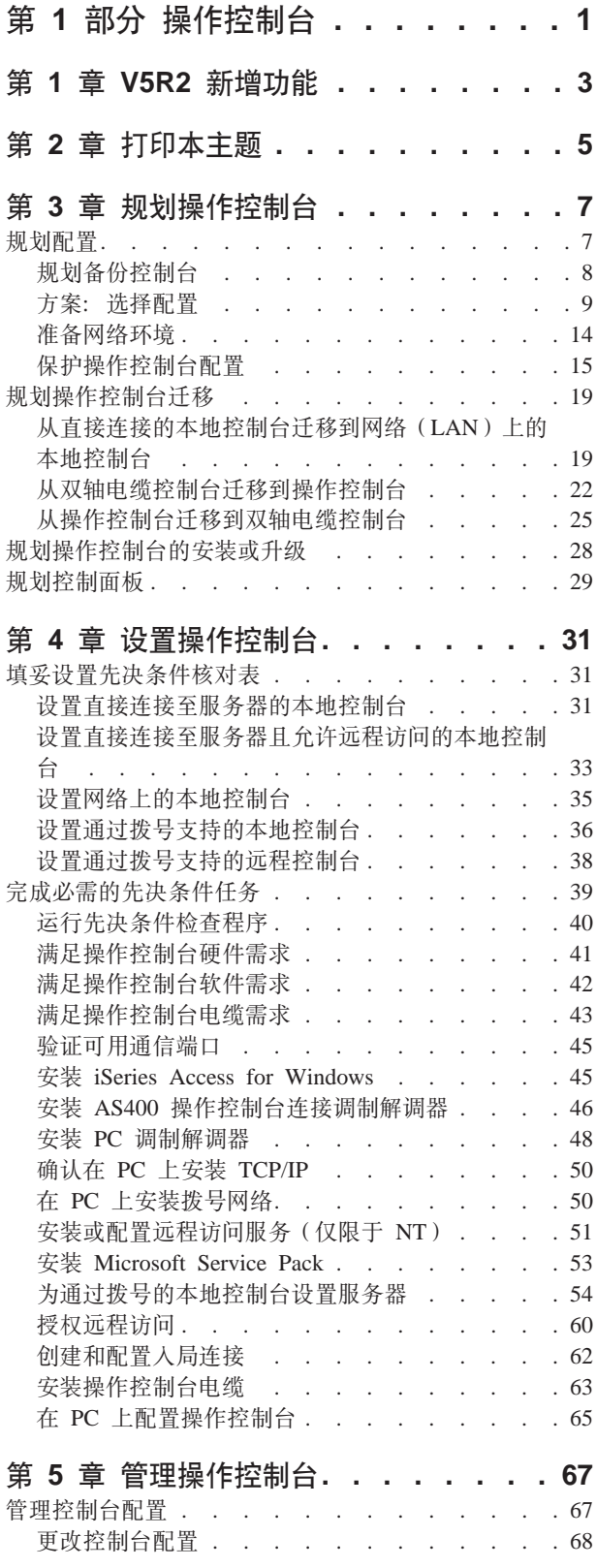

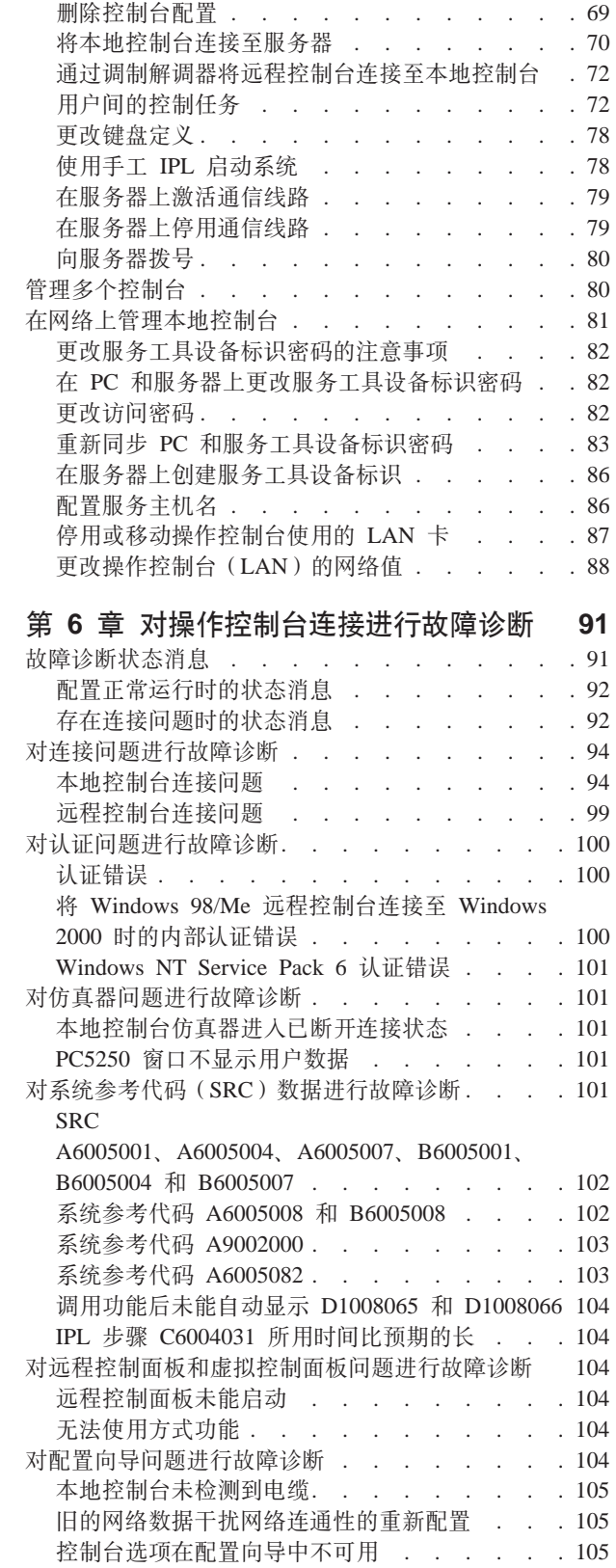

无法在"添加 RAS 设备"选择中找到正确的调制 解调器. . . . . . . . . . . . . . . 106 对其它操作控制台问题进行故障诊断 . . . . . . 106 操作控制台保留在 QCTL 中 . . . . . . . 106 本地控制台接收到消息: "远程访问服务"服务器 未启动. . . . . . . . . . . . . . 107

### 第7章相关信息.........109

# <span id="page-6-0"></span>第 1 部分 操作控制台

可以通过控制台与 iSeries™ 进行交互。使用 iSeries 操作控制台作为系统控制台来访问 和管理 iSeries.

操作控制台是 iSeries Access for Windows® 的可安装组件。它允许您使用一台或多台 PC 来从远程或本地访问和控制 iSeries 控制台以及控制面板功能。

操作控制台使用由 iSeries Access for Windows 或 IBM® 个人通信提供的 5250 仿真 来仿真控制台。为仿真 iSeries 控制面板、操作控制台提供了图形远程控制面板或虚拟 控制面板。操作控制台可以使用局域网(LAN)、基于 TCP/IP 的连接(除直接电缆连 接外)以及拨号连接来启用 iSeries 服务器和 PC 之间的通信。它支持从远程 PC 到直 接连接至 iSeries 服务器的 PC 之间的拨号连接。然后, 这些远程 PC 作为 iSeries 控 制台工作。通过拨号支持的本地控制台能够与在没有本地控制台情况下运行的 iSeries 服 务器进行通信。然后, 这些 PC 能够作为 iSeries 控制台工作。

本主题提供规划、设置和管理操作控制台的信息和指示信息:

### V5R2 新增功能

新的操作控制台功能和增强功能。

打印本主题 打印操作控制台主题中包括的所有信息的 PDF。

### 规划操作控制台

使用有关安全性、迁移、升级和控制面板的方案和信息规划操作控制台配置。

#### 设置操作控制台

使用个人核对表完成操作控制台配置必需的设置任务。

#### 管理操作控制台

在成功安装操作控制台后对其进行维护和操作。

### 对操作控制台连接进行故障诊断

解决使用操作控制台时出现的连接、认证和仿真器问题。

### 相关信息

查看与操作控制台相关的附加信息。

OS/400 操作系统 V4R5 或更新发行版支持操作控制台。IBM iSeries 型号 270、810、820、825、830、840、870 和 890 支持的唯一 PC 控制台类型是操作控制 台。

增强的认证和数据加密为控制台过程提供网络安全性。操作控制台网络连接使用安全 套接字层(SSL)的某个版本,该版本支持设备和用户认证,但不必使用证书。

在使用此信息及其支持的产品前, 确保阅读安全和环境注意事项以及 A 类产品和 B 类 产品电子辐射注意事项中的信息。

# <span id="page-8-0"></span>第 1 章 V5R2 新增功能

操作控制台的新功能包括:

### 虚拟控制面板

建议用虚拟控制面板支持代替并行电缆远程控制面板。

### 改进的配置向导

已重新设计了"安装向导", 并且添加新的图形以改善可用性。全面的帮助文本 已被添加到配置向导。

### PC 先决条件检查程序

预安装程序可用于帮助您确保所选的 PC 具备支持操作控制台所需的全部先决功 能。

### Windows XP 支持

操作控制台现在支持 Windows XP Professional 操作系统。

操作控制台的增强功能包括:

### 文档

现在, 操作控制台主题将规划、设置、管理和故障诊断信息包括在一个位置中。 iSeries Operations Console Setup (SC41-5508) 不再可用于发行版 V5R2 和更新 版本。

### 附加硬件支持 操作控制台已添加对功能部件代码 2742 和 2793 的适配器支持。

### 错误消息

附加错误消息已添加至配置向导。

### 术语

配置术语已进行更改, 以使配置数据更容易理解。

### 表 1. 术语更改

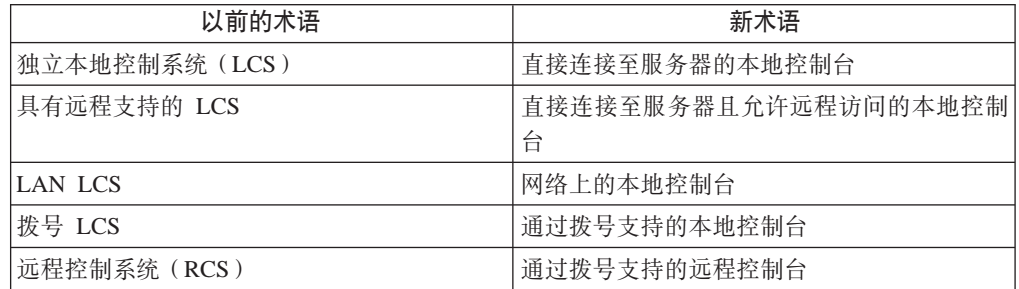

操作控制台不再使用的功能包括:

**>}KT Windows 95** D'V 操作控制台不再支持 Windows 95。

*}H**h***<b>C***M k xx*  $\Phi$  *n <b>z <i>n z n n n n n n n n n n n n n n n n n n n n n n n n n n* 操作控制台不再支持型号 4xx 和 5xx。

# <span id="page-10-0"></span>第 2 章 打印本主题

要查看或下载 PDF 版本, 请选择操作控制台 (大约 713 KB 或 116 页)。

要在工作站上保存 PDF 以供查看或打印:

- 1. 在浏览器中打开 PDF (单击上面的链接)。
- 2. 在浏览器的菜单中,单击文件。
- 3. 单击另存为...
- 4. 浏览至要保存 PDF 的目录。
- 5. 单击保存。

如果需要 Adobe Acrobat Reader 来查看或打印此 PDF, 则可以从 [Adobe Web](http://www.adobe.com/prodindex/acrobat/readstep.html) 站点 (www.adobe.com/prodindex/acrobat/readstep.html) SK1

# <span id="page-12-0"></span>第 3 章 规划操作控制台

开始设置操作控制台之前, 应该决定如何最佳地配置操作控制台:

#### 规划配置

规划信息协助您选择正确的配置; 此主题包括方案和图形。

### 规划操作控制台迁移

规划信息协助您从一个操作控制台选择迁移到另一个。

### 规划操作控制台升级

规划信息协助您从前发行版升级操作控制台配置。

#### 规划控制面板

规划信息协助您选择远程控制面板或虚拟控制面板。

在完成规划需求后,可以创建列出操作控制台先决条件的设置核对表。有关的更多信 息、参见设置操作控制台。

## 规划配置

本节中的信息举例说明了各种类型的操作控制台配置所允许的连接。方案提供了特定 配置来帮助您选择控制台配置。如果事先规划,可以在配置中包括附加功能部件。

### 规划备份控制台

规划备份控制台以预防硬件或网络发生故障。

### 方案: 选择配置

方案帮助您决定在环境中将要使用的配置。

#### 准备网络环境

规划最小网络配置。

### 保护操作控制台配置

规划操作控制台网络安全性。

### 准备操作控制台和 iSeries 导航器配置

规划操作控制台如何与 iSeries 导航器协同工作。

### 要点:

- 操作控制台允许与单台 iSeries 服务器建立多个连接, 但一次只有一个 5250 会话能 够控制 iSeries 服务器。它还允许多个本地控制台连接、但是只允许一个直接连接至 服务器配置的本地控制台(或者直接连接至服务器且允许远程访问的本地控制台)。 每台 PC 最多允许 26 个仿真器会话。
- 如果致电服务代表以设置新服务器、则必须使将用作控制台的 PC 准备就绪与 iSeries 服务器进行连接。这包括使所有电缆就绪,并且安装所有软件。例如,必须已在 PC 上安装了 Windows 操作系统和 iSeries Access for Windows。

• 如果是为运行 Linux 的 OS/400® 分区配置操作控制台,参见为次分区配置 LAN 控 制台。

### <span id="page-13-0"></span>规划备份控制台

本主题包含要迅速从控制台的意外损失中恢复时可能要考虑的备份控制台信息。许多 系统规划包括冗余层以防范硬件故障,但有些则不考虑在这些规划中使用控制台。如 果您想为控制台规划备份, 以下是一些建议:

如果您记住以下规则、直接连接和网络(LAN)连接的操作控制台、以及双轴电缆工 作站就可作为控制台设备共存:

- 一次只能有一台设备处于活动状态。活动控制台是当前正与服务器进行交互的 iSeries 服务器 (5250 仿真) 的命令接口。
- 任何具有端口 0 (地址 0 或 1) 或端口 1 (地址 0 或 1) 的双轴电缆工作站控制器 上的双轴电缆工作站都可以是控制台设备。
- 要防止合格的控制台类型之间的交互作用、请确保在 IPL 期间只有一台工作站可用。 要防止作为操作控制台而启用的设备成为控制台、需要断开任何活动的连接并在 IPL 期间将其置于断开连接状态。对于双轴电缆工作站,建议您关闭工作站的电源。注 意,有些型号的打开/关闭开关实际上只关闭工作站显示部分的电源,而工作站的电 子部件仍是活动的, 这会让设备成为控制台。如果不能确定, 则从工作站后面卸下 电源线。
- 对于独立分区和主分区而言,能够支持控制台工作站的多个 IOP 可能会干扰您选择所 需的LAN 适配器。考虑以下因素:
	- 当第一个 IOP 包含双轴电缆适配卡时, 如果在所要的控制台适配卡之前总线上有 第二个 IOP, 则不能提供 LAN 连接的控制台。例如, 型号 890 使用合适的卡位 置 C04 和 C06 至 C10, 如果 IOP 置于 C08, 但在此 IOP 之前总线上有一个双 轴电缆适配器, 则位于 C09 或 C10 上的 LAN 适配卡将不能提供 LAN 连接的 控制台。LAN 适配卡必须位于第二个 IOP 之前的位置, 如 C06 或 C07。
	- 典型地、用于操作控制台直接连接配置的卡位置通常称为 ECS 插糟、位置靠近总 线开始端。如果卡位置是象 C02 这样的较低数字, 则 C03 比 C02 距离总线开始 端更远。如果卡位置是象 C07 这样的较高数字,则 C06 比 C07 距离总线开始端 更远。但并非所有型号和扩展单元均是如此。如有疑问、请与服务代表联系。

### 备份控制台注意事项:

- 适配器位置应固定不变,或者至少对于独立服务器或主分区是限定的。根据服务器 的硬件需求,可能只能选择有限的控制台类型。如果可能的话,尝试至少容纳一个 附加控制台类型。
- 次分区的注意事项:
	- 在 LPAR 环境中、条件备用控制台指位于另一个标记为备用控制台的 IOP 中的控 制台类型。如果检测到主控制台的故障、系统将自动尝试使用备用控制台的 IOP。 这会提供您另一层保护。将单个 IOP 标记为主控制台和备用控制台不能提供防止 IOP 类型故障的此类保护。通过将备用控制台 IOP 置于不同的总线上可以规划进 一步的隔离、从而避免主控制台的总线故障导致控制台不可用的情况。
	- 当前只能在 IOP 层实现控制台类型的标记。为同一个 IOP 安装两个网络适配器有 时会令人难以预先决定将哪个网络适配器用于控制台。IBM 建议仅将 IOP 的一个 网络适配器标记为主控制台, 以支持网络上的"操作控制台"本地控制台。
- <span id="page-14-0"></span>- 考虑这样一个共享资源环境, 在其中可以分配和解除分配在部分时间支持分区 IOP 的控制台。许多工作环境很少会时刻都需要控制台设备,而且实现此概念能够减 少专用硬件的初始成本。
- 如果负载源存储设备发生故障, 系统恢复会使用 IBM 分发许可内码介质而不是用 户备份、并且如果系统正在使用操作控制台(LAN)、则在系统恢复的初始部 分、您可能要使用另一种控制台类型。

### 规划附加备份控制台的配置类型:

注: 如果计划使用网络(LAN)上的 "操作控制台"本地控制台作为另一控制台类型 的备份, 则必须将控制台类型设置为操作控制台(LAN), 并在需要关联的网络 适配器之前配置该设备。将控制台设置为操作控制台(LAN)并不能防止操作控 制台(直接)或双轴电缆在 IPL 期间成为控制台。确保在 IPL 期间只有一个控制 台类型可用

### 备份控制台配置类型:

- 如果远程访问服务器,则考虑使用不在场控制台能力或另一个控制台连接。可以使 用网络 PC 上的附加本地控制台备份网络上的本地控制台。如果网络适配器发生故 障、则将直接连接至服务器的本地控制台视为备份。通过将控制台类型更改为直接 连接至服务器且支持远程访问的本地控制台, 可以获得使远程 PC 成为控制台的能 力。
- 在 LPAR 或多服务器的环境里,最有可能的是在单台 PC 上将网络配置上的多个本 地控制台用作主控制台。考虑使用此相同类型配置的附加 PC。要尽可能避免在同一 台 PC 上支持过多的控制台。当支持多个控制台和远程控制面板时,PC 资源会轻易 耗尽。
- 考虑在大型环境中网络配置上的多个本地控制台,以使每台 PC 都有控制台职责的核 心集合和相互之间的备份配置重叠范围。例如,如果有一台支持 10 个网络配置上的 本地控制台的 PC、以及另一台支持相同数量的另外 10 个分区主控制台的 PC、则不 要对每台具有其它配置的 PC 进行备份, 而是添加第三台 PC, 并将 20 个控制台扩 展开来,从而使两台 PC 备份每台 PC 主控制台配置的部分。另一个注意事项是,用 一台专用 PC 作为一定数量的控制台的备份, 但直到必要时才使用它。
- 在使用大多数的联网控制台时, 考虑在 PC 上设置直接连接至服务器的本地控制台, 然后将该 PC 和控制台电缆放入折叠推车中。如果有支持的适配器,则可以迅速将载 有 PC 的推车推到需要控制台的服务器或分区旁边。连接电缆后激活线路, 就可以获 得一个控制台来取代当前发生故障的控制台。这个概念可以很容易地在双轴电缆工 作站上实现。
- 注: 如果在网络上规划了多个本地控制台、则务必在开始配置操作控制台 PC 之前创建 附加服务工具设备标识。每台连接到相同目标服务器或逻辑分区的 PC 必须有唯一 的服务工具设备标识。

总之, 为控制台的需要考虑尽可能多的冗余因素。如果考虑到"如果这里发生故障会 怎样",并且有另外的途径来提供控制台,同时还能保证必要的硬件需求以克服故障 可能发生的各种情况, 则可减少发生重大控制台故障的机会。

有关在控制台设备之间切换的能力的信息,参见管理多个控制台。

### 方案: 选择配置

以下方案协助您选择操作控制台配置。

**=8:1S,SA~qwR;P6L'VD%;XF(** 此方案讨论想要使用连接到服务器的单一控制台的情况。

**=8:1S,SA~qwR\_P6L'V[D%](#page-16-0);XF(** 此方案讨论从远程位置拨号至控制台的能力。

### **=[8](#page-18-0):`~qwrVxDXF(**

此方案讨论想要管理多服务器或分区的情况。

### **=[8](#page-19-0):1SS6L;C&EA~qw**

此方案讨论可能需要从远程位置的控制台访问不带控制台的服务器的情况。

下表概括了每种方案的优缺点。

表 1. 方案配置

| 优点和缺点                                     | 方案                                 |                               |                 |                   |
|-------------------------------------------|------------------------------------|-------------------------------|-----------------|-------------------|
|                                           | 直接连接至服务<br>器且不具有远程<br>支持的单一控制<br>台 | 直接连接至服务<br>器且具有远程支<br>持的单一控制台 | 多服务器或分区<br>的控制台 | 直接从远程位置<br>拨号至服务器 |
| 要求电缆硬件                                    | 是                                  | 是                             | 否               | 否                 |
| 支持从另一个位<br>置的连接                           | 否                                  | 是                             | 否               | 是                 |
| 必须在服务器房<br>才能访问控制台                        | 是                                  | 是                             | 否               | 否                 |
| 易于管理多服务<br>器或分区                           | 否                                  | 否                             | 是               | 否                 |
| 能够访问 iSeries<br>控制台和 / 或执<br>行控制面板功<br>能。 | 是                                  | 是                             | 是               | 否                 |
| 在网络发生故障<br> 时能进行访问                        | 是                                  | 是                             | 否               | 是                 |

### **=8:1S,SA~qwR;\_P6L'VD%;XF(**

您的公司拥有 iSeries 服务器, 并且想要使用 PC 来管理服务器。您需要一个物理或直 接连接到 iSeries 服务器的控制台, 以对管理 iSeries 的控制台进行物理访问。

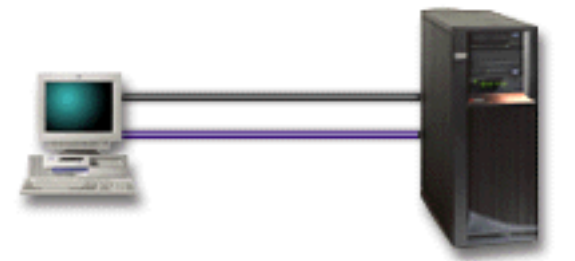

<span id="page-16-0"></span>对于此方案,应该配置直接连接至服务器的本地控制台。参见设置操作控制台来填妥 将产生特定于配置的核对表的调查表。

### 优点:

- 管理员将能在网络发生故障时访问其控制台。如果使用网络配置上的本地控制台、 网络故障将令您无法访问控制台。
- 可以使用这台 PC 作为 iSeries 控制台和 / 或执行控制面板功能 ( 如果您拥有控制面 板电缆), 或者设置虚拟控制面板支持。有关的更多信息, 参见规划控制面板。
- 可以将控制台安全地放在锁上门的服务器房内。

### 缺点:

- 利用此配置管理多服务器或分区的服务器会很麻烦。
- 必须在服务器旁边才能管理或访问控制台。
- 需要使用控制台电缆和远程控制面板电缆才能支持相应的功能。
- 此配置不支持远程连接。如果需要远程连接、则参见方案: 直接连接至服务器且具 有远程支持的单一控制台。
- 此配置不支持次分区的远程控制面板功能。
- 每台 PC 只允许一个直接连接配置。

### 方案: 直接连接至服务器且具有远程支持的单一控制台

您的公司拥有 iSeries 服务器, 并且想要使用 PC 来管理服务器。您需要一个连接到这 台 iSeries 服务器的控制台, 该服务器将允许您从远程位置管理该控制台。然后, 您可 以在周末从家中执行 IPL 或查看已经开始的工作是否完成。

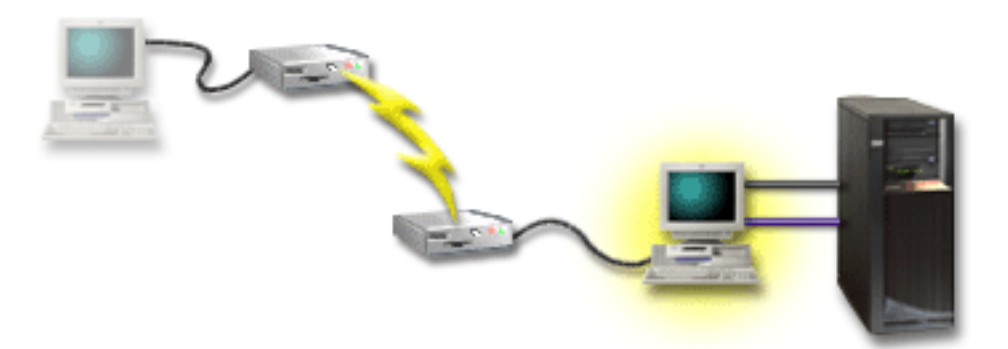

对于此方案, 在连接到服务器的 PC 上配置直接连接至服务器且允许远程访问的本地控 制台。

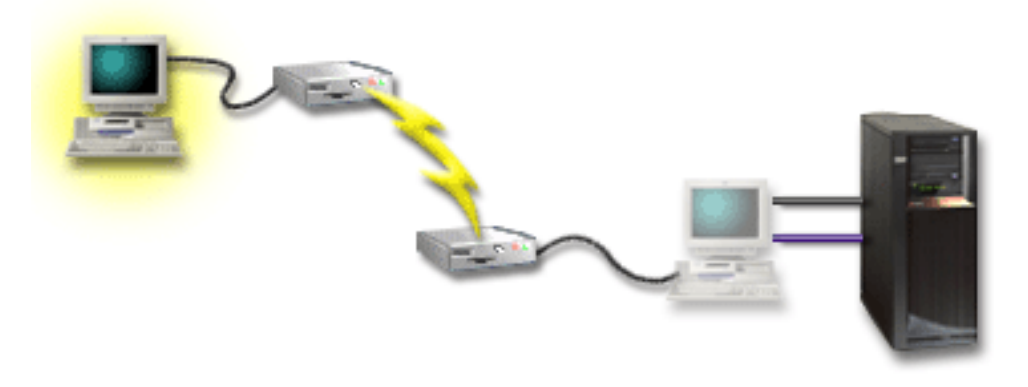

然后在远程 PC 上配置通过拨号的远程控制台。参见设置操作控制台来填妥将产生特定 于配置的核对表的调查表。

### 优点:

- 管理员不必在服务器旁边就能执行控制台任务。
- 如果在本地控制台 PC 上进行了设置, 则可以从远程位置执行控制面板功能。
- 可以将这台 PC 用作 iSeries 控制台和 / 或执行控制面板功能。
- 取决于您在配置向导期间的选择, 远程控制台可以在操作员干预或不干预的情况下 访问 iSeries 服务器。

### 缺点:

- 一次只允许一个人局连接。
- 本地 PC 必须运行 Windows NT®、Windows 2000 或 Windows XP。不能使用运行 Windows 98/Me 的 PC 来支持远程控制台。
- 需要使用控制台电缆和远程控制电缆才能支持其相应的功能。有关的更多信息, 参 见满足操作控制台电缆需求。
- · 每台 PC 只允许一个直接连接配置。

### <span id="page-18-0"></span>方案: 多服务器或分区的控制台

您的公司拥有 iSeries 服务器, 并且想要使用 PC 来管理服务器。您需要从一个控制台 管理多台 iSeries 或已分区的服务器。您的网络很安全, 可以在其上配置控制台。

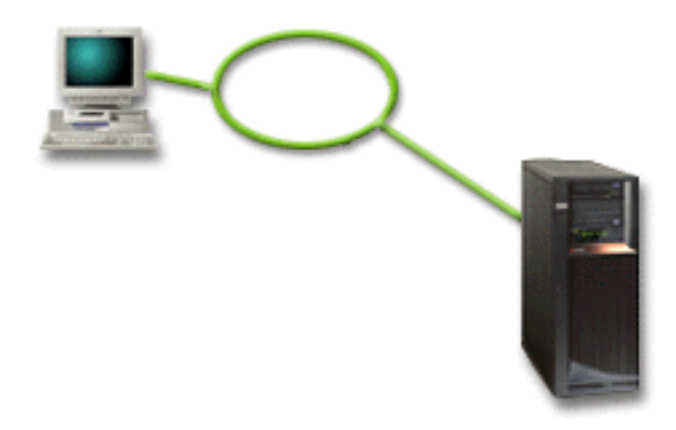

对于此方案, 配置网络上的本地控制台。参见设置操作控制台来填妥将产生特定于配 置的核对表的调查表。

### 优点:

- 只要将几台不同的服务器或分区连接到服务连接网络, 就可以将单台 PC 配置为它们 的控制台。
- 管理员将无需亲自在服务器旁管理控制台。
- 可以使用安全性功能部件保护控制台连接。
- 如果订购了网络上的"操作控制台"本地控制台,则应该已为此控制台类型配置了 iSeries.
- 网络上的本地控制台是 LPAR 环境中的次分区的选择连接。有关已分区服务器上的控 制台的更多信息, 参见规划逻辑分区。
- · 可以将多台 PC 配置为服务器或分区的控制台, 但一次只能有一台是活动的。

### 缺点:

- 如果发生网络故障,则控制台都不可用,除非有合适的备份控制台。配置直接连接 至服务器的本地控制台或双轴电缆控制台以作备份。有关的更多信息, 参见规划备 份控制台。
- 将需要供控制台使用的单独 LAN 卡。有关的更多信息,参见符合操作控制台硬件需 求。

### <span id="page-19-0"></span>方案: 直接从远程位置拨号至服务器

您的公司拥有 iSeries 服务器、但计划从远程位置管理它。将没有从本地连接到该服务 器的本地控制台。

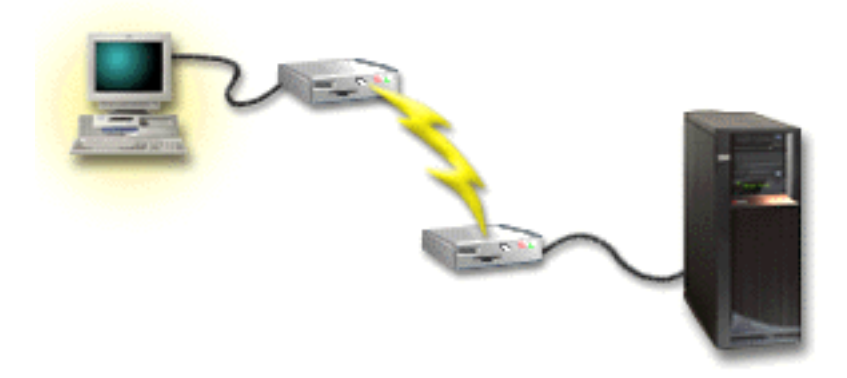

对于此方案,应该配置通过拨号支持的本地控制台。参见设置操作控制台来填妥将产 生特定于配置的核对表的调查表。此方法有严格的限制,因此应慎重考虑使用。

### 优点:

• 远程管理服务器、减少了在日常活动中与服务器进行交互时所需的技能。

### 缺点:

- 如果在允许 PC 控制台访问的 iSeries 上有操作程序, 则远程 PC 只能拨号至 iSeries 服务器。
- 服务器上的调制解调器需要处于工作状态。
- 不支持远程控制面板和虚拟控制面板。
- 本地需要有临时控制台才能正确地设置服务器。
- 通信线路断开时, 由远程控制台提交且运行在服务器上的所有作业将会被异常终 止。此外,还需要有人到服务器旁去重新建立连接。
- 通过拨号至服务器的控制台将服务器置于受限制方式会在通信线路断开时带来额外 的风险。这样可能会导致要恢复必要的 IPL。

### 准备网络环境

此信息协助您标识并遵从设置网络(LAN)配置上的"操作控制台"本地控制台所需 的最小网络配置。

要点: 需要根据 iSeries 的型号安装操作控制台的 LAN 卡。要完成此操作,参见符合 操作控制台硬件需求。如果服务器是新的,并且订购了网络配置上的本地控制台,则 应该已将卡配置为适合服务器使用。LAN 卡应该是服务工具的专用 LAN 适配器。

### 网络安全性

IBM 建议将具有相同物理安全性注意事项和控制权的 LAN 连接上的控制台视为直接连 接至服务器的本地控制台或双轴电缆控制台。例如、考虑在与主网(或公司内部网) 分离的网络中配置网络上的本地控制台,并且严格控制对用作控制台的机器的访问。

### BOOTstrap 协议

网络上的"操作控制台"本地控制台使用 BOOTstrap 协议 (BOOTP) 来配置 iSeries 服

<span id="page-20-0"></span>务 IP 通信堆栈。要求在操作控制台配置向导中提供 IP 堆栈配置和 iSeries 序列号。 iSeries 广播 BOOTP 请求。在配置向导期间操作控制台 PC 会回复提交的信息。随后, iSeries 会存储和使用服务 IP 通信堆栈的配置信息。

- 注:
- 1. 必须将操作控制台 PC 放在 iSeries 可以访问的网络上。这可以是相同的物理网络或 允许广播信息包流动的网络。这是一次性的设置需求;普通的控制台操作不需要如 此。建议在相同的物理网络上进行此设置。
- 2. BOOTP 请求带有 iSeries 序列号。iSeries 序列号用于分配 IP 配置信息。 如果在 配置服务 IP 通信堆栈时遇到问题, 请检查操作控制台 PC 是否在相同的物理网络 上, 以及配置中的 iSeries 序列号是否正确。
- 3. 网络上的"操作控制台"本地控制台使用端口 2323 和 3001。要在不同的物理网络 上使用操作控制台, 路由器和防火墙必须允许在这些端口上进行 IP 通信。
- 4. BOOTP 的成功取决于用于连接 iSeries 和 PC 的网络硬件。有些情况下, 可能需 要备用控制台设备在 DST 中配置连接。要使用 BOOTP, 如果将 2838 以太网适配 器用于控制台连接,则所用的网络硬件必须具有"速度和双工自适应"功能。

### 保护操作控制台配置

操作控制台安全性包含服务设备认证、用户认证、数据保密和数据完整性。直接连接 至服务器的"操作控制台"本地控制台由于其点对点连接的特点,而具有隐式设备认 证、数据保密和数据完整性。需要执行用户认证安全性操作才能注册进入控制台显示 中。

iSeries 控制台安全性包含服务设备认证、用户认证、数据保密和数据完整性:

#### 服务设备认证

此安全性确认一个物理设备是控制台。直接连接至服务器的"操作控制台"本地 控制台是类似于双轴电缆控制台的物理连接。类似于双轴电缆连接, 用于使用直 接连接的操作控制台的串行电缆会受到物理保护, 以控制对物理控制台设备的访 问。网络上的"操作控制台"本地控制台使用支持设备和用户认证的安全套接字 层(SSL)版本,但无需使用证书。

#### 用户认证

此安全性提供有关正使用服务设备的用户的确认。无论控制台类型如何、所有与 用户认证相关的问题都一样。有关的更多信息, 参见服务工具。

#### 数据保密

此安全性提供保密性、即控制台数据只能被所希望的接收方阅读。直接连接至服 务器的"操作控制台"本地控制台使用与双轴电缆控制台类似的物理连接,或者 使用 LAN 连接的安全网络连接来保护控制台数据。使用直接连接的操作控制台具 有与双轴电缆连接相同的数据保密性。如果物理连接是安全的(正如在服务设备 认证下讨论的一样),则控制台数据保持被保护状态。要保护数据,则必须确保 只有已授权的人才可以进入计算机房。

如果安装了适当的加密产品 (AC3 和 CE3), 则网络上的"操作控制台"本地控 制台使用安全的网络连接。取决于安装在 iSeries 和运行操作控制台的 PC 上的加 密产品,控制台会话可能会使用最强大的加密方法。如果未安装加密产品,则将 不会加密数据。

#### **}]j{T**

此安全性提供保密性, 即控制台数据在传输至接收方的途中不会被更改。直接连 接至服务器的"操作控制台"本地控制台具有与双轴电缆连接相同的数据完整 性。如果物理连接是安全的, 则控制台数据保持被保护状态。如果安装了适当的 加密产品 (AC3 和 CE3), 则网络上的"操作控制台"本地控制台使用安全的网 络连接。取决于安装在 iSeries 和运行操作控制台的 PC 上的加密产品,控制台会 话可能会使用最强大的加密方法。如果未安装加密产品, 则将不会加密数据。

有关的更多信息, 参见操作控制台 LAN 安全性管理。

### 摄作控制台 LAN 安全性管理

下图为您提供操作控制台 LAN 安全性的概述。访问密码 (1) 如果正确, 则操作控制台 会将(2)服务工具设备标识(QCONSOLE)及其已加密的密码发送到服务器。服务 器检查两个值(3),如果它们相匹配,则将新的加密密码发送到设备,同时还将控制 台服务工具注册显示发送到 PC(4)。必须拥有有效的服务工具用户标识才能注册控制台 会话。

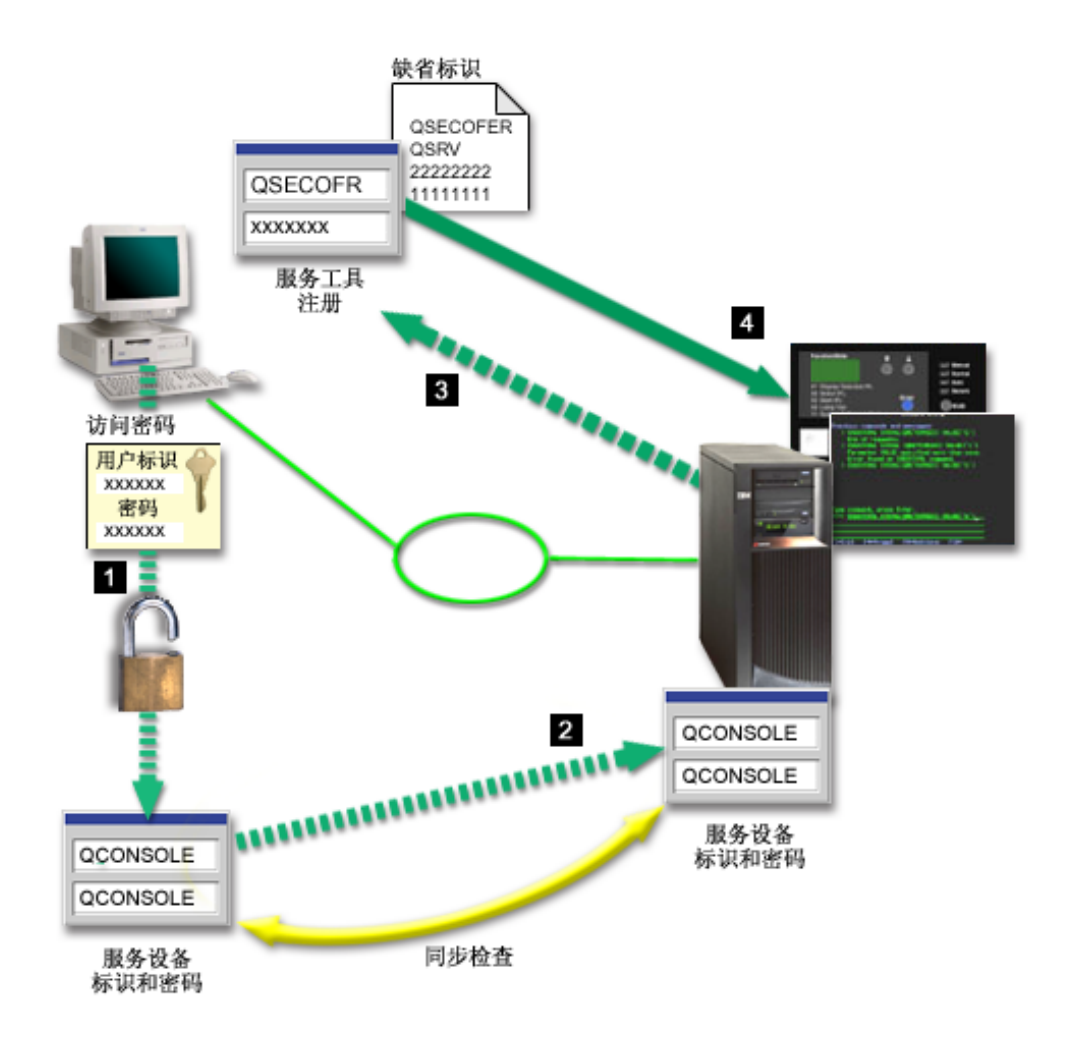

### 数据加密

增强的认证和数据加密为控制台过程提供网络安全性。网络上的"操作控制台"本地 控制台使用支持设备和用户认证的 SSL 版本, 但无需使用证书。

#### <span id="page-22-0"></span>设备认证

设备认证以服务工具设备标识为基础。服务工具设备标识在"专用服务工具" (DST)中管理。它们包含服务工具设备标识和服务工具设备标识密码。iSeries 附带缺 省的服务工具设备标识 QCONSOLE, 缺省密码为 QCONSOLE。在每次成功的连接期 间, 网络上的"操作控制台"本地控制台会加密并更改密码。必须使用缺省密码才能 设置网络(LAN)上的第一个本地控制台。

使用网络上的"操作控制台"本地控制台时, 配置向导会将必要的信息添加到 PC。配置 向导会要求输入服务工具设备标识、服务工具设备标识密码和访问密码。

注: 访问密码保护 PC 上的服务工具设备标识信息 (服务工具设备标识和密码). 建立网络连接时, 操作控制台配置向导会提示您输入访问已加密的服务工具设备标识 和密码的访问密码。还将提示用户输入有效的服务工具用户标识和密码。

#### 管理

操作控制台管理允许系统管理员控制对控制台功能的访问,包括远程控制面板和虚拟 控制面板。使用网络上的"操作控制台"本地控制台时,将通过服务工具设备和服务 工具用户标识来控制设备和用户认证。

要点: 管理网络上的"操作控制台"本地控制台时,考虑以下因素:

- 有关服务工具用户标识的更多信息, 参见服务工具。
- · 对于远程控制面板而言, 方式选择要求对用户进行安全性认证, 如由 QSECOFR 提供 的认证。方式选择包括:手工、正常、自动、安全。"自动"和"安全"只可用于 带有钥匙杆的服务器。
- 如果 iSeries 服务器和操作控制台 PC 之间的服务工具设备密码不匹配、则需要重新 同步 PC 和服务器上的密码。要完成此操作、参见重新同步 PC 和服务工具设备标识 密码。如果 PC 发生故障、决定将 PC 更换为不同的类型或者升级它,则会发生不匹 配的情况。

#### 保护提示

使用网络上的"操作控制台"本地控制台时, IBM 建议遵循以下各项:

- 1. 创建另一个带有控制台属性的服务工具设备标识。
- 2. 在 iSeries 服务器上安装 Cryptographic Access Provider (程序号 5722-AC3), 并在 操作控制台 PC 上安装 Client Encryption (程序号 5722-CE3)。
- 3. 洗择复杂难猜的访问密码。
- 4. 以与保护双轴电缆控制台或直接连接的操作控制台相同的方式保护操作控制台 PC。
- 5. 更改以下 DST 用户标识的密码: QSECOFR、22222222 和 QSRV。
- 6. 为每台将用作控制台的 PC 创建附加服务工具设备标识。
- 7. 添加有充分权限的备份服务工具用户标识、以启用或禁用用户和服务工具设备标 识。

### 准备操作控制台和 iSeries 导航器配置

iSeries 导航器和操作控制台都可以在单台 PC 上运行。取决于操作控制台与 iSeries 服 务器的连接方式、可以使用两种可能的网络配置洗择。

iSeries 导航器是一个图形用户界面, 用于从 Windows 桌面管理 iSeries 服务器, iSeries 导航器使您能更容易和更有效率地操作和管理 iSeries 服务器。

操作控制台允许您使用本地或远程 PC 来访问和控制 iSeries 控制台和 / 或控制面板。 操作控制台的功能已得到增强, 除了可启用直接电缆和拨号(调制解调器)连接外, 还可启用跨局域网(LAN)的连接或控制台活动,单台 PC 可以连接到多台 iSeries 服 务器,而且能够成为多台 iSeries 服务器的控制台。拥有一台已作逻辑分区且使用同一 台 PC 作为所有分区的控制台的服务器就是一个示例。由于每个分区均被视为独立的 iSeries 服务器、因此需要一个连接到想要作为控制台的分区的独立连接。操作控制台允 许与单台 iSeries 服务器建立多个连接,但一次只有一台 PC 能够控制 iSeries 服务器。 操作控制台和 iSeries 导航器都可以在单台 PC 上运行。根据操作控制台的连接, 可以 使用两种配置方法中的一种。

1. 将操作控制台用作直接连接至服务器的本地控制台的 PC 将需要 iSeries 导航器的网 络连接。为了完成 iSeries 导航器连接、iSeries 需要网络适配器和已配置的 OS/400 线路描述 (LIND)。

通过串行电缆连接的操作控制台连接到 iSeries 机器上的异步卡。通过 iSeries 机器 上的 LAN 卡连接 iSeries 导航器。PC 将通过其通信端口与操作控制台进行通信, 而通过 LAN 连接与 iSeries 导航器进行通信。

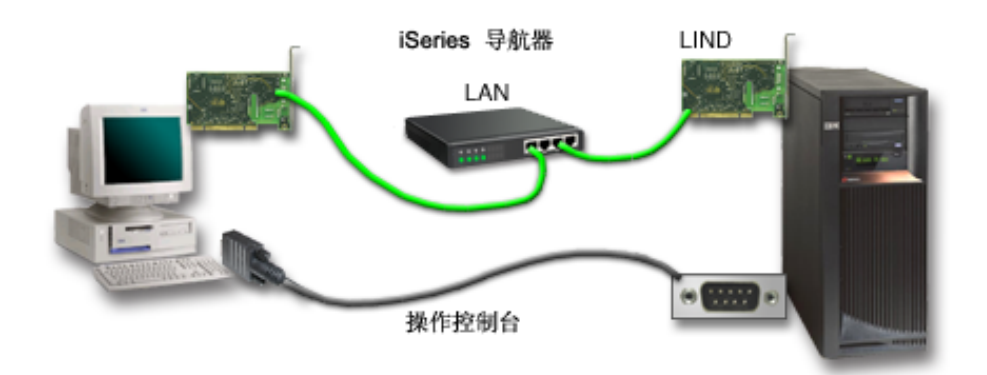

### 图 1. 独立连接的 iSeries 导航器和操作控制台配置

2. 用作网络上的本地控制台的 PC 可能需要额外的网络连接。iSeries 导航器需要与网 络适配器的网络连接和已配置的 OS/400 线路描述 (LIND)。操作控制台将会使用由 服务主机名定义的服务网络适配器。如果网络适配器和已配置的 OS/400 LIND 以及 由服务主机名定义的服务网络适配器在同一个网络上、则不需要额外的 PC LAN 适 配器。

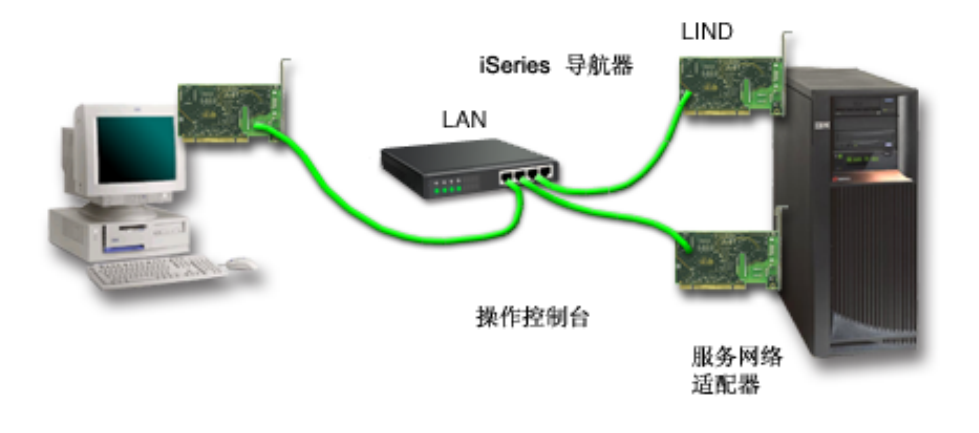

### <span id="page-24-0"></span>图 2. 在同一个网络上的 iSeries 导航器和操作控制台配置

然而, 如果网络适配器和已配置的 OS/400 LIND 以及由服务主机名定义的服务网络 适配器在不同的网络上, 则需要额外的 PC LAN 适配器。

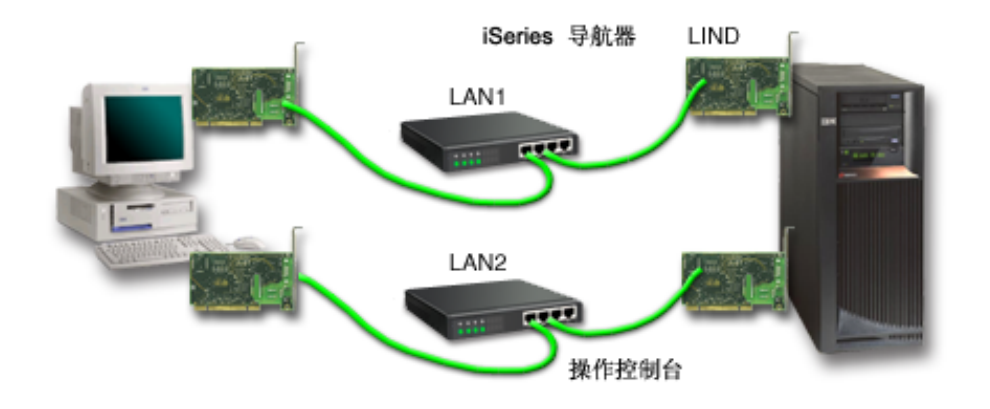

图 3. 在不同的网络上的 iSeries 导航器和操作控制台配置

### 规划操作控制台迁移

如果已经拥有双轴电缆或操作控制台连接, 则可以按以下方法迁移控制台。

从直接连接至服务器的本地控制台迁移到网络上的本地控制台 使用这些指示信息可从直接连接至服务器的本地控制台迁移到网络上的本地控制 台。

### 从双轴电缆控制台迁移到操作控制台

使用这些指示信息可从双轴电缆控制台迁移到操作控制台。

从操作控制台迁移到双轴电缆控制台

使用这些指示信息可从操作控制台迁移到双轴电缆控制台。

### 提示:

### 电子客户支持

如果当前正在使用电子客户支持,并且需要直接连接控制台,则必须在试图安装直接 连接至服务器的"操作控制台"本地控制台之前,将电子客户支持的连接电缆移动到 另一个通信端口。有关的更多信息, 参见电子客户支持。

注: 如果是通过拨号支持配置本地控制台, 则不要移动电子客户支持资源。

### 调制解调器功能

如果是为远程功能添加调制解调器、或者是更换现有的调制解调器、则在启动 iSeries 操 作控制台配置向导之前安装调制解调器硬件。

作为迁移的一部分, 可能需要停用操作控制台所使用的 LAN 卡。

### 从直接连接的本地控制台迁移到网络(LAN)上的本地控制台

开始之前, 确保已经满足 PC 和服务器的所有操作控制台硬件需求。

要将带有直接连接的本地控制台的操作控制台迁移到网络(LAN)上的本地控制台, 必须在 PC 和服务器上执行下列步骤:

- 1. 迁移未分区或主要的已分区服务器上的控制台 使用这些指示信息, 可将控制台从直接连接的本地控制台迁移到网络(LAN)上未 分区或主要的已分区服务器中的本地控制台。
- 2. 迁移次分区中的控制台 当将要迁移的控制台位于次分区中时, 使用这些指示信息可将控制台从直接连接的 本地控制台迁移到网络上(LAN)上的本地控制台。
- 3. 配置 PC 以使用新的控制台类型

从直接连接的本地控制台迁移到网络上的本地控制台时、使用这些指示信息可配置 PC 以使用新的控制台类型。

### 迁移未分区或主要的已分区服务器中的控制台

要将带有直接连接的本地控制台的操作控制台迁移到网络(LAN)上的本地控制台、 请在使用现有控制台的服务器上执行下列步骤:

- 1. 访问专用服务工具(DST)。
- 2. 选择处理 DST 环境。
- 3. 选择系统设备。
- 4. 选择控制台方式。
- 5. 选择操作控制台 (LAN)。此时会出现"验证操作控制台适配器"窗口。这是由 系统找到的资源, 用于 LAN 连接。 如果消息显示未找到 LAN 适配器, 则表明未满足操作控制台的硬件需求。
- 6. 按 F11 配置适配器。
- 7. 输入恰当的网络数据。
- 8. 按 F7 存储数据。
- 9. 按 F14 激活操作控制台使用的适配器。
- 10. 按 F3 返回 DST 主菜单。

系统现已配置为适合网络上的"操作控制台"本地控制台使用。

如果未计划将直接连接的本地控制台配置用作备用控制台、则不要在此时卸下或移动 它或它的适配器。您可能需要它来调试问题。确保直接连接的本地控制台配置不在**连** 接状态,以使下一个初始程序装入(IPL)不会选择它作为控制台设备。

iSeries 系统值 QAUTOCFG 必须设置为 ON。使用以下一种方法验证或设置 iSeries 服 务器上的此系统值:

- 使用 WRKSYSVAL QAUTOCFG OS/400 命令。
- 在手工 IPL 期间,在 IPL 选项窗口中为**设置主要系统选项**选择 Y。然后,为**启用自** 动配置选择 Y。

继续配置 PC 以使用新的控制台类型。

### 将控制台从直接连接的本地控制台迁移到次分区中的网络上的本地控制 台

要将带有直接连接的本地控制台的操作控制台迁移到网络(LAN)上的本地控制台, 请在使用现有控制台的服务器上执行下列步骤:

- 注: 如果需要添加或移动适配器来满足操作控制台的硬件需求, 则在开始以下迁移步 骤之前, 先完成这些工作。不要在此时移动双轴电缆适配器, 或从其当前的输入 和输出处理器 (IOP) 中卸下它。
- 1. 访问专用服务工具(DST)。
- 2. 选择处理系统分区。
- 3. 选择处理分区配置。
- 4. 在次分区中选择选择控制台资源(选项7)。
- 5. 按 F9 以更改能力过滤器。
- 6. 选择任何控制台 (选项 4)。
- 7. 要选择将支持双轴电缆控制台的 IOP, 执行以下操作之一:
	- 如果用于网络上的本地控制台适配器与直接连接的本地控制台适配器使用相同 的 IOP, 则已正确标记了控制台 IOP。转至步骤 9。
	- 如果用于网络上的本地控制台的适配器与当前已配置的控制台使用不同的 IOP, 则将 1 置于 IOP 前面, 以选择它作为控制台 IOP。
	- 将 2 置于先前控制台 IOP 之前, 以将它标识为备用控制台 IOP。
- 8. 验证包含直接连接的本地控制台的适配器 IOP 是否标记为备用控制台。
	- 警告: 如果未将当前控制台 IOP 选为备用控制台 IOP, 则不能完成配置。此外, 如果用于新控制台类型的正确 IOP 未被正确标记、则可能要使用操作控制台来调试 遇到的问题。
- 9. 按 F3 以退回到 DST 主菜单。
- 10. 选择处理 DST 环境。
- 11. 选择系统设备。
- 12. 选择控制台方式。
- 13. 选择操作控制台 (LAN):
	- a. 此时会出现"验证操作控制台适配器"窗口。这是由系统找到的资源, 用于 LAN 连接。如果接收到消息没有可用的有效 LAN 适配器、则表明不满足操作控制台 的硬件需求。如果是这样, 请使用 F3 退回到 DST 主菜单, 然后从步骤 1 开 始重新执行本主题的步骤。
	- b. 按 F11 配置适配器。
	- c. 输入恰当的网络数据。
	- d. 按 F7 存储数据。
	- e. 按 F14 激活操作控制台使用的适配器。
- 14. 按 F3 直到返回 DST 主菜单。

服务器现已配置为适合操作控制台使用。如果未计划将直接连接的本地控制台配置用 作备用控制台,则不要在此时卸下或移动它或它的适配器。您可能需要它来调试问 题。确保直接连接的本地控制台配置不在连接状态,以使下一个初始程序装入(IPL) 不会选择它作为控制台设备。

iSeries 系统值 QAUTOCFG 必须设置为 ON。使用以下一种方法验证或设置 iSeries 服 务器上的此系统值:

• 使用 WRKSYSVAL QAUTOCFG OS/400 命令。

<span id="page-27-0"></span>· 在手工 IPL 期间, 在 IPL 选项窗口中为设置主要系统选项选择 Y。然后, 为启用自 动配置选择 Y

继续配置 PC 以使用新的控制台类型。

### 从直接连接的本地控制台迁移到网络上的本地控制台时,配置 PC 以使 用新的控制台类型

要将带有直接连接的本地控制台的操作控制台迁移到网络(LAN)上的本地控制台、 必须配置 PC 以使用新的控制台类型。

### 在 PC 上执行以下步骤:

- 1. 断开当前控制台连接。要断开连接, 执行以下操作:
	- a. 选择配置名称(在 iSeries 连接下面)。这是操作控制台用于引用特定 iSeries 服 务器的名称。
	- b. 从"连接"菜单中单击断开连接。连接状态将显示正在断开连接。
	- c. 等待状态显示已断开连接。
- 2. 要配置新的控制台类型, 参见设置操作控制台。

建议您执行确定不出现错误的初始程序装入(IPL)。

如果新控制台的正常工作令您满意、则可以继续执行移动或卸下任何适配器或配置的 计划。

如果以后不会使用电缆连接作为备份控制台,则此时应从 PC 中卸下控制台电缆和 / 或 远程控制面板电缆。在 iSeries 中卸下或添加电缆之前、建议关闭 iSeries 的电源。

如果以后不使用电缆连接作为备份控制台, 要删除当前配置, 执行下列操作:

- 1. 选择配置名称 (在 iSeries 连接下面)。
- 2. 从连接菜单中单击删除。
- 3. 单击是以确认删除。

在卸下适配卡或电缆时, 建议关闭 iSeries 的电源。

### 从双轴电缆控制台迁移到操作控制台

在 PC 工作站上安装 iSeries Operations Console Update CD-ROM 中附带的 iSeries Access for Windows 的新 V5R2M0 级别, 它将用于操作控制台功能。

开始之前, 确保已经满足 PC 和 iSeries 服务器的所有操作控制台硬件需求。

要从双轴电缆迁移到操作控制台, 必须在 PC 和服务器上都执行步骤。

- 1. 迁移未分区或主要的已分区服务器中的控制台 使用这些指示信息, 可将控制台从双轴电缆控制台迁移到未分区或主要的已分区服 务器中的操作控制台。
- 2. 迁移次分区中的控制台 当将要迁移的控制台位于次分区时, 使用这些指示信息可将控制台从双轴电缆控制 台迁移到操作控制台。

<span id="page-28-0"></span>3. 配置 PC

从双轴电缆控制台迁移到操作控制台时, 使用这些指示信息可配置 PC 以使用新的 控制台类型。

### 将控制台从使用双轴电缆控制台迁移到未分区或主要的已分区服务器中 的操作控制台

要从双轴电缆迁移到操作控制台, 必须在使用现有控制台的服务器上执行以下步骤:

- 1. 访问专用服务工具(DST)。
- 2. 选择处理 DST 环境。
- 3. 洗择系统设备。
- 4. 选择控制台方式。
- 5. 洗择新的控制台类型。
	- 如果选择了网络 (LAN) 上的"操作控制台"本地控制台, 执行以下操作:
		- a. 此时会出现"验证操作控制台适配器"窗口。这是由系统找到的资源,用于 LAN 连接。 如果接收到说明未找到 LAN 适配器的消息, 则需要满足操作控制台的硬件需 求。
		- b. 按 F11 配置适配器。
		- c. 输入恰当的网络数据。
		- d. 按 F7 存储数据。
		- e. 按 F14 激活操作控制台使用的适配器。
	- 如果选择了直接连接至服务器的"操作控制台"本地控制台,则继续执行步骤 6。
- 6. 按 F3 直到返回 DST 主菜单。
- 7. 选择启动服务工具。
- 8. 选择操作员面板功能。
- 9. 在服务器中装卸完电缆或适配器之后, 选择想要执行的初始程序装入(IPL)的类 型。然后选择 F10 关闭 iSeries 的电源。

系统现已配置为适合操作控制台使用。如果未计划使用双轴电缆设备作为备用控制 台, 此时不要卸下它或它的适配器。您可能需要它来调试问题。切断双轴电缆工作站 的电源、或将地址更改为除 0 或 1 以外的地址、以使下一个 IPL 不会选择它作为控 制台设备。

iSeries 系统值 QAUTOCFG 必须设置为 ON。使用以下一种方法验证或设置 iSeries 服 务器上的此系统值:

- 使用 WRKSYSVAL QAUTOCFG OS/400 命令。
- · 在手工 IPL 期间, 在 IPL 选项窗口为设置主要系统选项选择 Y。然后, 为启用自动 配置选择 Y

继续配置 PC。

### 将控制台从使用双轴电缆控制台迁移到次分区中的操作控制台

要从双轴电缆迁移到操作控制台,必须在关闭电源或执行初始程序装入(IPL)之前在 使用现有控制台的服务器上执行以下步骤:

- 注: 如果需要添加或移动适配器来满足操作控制台的硬件需求, 则在开始以下迁移步 骤之前, 先完成这些工作。不要在此时移动双轴电缆适配器, 或从其当前的输入 和输出处理器(IOP)中卸下它。
- 1. 专用服务工具(DST)。
- 2. 选择处理系统分区。
- 3. 选择处理分区配置。
- 4. 在次分区中选择选择控制台资源(选项7)。
- 5. 按 F9 以更改能力过滤器。
- 6. 选择任何控制台 (选项 4)。
- 7. 要选择将支持操作控制台的 IOP, 执行以下操作之一:
	- 如果用于操作控制台的适配器与双轴电缆适配器使用相同的 IOP, 则已正确标记 了控制台 IOP。转至步骤 9。
	- 如果用于操作控制台的适配器使用的是不同的 IOP, 则将 1 置于 IOP 前面, 以 选择它作为控制台 IOP。
	- 将 2 置于先前的控制台 IOP 之前, 以将它标记为备用控制台 IOP。
- 8. 验证包含双轴电缆适配器的 IOP 是否被标记为备用控制台。
	- 注意: 如果未选择双轴电缆控制台 IOP 作为备用控制台 IOP, 则不能完成配置。 此外, 如果用于新控制台类型的正确 IOP 未被正确标记, 您可能要使用双轴 电缆控制台来调试遇到的问题。
- 9. 按 F3 以退回到 DST 主菜单。
- 10. 洗择处理 DST 环境。
- 11. 洗择系统设备。
- 12. 选择控制台方式。
- 13. 使用以下一个控制台选项来选择新的控制台类型。
	- 如果选择了直接连接至服务器的"操作控制台"本地控制台,则继续执行步骤 14.
	- 如果选择了网络 (LAN) 上的 "操作控制台"本地控制台, 则执行以下操作:
		- a. 此时会出现"验证操作控制台适配器"窗口。这是由系统找到的资源, 用于 LAN 连接。如果接收到消息没有可用的有效 LAN 适配器, 则表明不满足操 作控制台的硬件需求。如果是这样,请使用 F3 退回到 DST 主菜单,然后从 上述的步骤 1 开始重新执行本主题中的步骤。
		- b. 按 F11 配置适配器。
		- c. 输入恰当的网络数据。
		- d. 按 F7 存储数据。
		- e. 按 F14 激活操作控制台使用的适配器。
- 14. 按 F3 直到返回 DST 主菜单。
- 15. 洗择启动服务工具。
- 16. 选择操作员面板功能。
- 17. 在服务器中装卸完电缆或适配器之后, 选择想要执行的 IPL 的类型。然后选择 F10 关闭 iSeries 的电源。

<span id="page-30-0"></span>服务器现已配置为适合操作控制台使用。如果未计划使用双轴电缆设备作为备用控制 台, 此时不要卸下它或它的适配器。您可能需要它来调试问题。切断双轴电缆工作站 的电源, 或将地址更改为除 0 或 1 以外的地址, 以使下一个 IPL 不会选择它作为控 制台设备。

iSeries 系统值 QAUTOCFG 必须设置为 ON。使用以下一种方法验证或设置 iSeries 服 务器上的此系统值:

- 使用 WRKSYSVAL QAUTOCFG OS/400 命令。
- · 在手工 IPL 期间、在 IPL 洗项窗口中为设置主要系统选项选择 Y。然后, 为启用自 动配置选择 Y。

继续配置 PC。

### 配置 PC 以使用从使用双轴电缆控制台迁移到操作控制台的新控制台类 型

要从双轴电缆控制台迁移到操作控制台、必须配置 PC 以使用新的控制台类型。要配置 新的控制台类型, 参见设置操作控制台。

执行初始程序装入(IPL)以保证不出现错误。接着、在稍后卸下或移动任何规划的硬 件。

在卸下适配卡或电缆时, 建议关闭 iSeries 的电源。

注: 如果新控制台不能在 OS/400 中工作,则可能要使用另一台工作站来手工删除与旧 控制台设备关联的控制器和设备描述。

### 从操作控制台迁移到双轴电缆控制台

开始之前, 确保已经满足 PC 和 iSeries 服务器的所有操作控制台硬件需求。

要将操作控制台迁移到双轴电缆控制台,必须在服务器或者同时在 PC 上执行步骤。

1. 迁移未分区或主要的已分区服务器中的控制台

使用这些指示信息、可将控制台从操作控制台迁移到未分区或主要的已分区服务器 中的双轴电缆控制台。

- 2. 迁移次分区中的控制台 使用这些指示信息可将控制台从操作控制台迁移到次分区中的双轴电缆控制台。
- 3. 在 PC 上执行可选的步骤 在从操作控制台迁移到双轴电缆控制台时, 使用这些指示信息可配置 PC 以使用新 控制台类型。

### 将控制台从操作控制台迁移到未分区或主要的已分区服务器中的双轴电 缆控制台

要从操作控制台迁移到双轴电缆控制台,在使用现有控制台的服务器上执行以下步 骤:

- 1. 访问专用服务工具 (DST)。
- 2. 选择处理 DST 环境。
- 3. 选择系统设备。
- 4. 选择控制台方式。
- <span id="page-31-0"></span>5. 如果当前正在使用网络 (LAN) 上的"操作控制台"本地控制台, 则选择网络 (LAN) 上的"操作控制台"本地控制台, 并执行以下步骤来解除分配网络适配 器:
	- a. 选择操作控制台(LAN)。此时应显示当前正在使用的 LAN 适配器。
	- b. 按 F11.
	- c. 按 F6 清除配置数据。
	- d. 按 F7 存储此新值。
	- e. 按 F12 退出此窗口。
	- f. 选择控制台方式。
- 6. 洗择双轴电缆。
- 7. 按 F3 以返回 DST 主菜单。
- 8. 选择启动服务工具。
- 9. 选择操作员面板功能。
- 10. 在服务器中装卸完电缆或适配器之后, 选择想要执行的初始程序装入(IPL)的类 型。然后选择 F10 关闭 iSeries 的电源。

服务器现已配置为适合双轴电缆控制台使用。如果未计划将直接连接的本地控制台配 置用作备用控制台, 则不要在此时卸下或移动它或它的适配器。您可能需要它来调试 问题。确保直接连接的本地控制台配置不在**连接**状态,以使下一个 IPL 不会选择它作为 控制台设备。

iSeries 系统值 QAUTOCFG 必须设置为 ON。使用以下一种方法验证或设置 iSeries 服 务器上的此系统值:

- 使用 WRKSYSVAL QAUTOCFG OS/400 命令。
- 在手工 IPL 期间, 在 IPL 选项窗口中为设置主要系统选项选择 Y。然后, 为启用自 动配置选择 Y。

继续在 PC 上执行可选的步骤。

### 将控制台从操作控制台迁移到次分区中的双轴电缆控制台

要从操作控制台迁移到双轴电缆, 在使用现有控制台的服务器上执行以下步骤:

- 注: 如果需要添加或移动适配器来满足双轴电缆控制台的硬件需求, 则在开始以下迁 移步骤之前,先完成这些工作。不要在此时移动双轴电缆适配器,或从其当前的 输入和输出处理器(IOP)中卸下它。
- 1. 访问专用服务工具(DST)。
- 2. 选择处理系统分区。
- 3. 选择处理分区配置。
- 4. 在次分区中选择选择控制台资源(选项7)。
- 5. 按 F9 以更改能力过滤器。
- 6. 选择任何控制台 (选项 4)。
- 7. 要选择将支持双轴电缆控制台的 IOP, 执行以下操作之一:
	- 如果用于双轴电缆控制台的适配器与操作控制台的适配器使用相同的 IOP, 则已 为新的控制台配置了服务器。转至步骤 9。
- 如果用于双轴电缆控制台的适配器使用不同的 IOP, 则将 1 置于 IOP 之前。这 会自动将先前的控制台 IOP 标记为备用控制台 IOP。
- <span id="page-32-0"></span>8. 验证包含操作控制台的适配器 IOP 是否标记为备用控制台。

警告: 如果未选择当前控制台 IOP 作为备用控制台 IOP, 则不能完成配置。此 外, 如果用于新控制台类型的正确 IOP 未被正确标记, 则可能要使用操作控制台来 调试遇到的问题。

- 9. 按 F3 以退回到 DST 主菜单。
- 10. 选择处理 DST 环境。
- 11. 选择系统设备。
- 12. 选择控制台方式。
- 13. 如果当前正在使用网络(LAN)上的"操作控制台"本地控制台, 则选择网络 (LAN) 上的"操作控制台"本地控制台, 并执行以下步骤来解除分配网络适配 器:
	- a. 选择操作控制台(LAN)。此时应显示当前正在使用的 LAN 适配器。
	- b. 按 F11.
	- c. 按 F6 清除配置数据。
	- d. 按 F7 存储此新值。
	- e. 按 F12 退出此窗口。
	- f. 选择控制台方式。
- 14. 选择双轴电缆。
- 15. 按 F3 以返回 DST 主菜单。
- 16. 选择启动服务工具。
- 17. 洗择操作员面板功能。
- 18. 在服务器中装卸完电缆或适配器之后, 选择想要执行的初始程序装入(IPL)的类 型。然后选择 F10 关闭 iSeries 的电源。

服务器现已配置为适合双轴电缆控制台使用。如果未计划将操作控制台用作备用控制 台, 则不要在此时卸下或移动它或它的适配器。您可能需要它来调试问题。确保操作 控制台的配置不在连接状态, 以使下一个 IPL 不会选择它作为控制台设备。

iSeries 系统值 QAUTOCFG 必须设置为 ON。使用以下一种方法验证或设置 iSeries 服 务器上的此系统值:

- 使用 WRKSYSVAL QAUTOCFG OS/400 命令。
- 在手工 IPL 期间,在 IPL 选项窗口中为设置主要系统选项选择 Y。然后,为启用自 动配置选择 Y。

继续在 PC 上执行可选的步骤。

### 从操作控制台迁移到双轴电缆控制台时,在 PC 上执行可选的步骤

要点: 仅在确保双轴电缆控制台没有问题后才执行以下步骤。

如果 PC 将不用于操作控制台, 则执行以下步骤:

1. 断开当前控制台连接。要断开连接, 执行以下操作:

- <span id="page-33-0"></span>a. 选择配置名称(在 iSeries 连接下面)。这是操作控制台用于引用特定服务器的名 称。
- b. 从"连接"菜单中单击断开连接。连接状态将显示正在断开连接。
- c. 等待状态显示**已断开连接**。
- 2. 通过电缆将双轴电缆控制台连接到服务器、并打开双轴电缆控制台和服务器的电 源
- 3. 执行初始程序装入(IPL)以保证不出现错误。接着, 在稍后卸下或移动任何规划 的硬件。

如果以后不使用电缆连接作为备份控制台、当对新控制台表示满意时、删除当前配 置。要删除配置,执行以下操作:

- 1. 洗择配置名称 (在 iSeries 连接下面)。
- 2. 从"连接"菜单中单击删除。
- 3. 单击是以确认删除。
- 4. 卸载 iSeries Access for Windows (可选)。

关闭 PC 电源之后,卸下此时不再需要的所有硬件和电缆。在从 iSeries 上卸下任何电 缆或适配器之前,建议关闭 iSeries 的电源。

注: 如果新控制台不能在 OS/400 中工作, 则可能需要使用另一台工作站来手工删除与 旧控制台设备关联的控制器和设备描述。

### 规划操作控制台的安装或升级

如果正在升级到 V5R2、且想要用操作控制台取代现有的控制台、则在迁移控制台之前 升级系统。这将会防止现有控制台和操作控制台之间发生冲突。有关升级 OS/400 的指 示信息,参见升级主题和安装 OS/400 发行版和相关软件主题。

#### 操作控制台用户升级到或安装 V5R2 的先决条件信息:

在升级或安装软件 (OS/400、许可内码) 到 V5R2 之前,必须遵循以下规则:

- 1. 如果 iSeries 在处理单元内具有 2771 卡,并且计划将操作控制台用作主控制台或 备份控制台, 则必须在升级或安装之前, 将它安装到电缆连接的型号所规定的位 置。每种型号都有不同的首选位置。参考安装操作控制台电缆。
- 2. 对于所有升级和安装,需要在 iSeries 服务器和使用服务工具用户标识 11111111 ( 八 个 1) 的操作控制台 PC 之间建立连接。这将阻止附带的到期用户标识妨碍对客户 机与服务器的连接的成功再认证。当接收到 OS/400 发行版升级时, 附带的用户标识 (除了 11111111) 会到期。要建立对客户机与服务器的连接的成功再认证,输入服 务工具用户标识 11111111 (八个 1)。这对于自动安装特别重要。
- 3. 在升级 OS/400 操作系统之前, 建议将 iSeries Access for Windows 升级到 V5R2。 有关的更多信息, 参见安装 iSeries Access for Windows.
- 注: 在升级或安装期间, 不按上述操作进行可能会妨碍控制台正常工作。

#### 在服务器型号升级之前迁移到操作控制台

如果将要利用新的 iSeries 服务器(从不同的控制台类型迁移)上的控制台、则在开始 服务器型号升级之前, 配置新的操作控制台 PC 很重要。按照升级指示信息中此处涉及 在新的 iSeries 服务器上需要控制台功能的内容, 您将可以在无需当前控制台设备的情 况下执行任何所需功能。与计划使用的连接相匹配的操作控制台功能部件应该指定为 新的 iSeries 服务器订购的一部分。

### <span id="page-34-0"></span>规划控制面板

- 无需面对服务器, 即可使用操作控制台连接来访问 iSeries 控制面板。要建立到控制面 板的这种连接、需要配置远程控制面板或虚拟控制面板。它们都是 iSeries 控制面板的 图形界面。远程控制面板允许您从本地或远程位置执行大多数控制面板功能。虚拟控 制面板允许您从本地位置执行大多数控制面板功能。要查看控制面板选项、比较和设 置指示信息, 参见控制面板主题。
- 注: 并行端口旁的远程控制面板已经不再销售。虚拟控制面板不是并行连接的远程控 制面板(部件号 04N5592, 25 针电缆)的取代, 而是备用项。
# <span id="page-36-0"></span>第 4 章 设置操作控制台

在开始操作控制台设置任务之前, 完成规划操作控制台中的规划需求。在完成计划需 求后, 您会知道将要创建何种配置。如果知道将要创建何种配置, 以及将使用何种 PC 操作系统, 则可以创建设置核对表。

要创建设置核对表:

### 填妥设置调查表

此调查表将询问两个问题、然后创建将用于完成操作控制台设置的定制核对表。

# 填妥设置先决条件核对表

您需要为将在 PC 上安装的配置填妥操作控制台先决条件核对表 加果不确定所需的配 置, 则参见规划操作控制台。

注: 如果正在使用打印的 PDF 而不是交互式调查表, 则 PDF 需包含完整的核对表和 所有设置任务。

选择将在 PC 上安装的配置:

设置直接连接至服务器的本地控制台 选择将用于配置直接连接至服务器的本地控制台的操作系统。

设置直接连接至服务器且允许远程访问的本地控制台 选择将用于配置直接连接至服务器且允许远程访问的本地控制台的操作系统。

#### 设置网络上的本地控制台

选择将用于配置网络上的本地控制台的操作系统。

设置通过拨号支持设置的本地控制台 选择将用于配置通过拨号支持的本地控制台的操作系统。

#### 设置通过拨号支持的远程控制台

选择将用于配置通过拨号支持的远程控制台的操作系统。

### 设置直接连接至服务器的本地控制台

取决于使用的操作系统、设置先决条件各不相同。选择要在其中安装操作控制台的操 作系统:

填妥 Windows 98/Me 先决条件核对表

为直接连接至服务器的本地控制台(运行 Windows 98/Me)填妥先决条件核对表。

### 填妥 Windows NT 先决条件核对表

为直接连接至服务器的本地控制台(运行 Windows NT)填妥先决条件核对表。

#### 填妥 Windows 2000 先决条件核对表

为直接连接至服务器的本地控制台 (运行 Windows 2000) 填妥先决条件核对表。

### **h**<br>填妥 [Windows XP](#page-38-0) 先决条件核对表

为直接连接至服务器的本地控制台(运行 Windows XP)填妥先决条件核对表。

# <span id="page-37-0"></span>**nW Windows 98/Me Hvu~KTm:1S,SA~qwD>XX** 制台

填妥以下核对表, 以便设置直接连接至服务器的本地控制台(在 Windows 98/Me 上):

- $\Box$  1. 在 PC 上运行先决条件检查程序。
- $\Box$  2. 满足操作控制台硬件需求。
- \_\_ 3. **[z](#page-47-0)cYwXF(m~hs**#
- $\Box$  4. 满足操作控制台电缆需求。
- \_\_ 5. **i\$IC(E[K](#page-50-0)Z**#
- $\equiv$  6. 安装 [iSeries Access for Windows](#page-50-0).
- $\_\_$  7. 应用 [iSeries Access for Windows Service Pack](#page-51-0).
- $\Box$  8. 安装 [AS400](#page-51-0) 操作控制台连接调制解调器。
- $-$  9. 确认在 PC 上安装 [TCP/IP](#page-55-0).
- $-$  10. 安装拨号网络。
- $\Box$  11. 安装操作控制台电缆。
- **12. 在 [PC](#page-70-0) 上配置操作控制台。**

**nW Windows NT Hvu~KTm:1S,SA~qwD>XXF(** 填妥以下核对表,以便设置直接连接至服务器的本地控制台(在 Windows NT 上):

- $\Box$  1. 在 PC 上运行先决条件检查程序。
- \_\_ 2. **[z](#page-46-0)cYwXF(2~hs**#
- \_\_ 3. **[z](#page-47-0)cYwXF(m~hs**#
- $-$  4. 满足操作控制台电缆需求。
- $\mu$  5. 验证可用通信端口。
- $\equiv$  6. 安装 [iSeries Access for Windows](#page-50-0).
- $\_\_$  7. 应用 [iSeries Access for Windows Service Pack](#page-51-0).
- \_\_ 8. **7OZ PC O20 [TCP/IP](#page-55-0)**#
- 0. 安装 [AS400](#page-52-0) 操作控制台连接调制解调器。
- $\Box$  10. 安装或配置远程访问服务。
- **11. 安装 Microsoft<sup>®</sup> [Service Pack](#page-58-0)**
- $-$  12. 安装操作控制台电缆。
- $\Box$  13. 在 [PC](#page-70-0) 上配置操作控制台。

# $\frac{1}{2}$  **Windows 2000** 先决条件核对表: 直接连接至服务器的本地控制 **(**

填妥以下核对表, 以便设置直接连接至服务器的本地控制台(在 Windows 2000 上):

- $\quad$   $\quad$  1. 在 PC 上运行先决条件检查程序。
- $-$  2. 满足操作控制台硬件需求。
- $\Box$  3. 满足操作控制台软件需求。
- $\_$  4. 满足操作控制台电缆需求。
- <span id="page-38-0"></span> $\overline{\phantom{a}}$  $\overline{\phantom{a}}$  $\overline{\phantom{a}}$  5. 验证可用通信端口。
- 6. 安装 [iSeries Access for Windows](#page-50-0)
- $\Box$  7. 应用 [iSeries Access for Windows Service Pack](#page-51-0).
- $-$  8. 安装 [AS400](#page-52-0) 操作控制台连接调制解调器。
- $\Box$  9. 安装操作控制台电缆。
- $-$  10. 在 [PC](#page-70-0) 上配置操作控制台。

**nW Windows XP Hvu~KTm:1S,SA~qwD>XXF(** 填妥以下核对表, 以便设置直接连接至服务器的本地控制台(在 Windows XP 上):

- $\quad$   $\_$  1. 在 PC 上运行先决条件检查程序。
- $-$  2. 满足操作控制台硬件需求。
- $\Box$  3. 满足操作控制台软件需求。
- $-$  4. 满足操作控制台电缆需求。
- $-$  5. 验证可用通信端口。
- $\equiv$  6. 安装 [iSeries Access for Windows](#page-50-0).
- $\Box$  7. 应用 [iSeries Access for Windows Service Pack](#page-51-0).
- $\Box$  8. 安装 [AS400](#page-53-0) 操作控制台连接调制解调器。
- $\_$  9. 安装操作控制台电缆。
- $\Box$  10. 在 [PC](#page-70-0) 上配置操作控制台。

# **hC1S,SA~qwRJm6LCJD>XXF(**

取决于使用的操作系统, 设置先决条件各不相同。选择要在其中安装操作控制台的操 作系统:

填妥 Windows NT 先决条件核对表

为直接连接至服务器且允许远程访问的本地控制台(运行 Windows NT)填妥先决 条件核对表。

**h**<br>填妥 [Windows 2000](#page-39-0) 先决条件核对表 为直接连接至服务器且允许远程访问的本地控制台 (运行 Windows 2000)填妥先 决条件核对表。

**h**<br>填妥 [Windows XP](#page-39-0) 先决条件核对表

为直接连接至服务器且允许远程访问的本地控制台(运行 Windows XP)填妥先决 条件核对表。

注: 本地控制台必须运行 Windows NT、Windows 2000 或 Windows XP。Windows 98 和 Windows Me PC 不能用于支持远程控制台。

# 填妥 Windows NT 先决条件核对表:直接连接至服务器且允许远程访 **JD>XXF(**

填妥以下核对表、以便设置直接连接至服务器且允许远程访问的本地控制台(在 Windows NT  $\pm$ ):

 $\Box$  1. 在 PC 上运行先决条件检查程序。

\_\_ 2. **zcYwX[F](#page-46-0)(2~hs**#

- <span id="page-39-0"></span> $\underline{\phantom{aa}}$  3. 满足操作控制台软件需求。
- \_\_ 4. **zcYwXF[\(](#page-48-0)gBhs**#
- $\Box$  5. 验证可用通信端口。
- $\mu$  6. 安装 [iSeries Access for Windows](#page-50-0).
- 1. 应用 [iSeries Access for Windows Service Pack](#page-51-0).
- $-$  8. 确认在 PC 上安装 [TCP/IP](#page-55-0).
- $\Box$  9. 安装 [AS400](#page-52-0) 操作控制台连接调制解调器。
- $\blacksquare$  10. 安装 [PC](#page-54-0) 调制解调器。
- $-$  11. 安装或配置远程访问服务。
- 12. 安装 [Microsoft Service Pack](#page-58-0).
- $-$ 13. 授权远程访问。
- $-$  14. 安装操作控制台电缆。
- $\Box$  15. 在 [PC](#page-70-0) 上配置操作控制台。

# $\frac{1}{2}$  **Windows 2000** 先决条件核对表: 直接连接至服务器且允许远程 **CJD>XXF(**

填妥以下核对表,以便设置直接连接至服务器且允许远程访问的本地控制台(在 Windows  $2000 \pm$ ):

- $\blacksquare$  1. 在 PC 上运行先决条件检查程序。
- $\Box$  2. 满足操作控制台硬件需求。
- $-$  3. 满足操作控制台软件需求。
- $-$  4. 满足操作控制台电缆需求。
- $-$  5. 验证可用通信端口。
- $-$  6. 安装 [iSeries Access for Windows](#page-50-0).
- $\Box$  7. 应用 [iSeries Access for Windows Service Pack](#page-51-0),
- $\mu$  8. 安装 [AS400](#page-52-0) 操作控制台连接调制解调器。
- $-$  9. 安装 [PC](#page-54-0) 调制解调器。
- $-$  10. 创建和配置入局连接。
- \_\_ 11. **[Z](#page-66-0)(6LCJ**
- $-$  12. 安装操作控制台电缆。
- $\Box$  13. 在 [PC](#page-70-0) 上配置操作控制台。

# **nW Windows XP Hvu~KTm:1S,SA~qwRJm6LC JD>XXF(**

填妥以下核对表, 以便设置直接连接至服务器且允许远程访问的本地控制台(在 Windows  $XP \pm$ ):

- $\blacksquare$  1. 在 PC 上运行先决条件检查程序。
- $\_$  2. 满足操作控制台硬件需求。
- \_\_ 3. **zcYwX[F](#page-47-0)(m~hs**#
- $-$  4. 满足操作控制台电缆需求。
- $\_\_$  5. 验证可用通信端口。
- <span id="page-40-0"></span>\_ 6. 安装 iSeries Access for Windows.
- 7. 应用 iSeries Access for Windows Service Pack.
- \_\_ 8. 安装 AS400 操作控制台连接调制解调器。
- \_ 9. 安装 PC 调制解调器。
- 10. 创建和配置入局连接。
- \_\_11. 授权远程访问。
- \_\_ 12. 安装操作控制台电缆。
- 13. 在 PC 上配置操作控制台。

# 设置网络上的本地控制台

取决于使用的操作系统, 设置先决条件各不相同。选择要在其中安装操作控制台的操 作系统:

填妥 Windows 98/Me 先决条件核对表 为运行 Windows 98/Me 的网络上的本地控制台填妥先决条件核对表。

填妥 Windows NT 先决条件核对表 为运行 Windows NT 的网络上的本地控制台填妥先决条件核对表。

填妥 Windows 2000 先决条件核对表 为运行 Windows 2000 的网络上的本地控制台填妥先决条件核对表。

填妥 Windows XP 先决条件核对表 为运行 WindowsXP 的网络上的本地控制台填妥先决条件核对表。

填妥 Windows 98/Me 先决条件核对表: 网络上的本地控制台 填妥以下核对表, 以便设置运行于 Windows 98/Me 上的网络上的本地控制台:

- \_\_ 1. 在 PC 上运行先决条件检查程序。
- 2. 满足操作控制台硬件需求。
- \_\_ 3. 满足操作控制台软件需求。
- 4. 安装 iSeries Access for Windows.
- 5. 应用 iSeries Access for Windows Service Pack.
- \_\_6. 配置服务主机名。
- 7.在服务器上创建服务工具设备标识。
- \_\_ 8. 确认在 PC 上安装 TCP/IP。
- \_\_9. 在 PC 上配置操作控制台。

## 填妥 Windows NT 先决条件核对表: 网络上的本地控制台

填妥以下核对表, 以便设置运行于 Windows NT 上的网络上的本地控制台:

- 1. 在 PC 上运行先决条件检查程序。
- \_\_ 2.满足操作控制台硬件需求。
- 3. 满足操作控制台软件需求。
- 4. 安装 iSeries Access for Windows.
- \_\_5. 应用 iSeries Access for Windows Service Pack,

<span id="page-41-0"></span>\_\_6. 配置服务主机名。

- 7.在服务器上创建服务工具设备标识。
- 8. 确认在 PC 上安装 TCP/IP。
- \_\_9. 在 PC 上配置操作控制台。

## 填妥 Windows 2000 先决条件核对表: 网络上的本地控制台

填妥以下核对表, 以便设置运行于 Windows 2000 上的网络上的本地控制台:

- 1. 在 PC 上运行先决条件检查程序。
- 2.满足操作控制台硬件需求。
- \_\_ 3. 满足操作控制台软件需求。
- \_4. 安装 iSeries Access for Windows.
- 5. 应用 iSeries Access for Windows Service Pack.
- \_\_6. 配置服务主机名。
- \_\_ 7. 在服务器上创建服务工具设备标识。
- \_\_8. 在 PC 上配置操作控制台。

# 填妥 Windows XP 先决条件核对表: 网络上的本地控制台 填妥以下核对表, 以便设置运行于 Windows XP 上的网络上的本地控制台:

- \_\_1. 在 PC 上运行先决条件检查程序。
- 2.满足操作控制台硬件需求。
- 3.满足操作控制台软件需求。
- 4. 安装 iSeries Access for Windows.
- 5. 应用 iSeries Access for Windows Service Pack.
- \_\_6. 配置服务主机名。
- 7.在服务器上创建服务工具设备标识。
- \_\_8. 在 PC 上配置操作控制台。

# 设置通过拨号支持的本地控制台

取决于使用的操作系统, 设置先决条件各不相同。选择要在其中安装操作控制台的操 作系统:

填妥 Windows 98/Me 先决条件核对表

为运行 Windows 98/Me 的本地控制台(通过拨号支持)填妥先决条件核对表。

# 填妥 Windows NT<sup>®</sup> 先决条件核对表

为运行 Windows NT 的本地控制台(通过拨号支持)填妥先决条件核对表。

### 填妥 Windows 2000 先决条件核对表

为运行 Windows 2000 的本地控制台 (通过拨号支持) 填妥先决条件核对表。

#### 填妥 Windows XP 先决条件核对表

为运行 Windows XP 的本地控制台 (通过拨号支持) 填妥先决条件核对表。

<span id="page-42-0"></span>**nW Windows 98/Me Hvu~KTm:(}&E'VD>XXF(** 填妥以下核对表, 以便设置运行于 Windows 98/Me 上的本地控制台(通过拨号):

- $\Box$  1. 在 PC 上运行先决条件检查程序。
- $\Box$  2. 满足操作控制台硬件需求。
- \_\_ 3. **[z](#page-47-0)cYwXF(m~hs**#
- $-$  4. 安装 [iSeries Access for Windows](#page-50-0).
- 5. 应用 [iSeries Access for Windows Service Pack](#page-51-0).
- $\mu$  6. 安装 [PC](#page-54-0) 调制解调器
- $-$  7. 为通过拨号的本地控制台设置服务器。
- *B.* **确认在 PC 上安装 [TCP/IP](#page-55-0)**
- $-$  9. 在 [PC](#page-55-0) 上安装拨号网络.
- $10.$  在 [PC](#page-70-0) 上配置操作控制台。

**nW Windows NT Hvu~KTm:9C&E'VD>XXF(** 填妥以下核对表, 以便设置运行于 Windows NT 上的本地控制台(通过拨号):

- $\Box$  1. 在 PC 上运行先决条件检查程序。
- $\Box$  2. 满足操作控制台硬件需求。
- $\Box$  3. 满足操作控制台软件需求。
- $-$  4. 安装 [iSeries Access for Windows](#page-50-0).
- $\_\_$  5. 应用 [iSeries Access for Windows Service Pack](#page-51-0),
- $-$  6. 安装 [PC](#page-54-0) 调制解调器。
- $\blacksquare$ 7. 为通过拨号的本地控制台设置服务器。
- **0. 确认在 PC 上安装 [TCP/IP](#page-55-0)**
- $-$  9. 安装或配置远程访问服务。
- $\_$  10. 安装 [Microsoft Service Pack](#page-58-0).
- $\Box$  11. 在 [PC](#page-70-0) 上配置操作控制台。

**I**其妥 Windows 2000 先决条件核对表: 使用拨号支持的本地控制台 填妥以下核对表, 以便设置运行于 Windows 2000 上的本地控制台 (通过拨号):

- $1.$  在 PC 上运行先决条件检查程序。
- $\_\_$ 2. 满足操作控制台硬件需求。
- \_\_ 3. **z[c](#page-47-0)YwXF(m~hs**#
- **LEMA:** 安装 [iSeries Access for Windows](#page-50-0),
- $\_$  5. 应用 [iSeries Access for Windows Service Pack](#page-51-0),
- $\bullet$  6. 安装 [PC](#page-54-0) 调制解调器
- $\blacksquare$  7. 为通过拨号的本地控制台设置服务器。
- *D***C 上配置操作控制台。**

**nW Windows XP Hvu~KTm:9C&E'VD>XXF(** 填妥以下核对表,以便设置运行于 Windows XP 上的本地控制台(通过拨号):

- $\Box$  1. 在 PC 上运行先决条件检查程序。
- \_\_ 2. **zcYwXF[\(](#page-46-0)2~hs**#
- <span id="page-43-0"></span>\_\_3.满足操作控制台软件需求。
- 4. 安装 iSeries Access for Windows
- 5. 应用 iSeries Access for Windows Service Pack.
- \_6. 安装 PC 调制解调器。
- 7. 为通过拨号的本地控制台设置服务器。
- \_\_8. 在 PC 上配置操作控制台。

# 设置诵讨拨号支持的远程控制台

取决于使用的操作系统、设置先决条件各不相同。选择要在其中安装操作控制台的操 作系统:

填妥 Windows 98/Me 先决条件核对表

为运行 Windows 98/Me 的远程控制台 (通过拨号支持) 填妥先决条件核对表。

填妥 Windows NT 先决条件核对表

为运行 Windows NT 的远程控制台(通过拨号支持)填妥先决条件核对表。

### 填妥 Windows 2000 先决条件核对表

为运行 Windows 2000 的远程控制台 (通过拨号支持) 填妥先决条件核对表。

填妥 Windows XP 先决条件核对表

为运行 Windows XP 的远程控制台(通过拨号支持)填妥先决条件核对表。

填妥 Windows 98/Me 先决条件核对表:通过拨号支持的远程控制台 填妥以下核对表, 以便设置运行于 Windows 98/Me 上的远程控制台(通过拨号):

- \_\_ 1. 在 PC 上运行先决条件检查程序。
- \_\_ 2.满足操作控制台硬件需求。
- 3. 满足操作控制台软件需求。
- 4. 安装 iSeries Access for Windows,
- 5. 应用 iSeries Access for Windows Service Pack.
- 6. 安装 PC 调制解调器。
- 7. 在 PC 上安装拨号网络。
- \_\_ 8. 在 PC 上配置操作控制台。

填妥 Windows NT 先决条件核对表: 通过拨号支持的远程控制台 填妥以下核对表, 以便设置运行于 Windows NT 上的远程控制台(通过拨号):

- 1. 在 PC 上运行先决条件检查程序。
- \_\_ 2. 满足操作控制台硬件需求。
- \_\_ 3. 满足操作控制台软件需求。
- 4. 安装 iSeries Access for Windows.
- \_5. 应用 iSeries Access for Windows Service Pack.
- 6. 安装 PC 调制解调器
- 7. 安装远程访问服务。
- \_8. 安装 Microsoft Service Pack.

<span id="page-44-0"></span> $-$  9. 在 [PC](#page-70-0) 上配置操作控制台。

 $\frac{1}{2}$  **Windows 2000 先决条件核对表: 通过拨号支持的远程控制台** 填妥以下核对表, 以便设置运行于 Windows 2000 上的远程控制台 (通过拨号):

- $-$  1. 在 PC 上运行先决条件检查程序。
- \_\_ 2. **[z](#page-46-0)cYwXF(2~hs**#
- $-$ 3. 满足操作控制台软件需求。
- 4. 安装 [iSeries Access for Windows](#page-50-0).
- **5. 应用 [iSeries Access for Windows Service Pack](#page-51-0)**
- $\Box$  6. 安装 [PC](#page-55-0) 调制解调器。
- $-$  7. 在 [PC](#page-70-0) 上配置操作控制台。

**nW Windows XP Hvu~KTm:(}&E'VD6LXF(** 填妥以下核对表, 以便设置运行于 Windows XP 上的远程控制台 (通过拨号):

- $1.$  在 PC 上运行先决条件检查程序。
- $-$ 2. 满足操作控制台硬件需求。
- \_\_ 3. **[z](#page-47-0)cYwXF(m~hs**#
- $\_$  4. 安装 [iSeries Access for Windows](#page-50-0).
- $\_$  5. 应用 [iSeries Access for Windows Service Pack](#page-51-0).
- $\bullet$  6. 安装 [PC](#page-55-0) 调制解调器。
- $\blacksquare$  7. 在 [PC](#page-70-0) 上配置操作控制台。

# **jIXhDHvu~Nq**

完成配置和操作系统所需要的每个先决条件任务。本节作为参考、列出了在配置操作 控制台之前应完成的全部必需任务。使用创建的核对表, 它列出了您需要完成的特定 任务。核对表仅列出了根据操作系统和配置类型所需要的任务。如果尚未创建核对 表、则参见设置操作控制台。

下面列出了所有可能的任务:

#### **KPHvu[~l](#page-45-0)iLr**

在开始配置操作控制台之前运行先决条件检查程序。

#### 满足操作控制台硬件需求

满足 PC 和 iSeries 的操作控制台硬件需求。

### 满足操作控制台软件需求

满足 PC 和 iSeries 的操作控制台软件需求。

#### 满足操作控制台电缆需求

满足 PC 和 iSeries 的操作控制台电缆需求。

### **i[\\$](#page-50-0)IC(EKZ**

验证是否存在用于操作控制台配置的可用通信端口。

#### <span id="page-45-0"></span>**20 [iSeries Access for Windows](#page-50-0)**

安装 iSeries Access for Windows 以在 PC 上装入操作控制台。

#### **&C [iSeries Access for Windows Service Pack](#page-51-0)**

应用 iSeries Access for Windows Service Pack, 以获得最新级别的 iSeries Access for Windows.

# **20 [AS400](#page-51-0)® YwXF(,SwFbww**

安装随操作控制台一起提供的操作控制台连接调制解调器、以便本地控制台使用 操作控制台电缆与服务器通信。只有正在配置直接连接至服务器的本地控制台或 直接连接至服务器且允许远程访问的本地控制台时,才需要使用这些指示信息。

#### $\overline{a}$  空装 [PC](#page-53-0) 调制解调器

安装 PC 调制解调器以允许本地控制台使用电话连接互相通信。

#### **7OZ PC O20 [TCP/IP](#page-55-0)**

确认在 PC 上安装 TCP/IP, 以满足 Windows 98、Windows Me 或 Windows NT 的网络需求。

### **Z [PC](#page-55-0) O20&Exg**

如果使用 Windows 98 或 Windows Me, 则安装拨号网络(DUN)。

#### **[2](#page-56-0)06LCJ~q**

如果正在使用 Windows NT, 则安装远程访问服务。

### **20 [Microsoft Service Pack](#page-58-0)**

在安装"远程访问服务"之后安装 Microsoft Service Pack。

#### **\*(}&E[D](#page-59-0)>XXF(hC~qw**

为仅通过拨号的本地控制台设置服务器。

#### **[Z](#page-65-0)**<br>授权远程访问

如果正在使用 Windows NT、Windows 2000 或 Windows XP, 请授权远程访问。

#### **[4](#page-67-0)(MdCkV,S**

如果正在使用 Windows 2000 或 Windows XP, 则创建和配置入局连接。

#### **2[0](#page-68-0)YwXF(gB**

安装操作控制台电缆以便允许直接连接的控制台连接至服务器。

#### 在 [PC](#page-70-0) 上配置操作控制台

在完成所有先决条件时, 在 PC 上配置操作控制台。包括开始操作控制台配置向导 的指示信息。

# **KPHvu~liLr**

在开始配置操作控制台之前, 应运行先决条件检查程序。在需要操作控制台连接的每 台 PC 上运行此工具。该工具将检查某些先决条件,并告知您如何定位缺少的组件。

启动先决条件检查程序。

# <span id="page-46-0"></span>满足操作控制台硬件需求

本节描述了用于操作控制台配置的 PC 和 iSeries 硬件需求。

表 1 显示各个操作系统的 PC 需求。

### **m 1. PC hs \* &mwMZf**

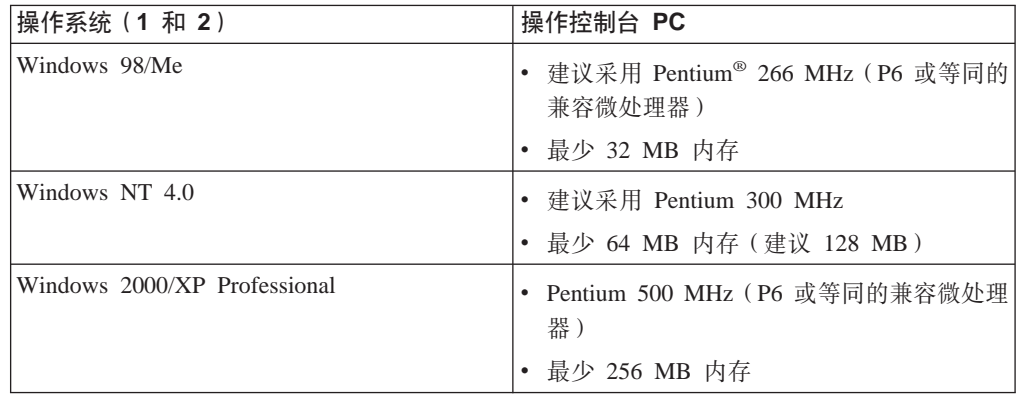

### **":**

- 1. 参见 iSeries Access Web 站点以获得更新的 [PC](http://www.ibm.com/eservers/iseries/access/v5r2pcreq.htm) 需求。
- 2. 如果正在使用 iSeries 导航器, 则参阅安装 iSeries 导航器的需求。
- 3. 如果 PC 具有电源管理功能, 该功能会将 PC 关闭。在电源管理启动时, PC 可能 会复位通信端口, 从而会结束任何已建立的连接。PC 上和操作系统中某些类型的电 源管理可能会引起系统参考代码 (SRC) 0000DDDD 出现在 iSeries 控制面板或远程控 制面板中。在 PC 活动继续时, 此 SRC 数据应清除。

如果要使用网络(LAN)上的"操作控制台"本地控制台, 您需要根据 iSeries 型号为 操作控制台安装 LAN 卡。IBM 仅在型号 270、810、820、825、830、840、870 和 890 上支持网络(LAN)上的本地控制台。表 2 显示 LAN 连接支持的卡。表 3 显示 LAN 卡的正确位置。

要点: 如果出现紧急情况但是 LAN 连接失败, 则应配置直接连接至服务器的"操作控 制台"本地控制台。参见规划备份控制台。表 3 还显示使用电缆直接进行连接的控制台 的正确位置。

### **m 2. LAN ,S'VD(**

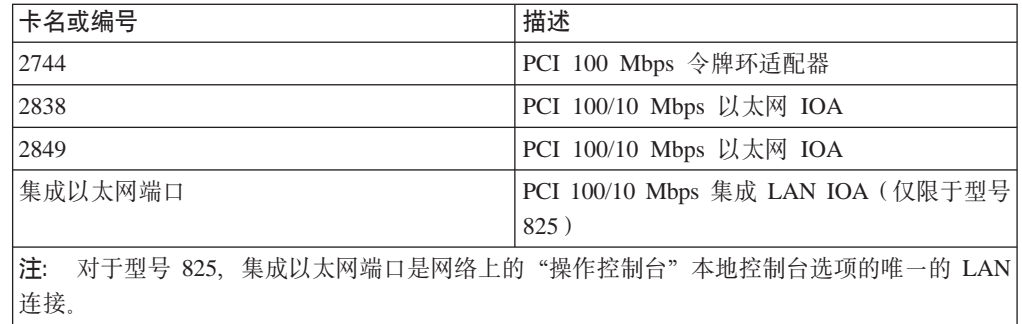

| 型号                              | LAN 控制台卡位置                    | 操作控制台电缆异步卡位置    |
|---------------------------------|-------------------------------|-----------------|
| 270                             | C06 和第二块 C05                  | CO <sub>7</sub> |
| 810                             | C06 和第二块 C05                  | CO <sub>7</sub> |
| 820                             | C04、第二块 C03 和第三块              | C <sub>06</sub> |
|                                 | C11                           |                 |
| 825                             | 集成以太网端口、C03、C02 和   C06       |                 |
|                                 | CO1(1)                        |                 |
| 830/SB2                         | C04、第二块 C06 和第三块 C02          |                 |
|                                 | C10                           |                 |
| 840/SB3                         | C04、第二块 C06 和第三块   C02        |                 |
|                                 | C10                           |                 |
| 870/890                         | C04, C06, C07, C08, C09 和 C02 |                 |
|                                 | C10                           |                 |
| 注:<br>(1)这些位置仅在集成以太网端口不可操作时才可用。 |                               |                 |

<span id="page-47-0"></span>表 3. iSeries 需求 – LAN 卡位置

注: 如果网络上的本地控制台正由用于支持直接连接至服务器的本地控制台的异步通 信端口使用, 则它不能从 OS/400 中使用 (如果通信电缆或操作控制台电缆连接至 该端口)。

要复查电缆需求, 参见满足操作控制台电缆需求。

# 满足操作控制台软件需求

在继续之前, 确保根据预定配置已满足了操作控制台硬件需求。 Windows 98、Windows Me、Windows NT Workstation 4.0 或更新版本、Windows 2000 Professional 和 Windows XP Professional 支持操作控制台。

您必须安装 iSeries Operations Console Update CD-ROM 的内容(如果在包装盒中收到 该 CD-ROM)。

对于本地控制台和远程控制台, iSeries Access for Windows 版本必须相同, 操作控制台 才能正确操作。

只需为控制台安装 PC5250 或 IBM 个人通信 (V5.5 CSD 1 精简版)。远程控制面板 配置则无需进行此安装。

### 表 1. 产生的加密级别

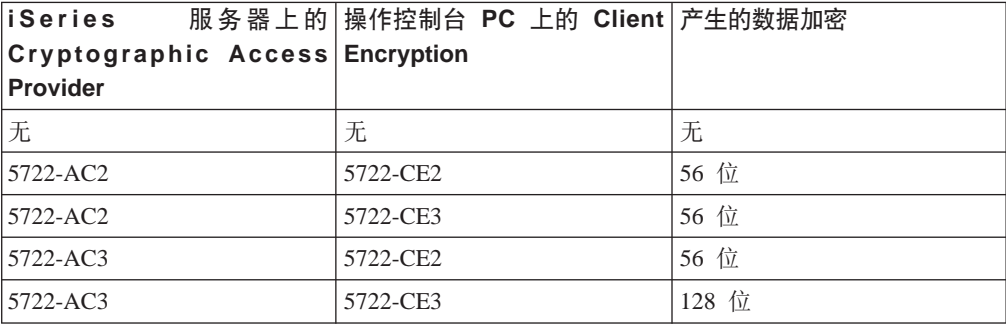

<span id="page-48-0"></span>注: 如果运行任何在 PC 上启用了 SOCKS 的软件 (PC 通过防火墙, 如 Microsoft Proxy Client, Hummingbird<sup>®</sup> SOCKS Client, NEC SOCKS 5 或其它访问因特网), 则 无法将 192.168.0.0 的子网路由至防火墙。操作控制台使用 192.168.0.0 至 192.168.0.255 范围内的地址。不正确的路由将导致操作控制台失败。检查 SOCKS 配置并确保该项为:

Direct 192.168.0.0 255.255.255.0

#### **xgO>XXF(D}]S\:**

要使用网络上的本地控制台、强烈建议您安装加密产品。要加密控制台数据、iSeries 服 务器必须已安装 Cryptographic Access Provider 产品之一 (5722-AC2 或 5722-AC3), PC 则必须安装 Client Encryption 产品之一 (5722-CE2 或 5722-CE3)。该表概述了产生的 加密级别。

### **iSeries Operations Console Update**

要安装操作控制台, 可能需要提供 iSeries Operations Console Update CD-ROM SK3T-4114-02。如果需要它来安装操作控制台, 则包装盒中已提供该 CD-ROM。如果未 收到 CD-ROM, 则无需完成以下步骤。

要安装 Operations Console Update, 执行以下步骤:

- 1. 如果从辅助分区升级至 OS/400 V5R2, 在将服务器的操作系统升级至 V5R2 之前, 您必须将 PC升级至 V5R2 iSeries Access for Windows,
- 2. 通过双击 Setup.exe 文件从 CD-ROM 中安装 Operations Console Update。
- 3. 如果适用, 为 iSeries Access for Windows 安装最新的 [Service Pack](#page-51-0).

# 满足操作控制台电缆需求

取决于您的配置,您需要在服务器上安装电缆或卡。要连接直接连接至服务器的本地 控制台, 必须使用正确的电缆。要连接网络上的本地控制台, 则需要 LAN 卡。

下表列出了设置所需的操作控制台卡和电缆。

#### $\overline{a}$  **1.** 操作控制台卡和电缆

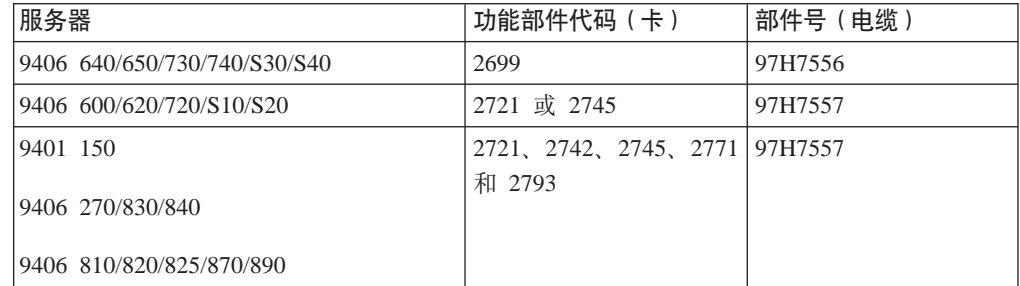

### $\overline{a}$  **2.** 远程控制面板电缆

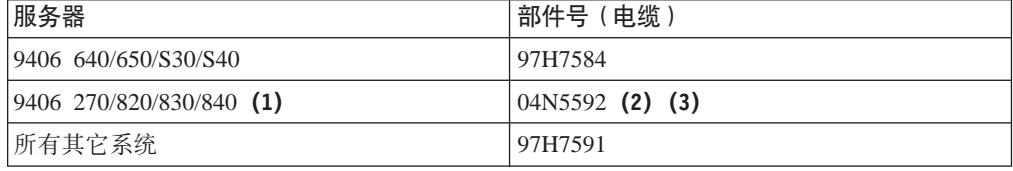

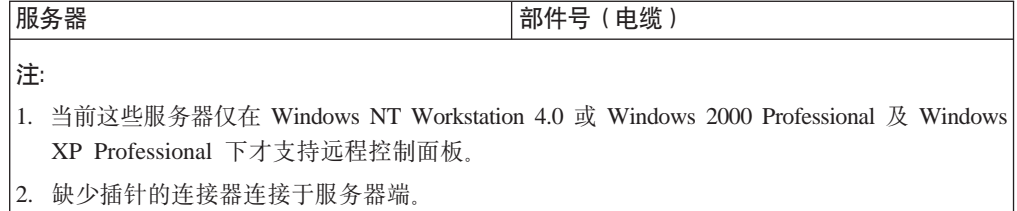

3. 并行远程控制面板电缆已退出市场。替代远程控制面板的是虚拟控制面板。有关您的选择 的更多信息, 参见控制面板。万一当前要使用远程控制面板电缆, 该电缆已包括在表内。

下表列出了每种型号的卡位置。如果要配置网络上的本地控制台,则需要卡。

#### 表 3. 卡位置

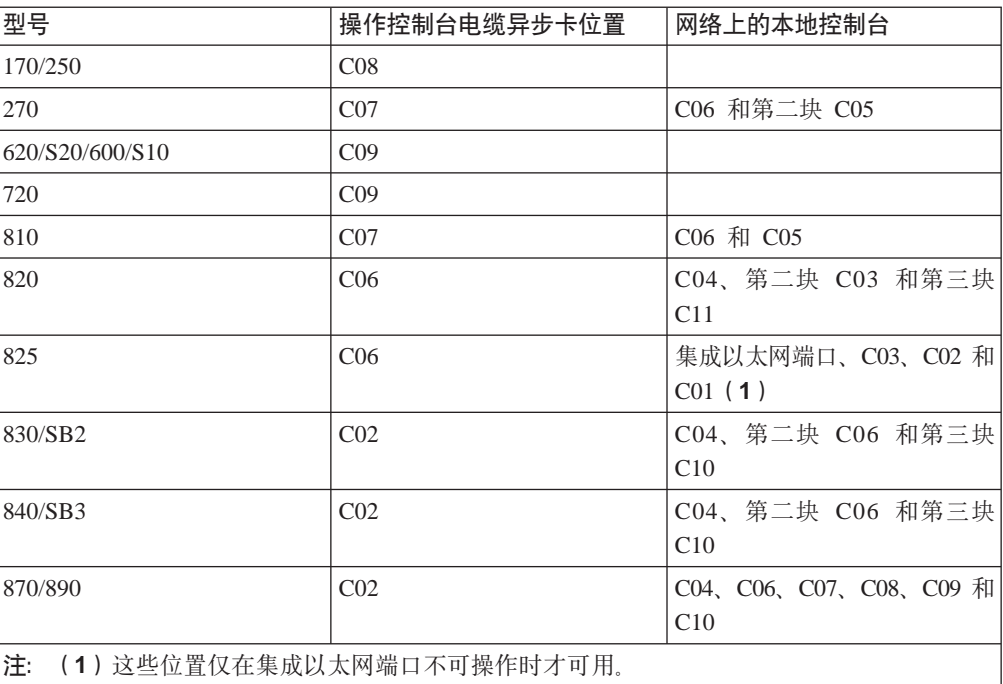

### 注:

- 1. 对于直接连接至服务器的本地控制台、控制台和远程控制面板各需要一条特殊电 缆。
- 2. 在除 270、810、820、825、830、840、870 和 890 外的服务器上,用于控制台和控 制面板的电缆不能互换(即使都是串行电缆也不行)。
- 3. 如果当前正在使用电子客户支持, 则在尝试安装直接连接的操作控制台之前, 必须 将电子客户支持电缆布线移至另一通信端口。如果正在通过拨号支持配置本地控制 台, 则不要移动电子客户支持资源。
- 4. 控制台电缆仅适用于主分区。任何支持的卡均可用于辅助分区。在某些情况下, 多 功能输入/输出处理器(MFIOP)在辅助分区中可能不支持某些输入/输出适配器 (IOA)类型。如有疑问, 请与服务代表联系。
- 5. 如果网络上的本地控制台正由用于支持直接连接至服务器的本地控制台的异步通信 端口使用, 则它不能从 OS/400 中使用 (如果通信电缆或操作控制台电缆连接至该端  $\Box$ )

有关更多信息, 参见安装操作控制台电缆。

# <span id="page-50-0"></span>验证可用通信端口

要使配置向导成功配置操作控制台、需要验证是否有可用的通信端口。通信接口(如 串口)需要连接器。系统控制台支持需要一个 COM 端口, 远程控制面板支持也需要一 个 COM 端口 (除服务器 270、810、820、825、830、840、870 和 890 外, 这些服务 器的远程控制面板支持需要并行端口)。操作控制台支持串行 COM 端口 1-4 和 LPT 端  $\Box$  1.

要检查是否有可用的通信端口, 运行 PC 先决条件检查程序。如果没有可用的通信端 口、该程序提供了用于查找可用端口的指示信息。在配置操作控制台时、向导将搜索 此端口。

# 安装 iSeries Access for Windows

在使用操作控制台之前, 必须安装 iSeries Access for Windows。在 iSeries Access for Windows 的安装期间, 将要安装 5250 仿真器 ( 如果尚未安装 PC5250 或 IBM 个人通 信 V5.5 CSD 1 精简版)和操作控制台支持。参见 iSeries Access Web 站点以获得更 新的 PC 需求。

要检查是否安装了 iSeries Access for Windows:

- 1. 单击开始, 然后选择设置。
- 2. 单击控制面板。
- 3. 双击添加 / 删除程序。
- 4. 杳找 IBM iSeries Access for Windows.
- 5. 要关闭"添加/删除程序", 单击取消。
- 6. 关闭控制面板。

如果尚未安装 iSeries Access for Windows, 请使用 iSeries 安装与操作 CD-ROM 安装:

- 1. 将 iSeries 安装与操作 CD-ROM 插入 CD-ROM 驱动器。
- 2. 选择 iSeries Access for Windows 选项以开始安装。
- 3. 等待 IBM iSeries Access for Windows 窗口出现.
- 4. 要继续安装程序、单击下一步并按提示进行操作。

请参阅 iSeries Access for Windows - Setup, SC41-5507-03 以获得进一步的 安装帮助。

- 5. 如果是第一次安装 iSeries Access for Windows, 必须确保存在运行操作控制台的最 小配置。如果只是添加操作控制台组件,只需添加必要的组件要满足此最小配置。
- 6. 要确保最小配置, 选择定制或完整安装, 并至少选择以下组件:
	- 注: 使用典型或 PC5250 用户选项无法获得操作控制台组件。
	- a. 必需的程序
	- b. 5250 显示和打印仿真器(如果未安装 IBM 个人通信(V5.5 CSD 1 精简版)) 如果仅用于操作控制台, 您不需要许可证来使用 5250, 尽管窗口提示您需要。 要点: 如果操作控制台配置仅用于支持远程控制面板, 则无需安装仿真器。
	- c. 操作控制台.
- <span id="page-51-0"></span>7. 单击下一步并按提示进行操作。
- 8. 为 iSeries Access for Windows 应用最新的 Service Pack (程序临时性修订 (PTF)).
- 9. 如果有 iSeries Operations Console Update CD-ROM, SK3T-4114-02, 则现在安装更 新 CD-ROM。

### 应用 iSeries Access for Windows Service Pack

您应在 PC 上安装 iSeries Access for Windows 的最新版本, 并为 iSeries Access for Windows 安装最新的 Service Pack 程序临时性修订 (PTF)。从以下 Web 站点可获得 PC 可执行文件方式的 Service Pack:

• iSeries Access for Windows Service Pack 页面:

http://www.ibm.com/eserver/iseries/clientaccess/casp.htm

• IBM FTP 站点:

ftp://ftp.software.ibm.com

向下浏览至目录路径: as400/products/clientaccess/win32/v5r2m0/servicepack。

# 安装 AS400 操作控制台连接调制解调器

如果正在配置直接连接至服务器的本地控制台或直接连接至服务器且允许远程访问的 本地控制台, 则需要安装 AS400 操作控制台连接调制解调器。

为 Windows 98/Me 安装 AS400 操作控制台连接调制解调器。

使用这对些指示信息来为 Windows 98/Me 安装 AS400 操作控制台连接调制解调 器。

为 Windows NT 安装 AS400 操作控制台连接调制解调器。

使用这些指示信息来为 Windows NT 安装 AS400 操作控制台连接调制解调器。

#### 为 Windows 2000 安装 AS400 操作控制台连接调制解调器

使用这些指示信息来为 Windows 2000 安装 AS400 操作控制台连接调制解调器。

### 为 Windows XP 安装 AS400 操作控制台连接调制解调器

使用以下指示信息来为 Windows XP 安装 AS400 操作控制台连接调制解调器。

#### 为 Windows 98/Me 安装 AS400 操作控制台连接调制解调器

必须安装随操作控制台一起提供的操作控制台连接调制解调器、以便本地控制台使用 操作控制台电缆与服务器通信。只有正在配置直接连接至服务器的本地控制台或直接 连接至服务器且允许远程访问的本地控制台时,才需要使用这些指示信息。

要安装:

- 1. 单击开始 -> 设置 -> 控制面板, 然后单击调制解调器。
- 2. 如果当前在调制解调器文件夹中, 单击添加, 然后单击下一步。否则, 如果在安 装新调制解调器窗口中,单击下一步。PC 应查找新的调制解调器并报告其位置。
- 3. 洗择不要检测我的调制解调器; 我将从列表中选择, 然后单击下一步。
- 4. 单击从磁盘安装...
- 5. 单击浏览...
- 6. 浏览至 drive:\path\Client Access\Aoc\Inf\ cwbopaoc.inf, 其中 drive: 是安装 iSeries Access for Windows 的驱动器。

注: 缺省安装路径为 C:\Program Files\Ibm\Client Access\Aoc\Inf\cwbopaoc.inf

- <span id="page-52-0"></span>7. 单击打开, 然后单击确定。
- 8. 选择操作控制台连接、然后单击下一步。
- 9. 选择将安装操作控制台电缆的通信端口(例如 COM1)。
- 10. 单击下一步。
- 11. 单击完成。
- 12. 单击确定。

#### 为 Windows NT 安装 AS400 操作控制台连接调制解调器

必须安装随操作控制台一起提供的操作控制台连接调制解调器,以便本地控制台使用 操作控制台电缆与服务器通信。只有正在配置直接连接至服务器的本地控制台或直接 连接至服务器且允许远程访问的本地控制台时,才需要使用这些指示信息。

要安装:

- 1. 单击开始 -> 设置 -> 控制面板, 然后单击调制解调器。
- 2. 如果出现"安装新调制解调器"窗口,转至下一步。否则,如果当前在"调制解 调器属性"窗口中,单击**添加**。
- 3. 洗择不要检测我的调制解调器; 我将从列表中选择, 然后单击下一步。
- 4. 单击从磁盘安装...
- 5. 单击浏览...
- 6. 浏览至 drive:\path\Client Access\Aoc\Inf\ cwbopaoc.inf, 其中 drive: 是安装 iSeries Access for Windows 的驱动器。

注: 缺省安装路径为 C:\Program Files\Ibm\Client Access\Aoc\Inf\cwbopaoc.inf.

- 7. 单击打开, 然后单击确定。
- 8. 选择将安装操作控制台电缆的通信端口 ( 例如 COM1 )。
- 9. 单击下一步。
- 10. 单击完成。
- 11. 单击确定。

### 为 Windows 2000 安装 AS400 操作控制台连接调制解调器

必须安装随操作控制台一起提供的操作控制台连接调制解调器,以便本地控制台与服 务器通信。只有正在配置直接连接至服务器的本地控制台或直接连接至服务器且允许 远程访问的本地控制台时、才需要使用这些指示信息。

要安装:

- 1. 单击 开始 ─> 设置 ─> 控制面板。
- 2. 单击电话和调制解调器选项。
- 3. 单击调制解调器选项卡。
- 4. 单击添加...。
- 5. 选择不要检测我的调制解调器;我将从列表中选择,然后单击下一步。
- 6. 单击从磁盘安装...
	- 注: 如果知道操作控制台连接驱动程序(cwbopaoc.inf)的完整路径,请在此处输 入。然后,转至步骤 7。如果不知道路径,则继续执行步骤 6。

<span id="page-53-0"></span>7. 单击浏览...

浏览至 drive:\path\Client Access\Aoc\Inf\ cwbopaoc.inf, 其中 drive: 是安装 iSeries Access for Windows 的驱动器。

注: 缺省安装路径为 C:\Program Files\Ibm\Client Access\Aoc\Inf\cwbopaoc.inf。 单击打开。

- 8. 单击确定。操作控制台连接应列出。
- 9. 单击下一步。
- 10. 选择将安装操作控制台电缆的通信端口 (例如 COM1)。
- 11. 单击下一步。
- 12. 如果出现"数字签名未找到"窗口, 单击是。
- 13. 单击完成。您应返回电话和调制解调器选项的调制解调器选项卡。
- 14. 单击确定。

### 为 Windows XP 安装 AS400 操作控制台连接调制解调器

必须安装随操作控制台一起提供的操作控制台连接调制解调器、以便本地控制台与服 务器通信。只有正在配置直接连接至服务器的本地控制台或直接连接至服务器且允许 远程访问的本地控制台时,才需要使用这些指示信息。

#### 要安装:

- 1. 单击 开始 -> 设置 -> 控制面板。
- 2. 双击电话和调制解调器选项, 然后单击调制解调器选项卡来显示安装新调制解调 器面板。如果安装了其它调制解调器、此时将出现调制解调器属性面板、您需要 单击添加。
- 3. 选择不要检测我的调制解调器;我将从列表中选择。
- 4. 单击下一步。
- 5. 单击从磁盘安装...
- 6. 单击"浏览..."

浏览至 drive:\path\Client Access\Aoc\Inf\ cwbopaoc.inf, 其中 drive: 是安装 iSeries Access for Windows 的驱动器。

注: 缺省安装路径为: C:\Program Files\Ibm\Client Access\Aoc\Inf\cwbopaoc.inf

- 7. 单击打开, 然后单击确定。
- 8. 单击下一步。
- 9. 选择连接操作控制台电缆的通信端口, 然后单击下一步。
- 10. 如果出现提示、选择仍然继续以继续安装。
- 11. 单击完成, 然后单击确定。

# 安装 PC 调制解调器

需要在 PC 上安装 PC 调制解调器。

为 Windows 98/Me 安装 PC 调制解调器 使用这些指示信息来为 Windows 98/Me 安装 PC 调制解调器。

为 Windows NT 安装 PC 调制解调器 使用这些指示信息来为 Windows NT 安装 PC 调制解调器。

#### <span id="page-54-0"></span> $\dagger$ **b** Windows 2000 安装 PC 调制解调器

使用这些指示信息来为 Windows 2000 安装 PC 调制解调器。

 $*$  **[Windows XP](#page-55-0)** 安装 PC 调制解调器

使用这些指示信息来为 Windows XP 安装 PC 调制解调器。

### $\dagger$ **b** Windows 98/Me 安装 PC 调制解调器

如果正在安装需要特定驱动程序的 PC 调制解调器、请使用调制解调器制造商提供的指 示信息。否则, 请按以下步骤安装 PC 调制解调器:

- 1. 单击开始 -> 设置 -> 控制面板 -> 调制解调器。
- 2. 如果当前在**调制解调器**文件夹中, 单击添加, 然后单击下一步。否则, 如果在安装 新调制解调器窗口中,单击下一步。PC 应查找新的调制解调器并报告其位置。
- 3. 在窗口显示找到调制解调器时, 单击下一步接受。PC 现在将装入支持它的驱动程序 代码。
- 4. 单击完成返回至调制解调器文件夹。
- $5.$  关闭调制解调器文件夹。
- 6. 如果出现一则消息、指明需要重新启动 PC 才能使用调制解调器、单击**确定**。然后、 执行关机并重新启动 PC。否则, 您将被提示重新启动 PC。如果这样, 单击是或确 **定**来执行关机。
- 7. 如果未提示您重新启动 PC, 请重新启动 PC 以强制重新写入更改的数据。

### $\frac{1}{2}$  Windows NT 安装 PC 调制解调器

如果正在安装需要特定驱动程序的 PC 调制解调器, 请使用调制解调器制造商提供的指 示信息。否则, 请按以下步骤安装 PC 调制解调器:

- 1. 单击开始 -> 设置 -> 控制面板 -> 调制解调器。
- 2. 如果当前在"调制解调器属性"窗口中, 单击添加, 然后单击下一步。否则, 如果 在"安装新调制解调器"窗口中、单击下一步。PC 应查找新的调制解调器并报告其 位置。
- 3. 在窗口显示找到调制解调器时, 单击下一步接受。PC 现在将装入支持它的驱动程序 代码。
- 4. 单击完成将返回"调制解调器属性"窗口。
- 5. 关闭调制解调器属性窗口。

注: 必须先在"远程访问服务"中添加并配置此调制解调器, 然后操作控制台才能 使用调制解调器。

#### $\dagger$ **b** Windows 2000 安装 PC 调制解调器

如果正在安装需要特定驱动程序的 PC 调制解调器、请使用调制解调器制造商提供的指 示信息。否则, 请按以下步骤安装 PC 调制解调器:

- $1.$  单击开始 -> 设置 -> 控制面板 -> 电话和调制解调器选项。
- 2. 如果当前在**电话和调制解调器选项的调制解调器选项卡中,单击添加**,然后单击**下 一步**。否则,如果在"安装新调制解调器"窗口中,单击**下一步**。PC 应查找新的调 制解调器并报告其位置。
- 3. 在窗口显示找到调制解调器时, 单击下一步接受。PC 现在将装入支持它的驱动程序 代码。
- 4. 单击完成将返回电话和调制解调器选项文件夹。
- <span id="page-55-0"></span>5. 关闭电话和调制解调器选项文件夹。
- 6. 如果出现一则消息、指明需要重新启动 PC 才能使用调制解调器、单击确定。然后、 执行关机并重新启动 PC。否则, 您将被提示重新启动 PC。如果出现这种情况, 单 击是或确定来执行关机。

注: 如果未提示您重新启动 PC, 请重新启动PC 以强制重新写入更改的数据。

### 为 Windows XP 安装 PC 调制解调器

如果正在安装需要特定驱动程序的 PC 调制解调器, 请使用调制解调器制造商提供的指 示信息。否则, 请按以下步骤安装 PC 调制解调器:

- 1. 单击开始 ―> 设置 ―> 控制面板 ―> 电话和调制解调器选项。
- 2. 如果当前在电话和调制解调器选项的调制解调器选项卡中、单击添加、然后单击下 一步。否则,如果在"安装新调制解调器"窗口中,单击下一步。PC 应查找新的调 制解调器并报告其位置。
- 3. 在窗口显示找到调制解调器时, 单击下一步接受。PC 现在将装入支持它的驱动程序 代码。
- 4. 单击完成将返回电话和调制解调器选项文件夹。
- 5. 关闭电话和调制解调器选项文件夹。
- 6. 在使用调制解调器之前重新启动 PC。 注: 如果未提示您重新启动 PC, 请重新启动PC 以强制重新写入更改的数据。

# 确认在 PC 上安装 TCP/IP

使用本节来满足 Windows 98、Windows Me 或 Windows NT 的网络需求。在开始安 装操作控制台之前,确保完全安装和配置了任何网络适配卡(如 LAN 或以太网适配 器)。

按照以下步骤确认是否存在 TCP/IP:

- 1. 单击开始, 然后选择设置。
- 2. 单击控制面板。
- 3. 双击网络。如果出现消息指明网络未安装, 单击是进行安装。
- 4. 如果正在使用 Windows NT, 单击协议选项卡。如果正在使用 Windows 98/Me, 在 配置选项卡中检查 TCP/IP。

如果 PC 上未安装 TCP/IP, 通过单击开始 -> 帮助访问 Windows 帮助, 以获得有关 安装 TCP/IP 的指示信息。

注: Windows 2000 Professional 和 Windows XP Professional 自动安装了 TCP/IP.

# 在 PC 上安装拨号网络

如果正在使用 Windows 98 或 Windows Me, 则需要安装拨号网络 (DUN)。

要在系统中安装 DUN, 执行以下步骤:

- 1. 单击开始, 然后选择设置。
- 2. 单击控制面板。
- 3. 单击添加 / 删除程序。
- 4. 在 Windows 安装程序选项卡中,选择通讯。
- <span id="page-56-0"></span>5. 单击详细资料。
- 6. 确保选定了通讯对话框中的拨号网络框。
- 7. 单击确定
- 8. 单击应用。如果出现提示, 插入 Windows 安装 CD-ROM。
- 9. 单击确定以重新启动 PC。

# 安装或配置远程访问服务(仅限于 NT)

确保根据预定配置安装并设置了"远程访问服务"。只有在使用 Windows NT 时, 才需 要安装"远程访问服务"。即使不安装"远程访问服务",也要添加和配置您的配置所 需的调制解调器。

### 要点:

- 必须有 Windows NT 安装 CD-ROM。
- 在安装 Windows NT Service Pack 之前, 需要安装"远程访问服务"。

要安装或配置"远程访问服务":

- 1. 通过执行以下操作打开"网络"文件夹:
	- a. 单击开始, 然后选择设置。
	- b.单击控制面板。
	- \_c. 双击网络。
- 2. 单击服务选项卡。
- 3. 执行以下操作之一:
	- 如果列出了"远程访问服务", 执行以下操作:
		- a. 选择远程访问服务; 然后单击属性。
		- b. 继续执行步骤 4。
	- 如果未列出"远程访问服务", 按照以下指示信息进行安装:
		- a. 除非从网络驱动器安装, 否则, 将 Windows NT CD 放入光学设备驱动器 (例 如 CD-ROM 驱动器)。
		- b. 单击添加。
		- c. 选择远程访问服务并单击确定。
		- d. 设置将从中读取 Windows NT 文件的路径, 然后单击继续。在复制了必要的 文件后, 应出现"添加 RAS 设备"窗口。阅读步骤 4, 然后继续执行步骤  $5b<sub>2</sub>$
- 4. 使用表 1 来标识需要为操作控制台配置在"远程访问服务"中添加的正确的调制解 调器。

要点: 可能必须在"远程访问服务"中添加多个调制解调器才能满足预定配置。

在某些情况下, 如安装 Windows NT 和远程访问服务时, 可能必须安装不存在的 调制解调器。如果是这样,您打算用于操作控制台的任何调制解调器不会显示在 "添加 RAS 设备"窗口中, 即使它以前已安装。在这种情况下, 您需要从"远程 访问服务",并稍后从调制解调器文件夹中除去以前安装的调制解调器,因为它 可能在相同的 COM 端口上。这样,将可以选择预定的调制解调器。"远程访问服 务"不允许同一 COM 端口存在多个调制解调器。

表 1. Windows NT 用于操作控制台配置的调制解调器

| 预期配置                                                                                                    | 必需的调制解调器                  |
|----------------------------------------------------------------------------------------------------|---------------------------|
| 直接连接至服务器的本地控制台                                                                                              | AS400 操作控制台连接1            |
| 直接连接至服务器且允许远程访问的本地控制<br>台                                                                                   | AS400 操作控制台连接1 和 PC 调制解调器 |
| 通过拨号支持的本地控制台                                                                                                | PC 调制解调器                  |
| 通过拨号支持的远程控制台                                                                                                | PC 调制解调器                  |
| 注: 1. AS400 操作控制台连接调制解调器不是物理的调制解调器,<br>而是随操作控制台—起提供<br>的并允许将本地控制台连接至 iSeries 服务器的逻辑设备驱动程序。<br>如果该调制解调器存在, 将 |                           |

5. 要添加第一个或唯一的调制解调器, 执行以下操作:

在"远程访问设置"窗口中显示为 AS400 操作控制台连接。

- a. 如果在"远程访问设置"窗口中, 单击添加。
- b. 在"添加 RAS 设备"窗口中, 选择调制解调器。
- c. 单击确定。此时应在"远程访问设置"窗口中。
- d. 如果对预定配置的调制解调器感到满意, 转至步骤 7。
- 6. 如果表 1 指明您需要另一调制解调器, 按以下步骤添加来调制解调器:
	- a. 单击添加。
	- b. 在"添加 RAS 设备"窗口中, 选择调制解调器。
	- c. 单击确定。此时应在"远程访问设置"窗口中。
- 7. 如果"远程访问设置"窗口中有 AS400 操作控制台连接项,
	- a. 选择 AS400 操作控制台连接, 然后单击配置。
	- b. 单击仅拨出。单击确定。
	- c. 单击网络。
	- d. 选择 TCP/IP。单击确定。
- 8. 如果**远程访问设置**窗口中没有 PC 调制解调器, 则转至步骤 11。如果"远程访问 设置"窗口中存在 PC 调制解调器, 继续执行步骤 13。
- 9. 选择 PC 调制解调器。然后, 单击配置。执行以下操作之一:
	- 要仅配置远程控制台、选择仅拨出。
	- · 要配置通过拨号支持的本地控制台, 选择仅拨出。
	- · 要配置接收呼叫的本地控制台(通过拨号支持的本地控制台), 选择仅接收呼 叫。
	- 要配置为两种, 选择拨出和接收呼叫。
	- 单击确定。
- 10. 单击窗口右边的网络。执行以下操作之一:
	- 要仅配置通过拨号支持的远程控制台,执行以下步骤:
		- a. 为拨出协议选择 TCP/IP 复选框。
		- b. 单击确定。
		- c. 转至第53页的 11 步。
	- 要仅配置通过拨号支持的本地控制台, 执行以下步骤:
		- a. 为拨出协议选择 TCP/IP 复选框。
- <span id="page-58-0"></span>b. 单击确定。
- c. 转至步骤 13.
- 要配置本地控制台以从远程控制台接收呼叫, 选择以下值:
	- a. 为允许远程客户端运行选择 TCP/IP 复选框, 然后清除任何其它复选框(除 非自己的操作需要)。
	- b. 对于加密设置, 单击允许所有认证, 包括明文。
	- c. 单击配置(位于 TCP/IP 右边)。
	- d. 对于允许远程 TCP/IP 客户端访问, 单击仅限于本计算机。
	- e. 单击使用静态地址池。
	- f. 在开始字段中, 输入地址 192.168.000.005。
	- g. 在结束字段中, 输入地址 192.168.000.024。
	- h. 选择允许远程客户端请求预先定义的 IP 地址复选框。
	- i. 单击确定。
	- i. 再次单击确定。转至步骤 11。
- 要配置为接收呼叫的本地控制台和远程控制台、选择以下值:
	- a. 为拨出协议选择 TCP/IP 复选框并清除任何其它复选框(除非自己的操作 需要)。
	- \_\_b. 为允许远程客户端运行选择 TCP/IP 复选框, 然后清除任何其它复选框 (除 非自己的操作需要)。
	- \_\_c.对于加密设置,单击允许所有认证,包括明文。
	- \_\_ d. 单击配置 (位于 TCP/IP 右边)。
	- \_\_e. 对于允许远程 TCP/IP 客户端访问, 单击仅限于此计算机。
	- \_\_f. 单击使用静态地址池。
	- \_\_ g. 在开始字段中, 输入地址 192.168.000.005。
	- \_\_h. 在结束字段中, 输入地址 192.168.000.024。
	- \_\_i. 选择允许远程客户端请求预先定义的 IP 地址复选框。
	- \_\_ j. 单击确定.
	- k. 再次单击确定。
- 11. 要完成设置:
	- a. 单击继续。
	- b. 如果出现一则消息指明 PC 未安装网络适配器, 单击确定。
	- c. 如果出现一则消息指明已成功安装远程访问服务, 单击确定。 此消息不会在所有安装中出现。
	- d. 单击关闭。
	- e. 单击是以重新启动。
- 12. 继续安装 Microsoft Service Pack。

# 安装 Microsoft Service Pack

任何时候安装或重新安装了"远程访问服务"时, 您需要安装 Windows NT Service Pack 6 (最小级别), 然后才能尝试使用操作控制台。

如果需要 Service Pack 且能访问因特网, 则从 http://www.microsoft.com → 下载最 新的 Service Pack。否则, 请与 Microsoft 联系以获得最新的更新件。

# <span id="page-59-0"></span>为通过拨号的本地控制台设置服务器

只在在配置通过拨号支持的本地控制台时, 才需要完成此任务。

iSeries 服务器要求连接有效的调制解调器。通常这是电子客户支持调制解调器。支持的 类型包括 7852-400、7855-10、7857-017 和 2771。

如果控制台设备已存在, 您可以使用它。否则需要临时连接至另一控制台, 如:

- 双轴电缆连接的控制台
- 本地连接的操作控制台(如果提供了操作控制台电缆)

要配置服务器,需要执行以下操作:

- 1. 访问专用服务工具(DST)。您需要在此环境中进行更改的权限
- 2. 将电子客户支持电缆插入操作控制台电缆将插入的相同端口。有关更多信息、参见 安装操作控制台电缆。
- 3. 如果正在使用 2771 集成调制解调器, 确保在连接控制台之前已连接电话线。

在完成此任务之后, 您需要为通过拨号配置的本地控制台完成以下操作:

#### 为操作控制台选择正确的调制解调器

使用这些指示信息来为通过拨号支持配置的本地控制台在服务器选择正确的调制 解调器。

#### 选择操作控制台作为控制台设备

使用这些指示信息来为通过拨号支持的本地控制台选择操作控制台作为控制台设 备。

### 配置调制解调器

使用这些指示信息来为通过拨号支持配置的本地控制台配置调制解调器(如果需 要)。

### 为操作控制台选择正确的调制解调器

只在在配置通过拨号支持的本地控制台时,才需要完成此任务。在选择正确的调制解 调器之前、需要为通过拨号支持的本地控制台设置服务器、以便为控制台选择要连接 的调制解调器。

为 iSeries 服务器选择正确的调制解调器:

- 1. 访问专用服务工具 (DST)。
- 2. 选择使用远程服务支持。
- 3. 洗择更改服务属性。
- 4. 在调制解调器类型字段中, 选择将使用的调制解调器。

如果选择选项 9(其它), 则其它调制解调器初始化字符串字段变为可用。在此字段 中、可以为原始设备制造商(OEM)调制解调器输入特殊的字符串。除非选择选项 9 (其它)作为调制解调器类型, 否则不会使用其它调制解调器初始化字符串字段中 的任何数据。

<span id="page-60-0"></span>要点:

- · 需要为 OEM 调制解调器确定正确的初始化字符串。要在确定初始化字符串时获 得帮助、参见调制解调器初始化和配置。
- 在将字符串数据发送至调制解调器之前,OEM 调制解调器必须处于异步模式。
- 5. 按 F3 键直至出现 DST 主菜单。

在完成此任务之后,您需要为通过拨号配置的本地控制台完成以下操作:

#### 选择操作控制台作为控制台设备

使用这些指示信息来为通过拨号支持的本地控制台选择操作控制台作为控制台设 备。

#### 配置调制解调器

使用这些指示信息来为通过拨号支持配置的本地控制台配置调制解调器。

### 选择操作控制台作为控制台设备

使用这些指示信息来为通过拨号支持的本地控制台选择操作控制台作为控制台设备。

- 1. 访问专用服务工具(DST)。
- 2. 洗择处理 DST 环境。
- 3. 选择系统设备。
- 4. 选择控制台方式。
- 5. 选择操作控制台(直接)。

要点: 确保输入 2 并按"执行"键(即使 2 已存在)。这将强制重新写入值。 6. 按 F3 直至出现 DST 主菜单。

此时操作控制台不需要本地连接的控制台。要使通过拨号支持的本地控制台能连接至 服务器, 您需要将系统断电以允许直接连接至服务器的本地控制台断开连接。执行下 列步骤:

- 1. 选择启动服务工具。
- 2. 选择操作员面板功能。
- 3. 要断电并执行初始程序装入(IPL), 请选择所需选项并按相应的 PF 功能键。
- 4. 按"执行"键确认要断电或重新启动 iSeries 服务器。
	- 注: 在系统完全断电后, 您可以卸下直接连接的控制台设备。然后, 您将很可能在 正常方式下执行 IPL 并允许用户访问系统。

在完成此任务之后, 您需要为通过拨号配置的本地控制台配置调制解调器。

#### 配置调制解调器

如果服务器当前正在使用 7852-400、7855-10、7857-017 或者集成的 2771 或 2793 调 制解调器、线路激活将自动将调制解调器切换至正确方式 (如有必要)。如果服务器正 在使用另一调制解调器类型、则必须指定其它作为调制解调器类型、并在可能情况下 甚至提供初始化字符串, 以便允许以支持操作控制台的方式激活通信线路。

服务器使用以下任一调制解调器:

• 7852: 配置转换器位于一侧。该调制解调器自动使用同步连接、并可以在不更改任 何转换器的情况下设置为异步方式。您无需对此调制解调器配置进行任何更改。

- <span id="page-61-0"></span>• 7855: 可以使用调制解调器前面的按钮对其进行配置。该调制解调器也自动使用同 步连接,并可以自动切换至异步方式。您无需对此调制解调器配置进行任何更改。
- 7857: 可能使用调制解调器前面的按钮对其进行配置。该调制解调器也自动使用同 步连接,并可以自动切换至异步方式。但是,每次尝试连接至此调制解调器时,您 必须执行附加配置。
- 2771 或 2793: 此适配卡包含集成的异步调制解调器, 无需进行配置。

要配置 7857 调制解调器以进行连接:

- 1. 按向上箭头键 11 次直至显示 C106 (CTS) U11。
- 2. 按向右箭头键 3 次直至显示 C106 Always follows C105。
- 3. 按"执行"键两次。
- 4. 此操作应该会使"清除以发送(CTS)"指示灯亮起。

要点: 在激活通信线路之前, 请检查此指示灯。

在尝试激活 iSeries 通信线路之前,必须执行以上步骤。如果尝试失败,必须再次执行 这些步骤。您可能必须多次进行此设置。

有关配置调制解调器的更多信息,参见调制解调器初始化和配置。

调制解调器初始化和配置: 这将协助您修改在通过拨号支持环境的本地控制台中工作 的调制解调器的初始化字符串。它还会协助您在连接的 iSeries 端查找原始设备制造商 (OEM) 调制解调器的可使用字符串。

有关更多信息, 参见以下内容:

- 确定 OEM 调制解调器的初始化字符串
- iSeries 服务器和 PC 的调制解调器初始化字符串
- 为同步使用复位调制解调器
- 为异步使用复位调制解调器

确定 OEM 调制解调器的初始化字符串: 本节帮助您为 OEM 调制解调器确定相应的 初始化字符串。

如果将使用 OEM 调制解调器、则可能需要使用试错法来确定初始化字符串。调制解调 器初始化字符串命令和它们的意义可能不适用于您的调制解调器。要确定可比较的功 能、请参阅调制解调器制造商提供的文档。

提示: 要确定初始化字符串, 请从基本字符串, 例如只发送 AT 命令。大多数调制解调 器会返回明确回应并会激活线路、尽管可能不会交换连接数据。一次添加一条或两条 命令,并且在每次尝试之间停用线路。在确定添加了足够的命令来支持真实数据连接 时, 请使用与 iSeries 距离尽量近的 PC (作为通过拨号支持的本地控制设置) 进行测 试。这允许您监控连接的两端,并支持进一步调试初始化字符串。

iSeries 服务器和 PC 的调制解调器初始化字符串: 视您的调制解调器类型而定、使用 本节来修改 iSeries 服务器和 PC 调制解调器的初始化字符串。下面列出了 IBM (7852、7855 和 7857) 和 OEM 调制解调器的字符串支持的调制解调器类型。

要点:如果在通过拨号配置的本地控制台中连接 iSeries 出现问题,则可能必须将适当 的 PC 调制解调器初始化字符串添加到协议中。您还必须仅以 9600 bps 的速度连接。 初始化字符串依赖于调制解调器,而且将随使用的类型和型号而不同。

参见适用于您的调制解调器的以下初始化字符串:

- v **7852**
- v **7855**
- v **[7857](#page-63-0)**

参见适用于 OEM 调制解调器的以下初始化字符串:

- v **[ZOOM](#page-63-0)**
- v **[Intel 144e FaxModem](#page-63-0)**
- v **[USRobotics Sportster 28.8](#page-64-0)**
- $\cdot$  其它 [OEM](#page-64-0) 调制解调器

\Q2 - MODEM USES RFS

*7852 的初始化字符串:* 对于 7852-400 调制解调器,iSeries 系统的初始化字符串为:

```
AT&FE0M0X2S0=2
AT - ATTENTION
&F - LOAD FACTORY SET (SWITCH SET TO SYNC)
E0 - DISABLE ECHO
M0 - DISABLE SPEAKER
X2 - CHECK FOR DIAL TONE BEFORE DIALING
S0 = 2 SPECIFIES ANSWER ON SECOND RING
对于 7852-400 调制解调器, PC 的初始化字符串为:
AT&FE0M0X2$BA1&W0$MB9600S0=0
AT - ATTENTION
&F - LOAD FACTORY SET (SWITCH SET TO SYNC)
E0 - DISABLE ECHO
M0 - DISABLE SPEAKER
X2 - CHECK FOR DIAL TONE BEFORE DIALING
$BA1&W0 - TURN OFF SPEED CONVERSION
$MB9600 - CONNECT AT 9600 ONLY
S0 = 0 SPECIFIES NO AUTO ANSWER
7855 的初始化字符串: 对于 7855-10 调制解调器, iSeries 系统的初始化字符串为:
AT&F1&C1E0M0V1X4&S1S0=2\R2\Q2
AT - ATTENTION
&F1 - LOAD FACTORY ASYNC SETTINGS
&C1 - CD ON ONLY WHEN CONNECTED
E0 - DISABLE ECHO
M0 - DISABLE SPEAKER
V1 - RESULT CODES ARE WORDS
X4 - DETECT DIAL TONE AND BUSY
&S1 - DSR FOLLOWS CD
S0 = 2 SPECIFIES ANSWER ON SECOND RING
\R2 - DTE USES RTS
\Q2 - MODEM USES RFS
对于 7855-10 调制解调器, PC 的初始化字符串为:
AT&F1&C1E0M0V1X4S0=0\R2\Q2
AT - ATTENTION
&F1 - LOAD FACTORY ASYNC SETTINGS
&C1 - CD ON ONLY WHEN CONNECTED
E0 - DISABLE ECHO
M0 - DISABLE SPEAKER
V1 - RESULT CODES ARE WORDS
X4 - DETECT DIAL TONE AND BUSY
S0 = 0 SPECIFIES NO AUTO ANSWER
\R2 - DTE USES RTS
```
<span id="page-63-0"></span>7857 的初始化字符串: 对于 7857-017 调制解调器, iSeries 系统的初始化字符串为: AT&F0&C1E0M0V1X2S0=2&K2&U4&D2\*I8 AT - ATTENTION &F0 - LOAD FACTORY ASYNC SETTINGS &C1 - DSR&CD IN NORMAL MODE E0 - DISABLE ECHO M0 - DISABLE SPEAKER V1 - RESULT CODES ARE WORDS S0 = 2 ANSWER ON SECOND RING &D2 - RETURN MODEM TO COMMAND MODE WHEN THE LINE DROPS \*I8 - USE 9600 BPS DTE ONLY (important for internal port speed) 对于 7857-017 调制解调器, PC 的初始化字符串为: AT&F0&C1E0M0V1X2S0=0&K2&U4&D2F8\*I8&E2 AT - ATTENTION &F0 - LOAD FACTORY ASYNC SETTINGS &C1 - DSR&CD IN NORMAL MODE E0 - DISABLE ECHO M0 - DISABLE SPEAKER V1 - RESULT CODES ARE WORDS S0 = 0 NO AUTO ANSWER &K2 - USE CTS(C106) DTE FLOW CONTROL &U4 - USE RTS(C105) DATA FLOW CONTROL &D2 - DROP LINE WHEN DTR GOES OFF F8 - USE 9600 BPS ONLY \*I8 - USE 9600 BPS ONLY &E2 - USE ERROR CORRECTION ZOOM 的初始化字符串: 对于 ZOOM VFXV32BIS, iSeries 系统的初始化字符串为: AT&FE0M0S0=2&C1&D2&K3&S1 AT - ATTENTION &F - LOAD FACTORY ASYNC SETTINGS E0 - DISABLE ECHO M0 - DISABLE SPEAKER S0 = 0 NO AUTO ANSWER &C1 - CD ON ONLY WHEN CONNECTED &D2 - DTR GOING OFF DROPS LINE AND TURNS OFF AUTO ANSWER &K3 - USE RTS/CTS FLOW CONTROL &S1 - DSR FOLLOWS CD 对于 ZOOM VFXV32BIS, PC 的初始化字符串为: AT&F&C1E0M0S0=0&D2&K3N0S37=9 AT - ATTENTION &F - LOAD FACTORY ASYNC SETTINGS &C1 - CD ON ONLY WHEN CONNECTED E0 - DISABLE ECHO M0 - DISABLE SPEAKER  $SO = 0$  NO AUTO ANSWER

&D2 - DTR GOING OFF DROPS LINE AND TURNS OFF AUTO ANSWER

&K3 - USE RTS/CTS FLOW CONTROL

N0 - USE S37 REGISTER FOR SPEED S37 = 9 - CONNECT AT 9600 ONLY

*Intel 144e FaxModem* 的初始化字符串: 对于 Intel 144e FaxModem, iSeries 系统的 初始化字符串为:

AT&F&C1E0M0V1X4F8S0=2

对于 Intel 144e FaxModem, PC 的初始化字符串为:

AT&F&C1E0M0V1X4F8S0=0

<span id="page-64-0"></span>USRobotics Sportster 28.8 的初始化字符串: 对于 USRobotics Sportster 28.8, iSeries 系统的初始化字符串为:

AT&FE0M0S0=2&N6

对于 USRobotics Sportster 28.8, PC 的初始化字符串为: AT&FE0M0S0=0&N6

其它 OEM 调制解调器的初始化字符串: 对于其它 OEM 调制解调器, 请尝试使用 7852 初始化字符串。该字符串应适用于大多数只能异步工作的 OEM 调制解调器。还 可以试用以下基本字符串:

AT&FnS0=N

(其中 n 和 N 为数字, S0=N 中的 N 仅适用于iSeries, 表示不调制解调器应答呼叫之 前的响铃次数。)

在使用基本字符串时,请验证 &F 没有正在使用远程环境中不支持的选项。可能需要尝 试所有 &F 选择来查找是否有一个起作用。

为同步使用复位调制解调器: 使用本节来复位 7855、7857 和 7852 调制解调器以用 于电子客户支持。

要为同步使用复位 7855 调制解调器、执行以下步骤:

- 1. 同时按右箭头和左箭头按钮, 直至显示退出 / 进入。
- 2. 按右箭头按钮。
- 3. 按向下箭头按钮, 直至显示第一次设置。
- 4. 按右箭头按钮。
- 5. 按向下箭头按钮, 直至显示复位至出厂设置。
- 6. 按右箭头按钮。
- 7. 在出现仅限于概要文件时按左箭头按钮, 此灯应该短暂亮起, 您将返回至第一次 设置
- 8. 按左箭头按钮, 显示退出 / 进入。
- 9. 按左箭头按钮, 显示保持未锁定。
- 10. 按左箭头按钮, 显示保存概要文件 0.
- 11. 按左箭头按钮以完成配置更改。

要为同步使用复位 7857 调制解调器, 执行以下步骤:

- 1. 按向下箭头按钮, 直至显示配置。
- 2. 按左箭头按钮, 底行上将显示选择出厂设置。
- 3. 按"执行"按钮, 显示下划线。
- 4. 按向上箭头按钮, 直至显示 3。此处 3 开始与光标交替闪现。
- 5. 按"执行"按钮, 显示 IBM 7857 V25BIS aa。

要为同步或异步使用复位 7852 调制解调器, 使用下面的转换器设置:

 $\mathbf{1}$  $16$ **UUDDUUUDDUDUUUUU** 

(其中 U =上, D=下)。

<span id="page-65-0"></span>为异步使用复位调制解调器: 使用本节为异步使用复位 7855、7857 和 7852 调制解 调器。

要为异步使用复位 7855 调制解调器、执行以下步骤:

- 1. 同时按右箭头和左箭头按钮, 直至显示退出 / 进入。
- 2. 按右箭头按钮。
- 3. 按向下箭头按钮, 直至显示第一次设置。
- 4. 按右箭头按钮。
- 5. 按向下箭头按钮, 直至显示复位至出厂设置。
- 6. 按右箭头按钮。
- 7. 在出现仅限于概要文件时按左箭头按钮。灯应该短暂亮起, 您将返回至第一次设 置
- 8. 按右箭头按钮。
- 9. 按向下箭头按钮, 直至显示异步 AT。
- 10. 按左箭头按钮, 显示第一次设置。
- 11. 按左箭头按钮。
- 12. 按向下箭头按钮, 直到显示开机概要文件。
- 13. 按右箭头按钮, 显示概要文件 NVM 0。
- 14. 按向下箭头按钮, 显示概要文件 NVM 1。
- 15. 按左箭头按钮, 显示第一次设置。
- 16. 按左箭头按钮, 显示退出 / 进入。
- 17. 按左箭头按钮, 显示保持未锁定。
- 18. 按左箭头按钮, 显示保存概要文件 0。
- 19. 按左箭头按钮, 显示 ASYN8N A 9600 a。

要为异步使用复位 7857 调制解调器, 执行以下步骤:

- 1. 按向下箭头按钮, 直至显示配置。
- 2. 按左箭头按钮, 底行上显示选择出厂设置。
- 3. 按"执行"按钮、显示下划线。
- 4. 按向上箭头按钮, 直至显示 0。此处 0 开始与光标交替闪现。
- 5. 按"执行"按钮, 显示 IBM 7857 AT CMD aa。

要为异步而仅复位 7852 调制解调器, 使用下面的转换器设置:

#### $16$  $\mathbf{1}$

# UUDDUUUDDUDDUUUU

 $($ 其中 U = 上, D = 下。)

# 授权远程访问

您需要为远程控制台授权远程访问以便访问本地控制台:

#### 为 Windows NT 授权远程访问

如果正运行 Windows NT, 使用这些指示信息来授权远程访问。

#### <span id="page-66-0"></span>为 Windows 2000 授权远程访问

如果正在运行 Windows 2000, 使用这些指示信息来授权远程访问。

为 Windows XP 授权远程访问

如果正在运行 Windows XP, 使用这些信息来授权远程访问。

### 为 Windows NT 授权远程访问

要使用 Windows NT 用户管理器授权远程访问:

- 1. 单击开始
- 2. 选择程序。
- 3. 选择管理工具。
- 4. 选择用户管理器。
- 5. 在"用户管理器"中、从用户菜单中选择新用户并输入用户名和密码信息、或者双 击所需的用户 (如果已定义)。
- 6. 在用户属性对话框中, 单击拨入。
- 7. 选择授予用户拨入权限。
- 8. 单击确定两次。

### 为 Windows 2000 授权远程访问

要授权使用 Windows 2000 入局连接的远程访问:

- 1. 单击开始。
- 2. 选择设置。
- 3. 选择控制面板。
- 4. 选择网络和拨号连接。
	- 注: 如果不存在"入局连接", 则必须安装。有关更多信息, 参见创建和配置入局 连接。
- 5. 单击入局连接。
- 6. 单击用户选项卡。
- 7. 在允许连接的用户字段中, 选择要授权远程访问的用户标识旁边的复选框。

### 为 Windows XP 授权远程访问

要使用 Windows XP 入局连接属性授权远程访问:

- 1. 单击开始。
- 2. 选择设置。
- 3. 选择控制面板。
- 4. 选择网络和拨号连接。
	- 注: 如果不存在"入局连接", 则必须安装。有关更多信息, 参见创建和配置入局 连接。
- 5. 单击入局连接属性。
- 6. 在允许连接的用户字段中, 选择要授权远程访问的用户标识旁边的复选框。

# <span id="page-67-0"></span>创建和配置入局连接

需要创建和配置入局连接:

为 Windows 2000 创建和配置入局连接

使用这些指示信息来为 Windows 2000 创建和配置入局连接。

为 Windows XP 创建和配置入局连接

使用这些指示信息来为 Windows XP 创建和配置入局连接。

## 为 Windows 2000 创建和配置入局连接

完成以下步骤, 以便为 Windows 2000 创建和配置入局连接。

- 1. 单击开始 -> 设置 -> 控制面板。
- 2. 选择网络和拨号连接。
- 3.单击新建连接。此时将出现"欢迎使用网络连接向导"窗口。
- 4. 单击下一步。
- 5. 单击接受入局连接。然后单击下一步。
- 6. 洗择要从远程控制台接收呼叫的 PC 调制解调器的复选框。 确保未选定"操作控制台连接"复选框。如果选定了其它复选框,不要更改它 们。

然后单击下一步。

7. 单击不允许虚拟专用连接。

注: 如果有虚拟专用网络(VPN), 请不要选定此复选框。

然后单击下一步。

- 8. 选择或添加要拨入本地控制台的任何用户。然后单击下一步。
- 9. 选择 Internet 协议 (TCP/IP) 复选框 (如果需要)。然后单击属性。
- 10. 确保选定了允许呼叫方访问我的局域网复选框。
- 11. 如果网络使用动态主机配置协议 (DHCP), 单击用 DHCP 自动分配 TCP/IP 地 址。然后转至下一步。如果网络不使用 DHCP,单击**指定 TCP/IP 地址**。然后,执 行以下操作来指定地址:
	- a. 在从字段中输入地址 192.168.0.5
	- b. 在到字段中输入地址 192.168.0.24
	- c. 总计字段将显示 20
- 12. 选择允许呼叫的计算机指定其 IP 地址复选框。然后单击确定。
- 13. 单击下一步。
- 14. 单击完成以保存"入局连接"。

### 为 Windows XP 创建和配置入局连接

完成以下步骤, 以便为 Windows XP 创建和配置入局连接。

- 1. 单击开始 -> 设置 -> 网络连接。
- 2. 单击新建连接向导。此时将出现"欢迎使用网络连接向导"窗口。
- 3. 单击下一步。
- 4. 单击设置高级连接。然后单击下一步。
- <span id="page-68-0"></span>5. 单击接受入局连接。然后单击下一步。
- 6. 选择要从远程控制台接收呼叫的 PC 调制解调器的复选框。 确保未选定"AS400 操作控制台连接"复选框。如果选定了其它复选框,不要更改 它们。

然后单击下一步。

7. 单击不允许虚拟专用连接。

注: 如果有虚拟专用网络(VPN), 请不要选定此复选框。

然后单击下一步。

- 8. 洗择或添加要拨入本地控制台的任何用户。然后单击下一步。
- 9. 选择 Internet 协议 (TCP/IP) 复选框 (如果需要)。然后单击属性。
- 10. 确保选定了**允许呼叫方访问我的局域网**复选框。
- 11. 如果网络使用动态主机配置协议(DHCP),单击用 DHCP 自动分配 TCP/IP 地 址。然后转至下一步。如果网络不使用 DHCP,单击指定 TCP/IP 地址。然后,执 行以下操作来指定地址:
	- a. 在从字段中输入地址 192.168.0.5
	- b. 在到字段中输入地址 192.168.0.24
	- c. 总计字段将显示 20
- 12. 选择允许呼叫的计算机指定其 IP 地址复选框。然后单击确定。
- 13. 单击下一步。
- 14. 单击完成以保存"入局连接"。

# 安装操作控制台电缆

视服务器而定,您可能需要安装或卸下操作控制台电缆和 / 或远程控制面板电缆。只 有直接连接至服务器的本地控制台或直接连接至服务器且配置为允许远程访问的本地 控制台才需要使用电缆。并行远程控制面板电缆已退出市场。建议用虚拟控制面板代 替并行远程控制面板。有关更多信息, 参见控制面板。

如果正在更改控制台设备、则服务器值 QAUTOCFG 必须设置为 ON。使用以下方法 之一来验证或在服务器上设置此值:

- 使用 WRKSYSVAL QAUTOCFG OS/400 命令。
- 在手工 IPL 过程的"IPL 选项"窗口中、为设置主要系统选项选择 Y 然后为启用 自动配置选择 Y。

在对产品进行更改之前,确保阅读危险注意事项中的信息。

要点: 假定服务器已断电。在接到通电指示之前, 不要接通 iSeries 服务器的电源。

注: 如果要从 PC 和 / 或服务器上卸下一条或多条电缆, 也可以够使用以下指示信息:

如果已设置任何将连接至系统单元的个人计算机:

- 1. 关闭所有 PC 的电源
- 2. 从电源插座上拔下所有 PC 的电源线。

如果尚未设置将用作系统控制台的 PC:

- 1. 将 PC 置于距系统单元不超过 6 米 (20 英尺) 的范围内。
- 2. 按照 PC 随附的指示信息设置 PC。
- 3. 关闭所有 PC 的电源。
- 4. 从电源插座上拔下所有 PC 的电源线。

如果要使用控制台功能(5250仿真或 iSeries 服务器的命令界面), 则需要安装操作控 制台电缆。如果要使用控制台功能和远程控制面板功能,则需要安装操作控制台电缆 和远程控制面板电缆。

下图是系统单元、控制台(PC)和操作控制台电缆的概观。此概述的目的在于显示通 用设置。取决于您的系统和配置,端口位置和部件号可能不同。

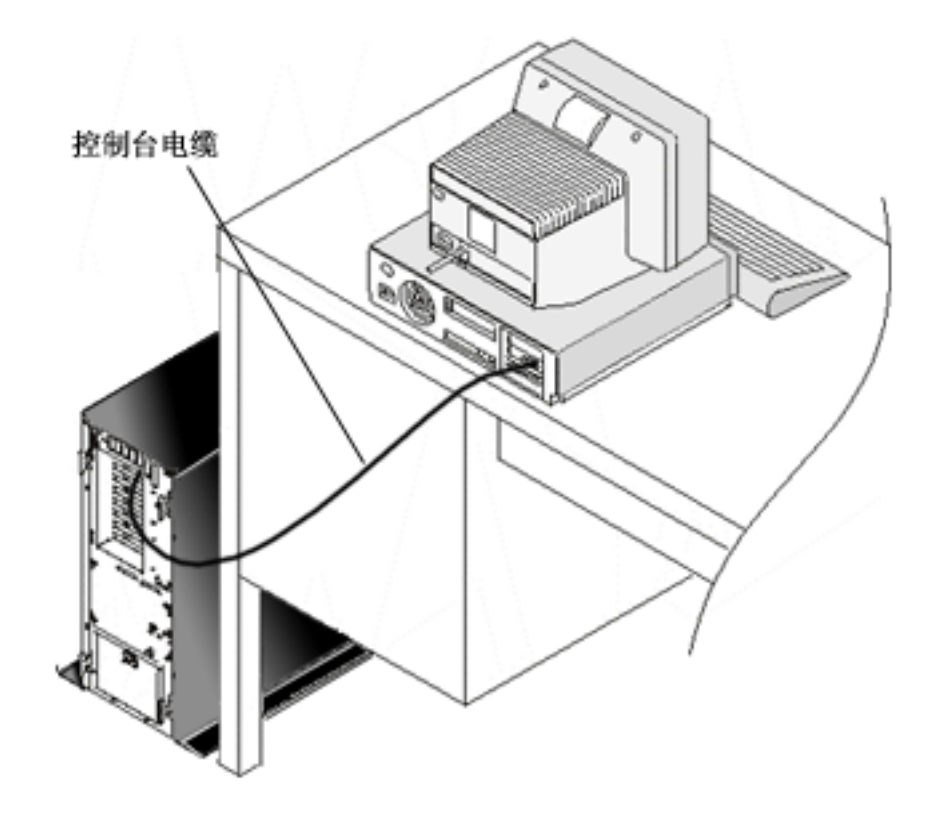

随指示信息和图形提供的电缆连接指引可用于为每种服务器型号安装电缆。从此列表 中选择您的服务器:

- 型号 250
- 型号 270
- 型号 600/700
- 型号 810
- 型号 820
- 型号 825
- 型号 870/890

# <span id="page-70-0"></span>在 PC 上配置操作控制台

在填妥操作控制台规划和设置操作控制台核对表后、您即可开始"操作控制台配置" 向导。要访问该向导:

- 1. 单击开始。
- 2. 选择程序。
- 3. 选择 iSeries Access for Windows.
- 4. 选择操作控制台。
	- 注: 如果未出现操作控制台、则需要完成 iSeries Access for Windows 选择性设置。 单击开始 -> 程序 -> IBM iSeries Access for Windows -> 选择性设 置。

向导将为您启动控制台连接面板。

配置已完成。连接已就绪, 可以进行连接。单击**完成**以开始使用操作控制台。向导将 为您激活控制台连接。突出显示连接名称,然后使用以下方法之一来开始连接。

- 1. 右键单击连接名称, 然后选择连接。
- 2. 单击工具栏中的连接图标。
- 3. 单击连接下拉菜单并选择连接。

注: 服务器需要打开以便控制台连接。

通过从"操作控制台"窗口的"帮助"菜单中选择帮助,可以查看与使用操作控制台 关联的联机帮助。
# **Z** 5 章 管理操作控制台

在完成操作控制台规划并设置连接后, 您就具有可用于帮助管理本地和远程控制台连 接的选项。

这些主题可帮助您成功完成管理配置时所需执行的任务:

# $\frac{m}{2}$ <br> **The EXP**

通过维护任务来管理本地和远程控制台。

# $\frac{m}{2}$  $\frac{m}{2}$  $\frac{m}{2}$ <br>管理多个控制台

在同一个服务器或分区上管理多个控制台。

## $\frac{m}{2}$ <br>管理网络上的本地控制台

在 PC 和服务器上管理本地控制台网络连接密码。

# **管理控制台配置**

通过以下任务管理本地和远程控制台配置:

# **[|D](#page-73-0)XF(dC**

使用这些指示信息来更改控制台配置。

# **[>](#page-74-0)}XF(dC**

使用这些指示信息来删除控制台配置。

#### **+>[X](#page-75-0)XF(,SA~qw**

使用这些指示信息将本地控制台连接至服务器。

**[,](#page-76-0)SQ1S,SA~qwD>XXF(** 使用这些指示信息来连接已直接连接至服务器的本地控制台。

**(}[w](#page-77-0)Fbww+6LXF(,SA>XXF(** 使用这些指示信息来通过调制解调器将远程控制台连接至本地控制台。

#### $B$ **)**

使用这些主题来管理本地控制台或远程控制台之间的控制。

#### **[|D](#page-83-0)|L(e**

使用这些指示信息来更改键盘定义。

#### *他用手工 [IPL](#page-83-0) 启动系统*

使用这些指示信息来使用手工 IPL 启动系统。

# **Z~[q](#page-84-0)wO\$n(E\_7**

使用这些指示信息在服务器上激活通信线路。

#### **Z~qwO[#](#page-84-0)C(E\_7**

使用这些指示信息在服务器上停用通信线路。

#### 向服务器拨号

使用这些指示信息来通过拨号支持从本地控制台向服务器拨号。

# <span id="page-73-0"></span>更改控制台配置

在使用操作控制台时、您可能需要更改现有本地控制台或远程控制台以满足特定需 要。您必须是管理员组的成员才能更改或创建本地控制台。如果要更改系统名称,则 必须删除配置并使用新名称来重新创建它。

## 更改本地控制台

要更改现有本地控制台, 遵循以下步骤:

- 1. 如果本地控制台已连接至服务器、则按以下步骤断开连接; 否则转至步骤 2:
	- a. 如果本地控制台没有控制权, 则执行以下步骤来请求控制权; 否则转至步骤 1b:
		- 1) 从"操作控制台"窗口中选择配置名称。
		- 2) 从连接菜单中单击请求控制权。
		- 3) 如果出现"服务设备注册"窗口, 则单击取消。
	- b. 选择配置名称。
	- c. 从连接菜单中单击断开连接。连接状态将显示正在断开连接。
	- d. 等待直至本地控制台上的状态显示已断开连接。
- 2. 洗择配置名称
- 3. 从连接菜单中单击配置连接。
- 4. 继续执行向导的操作并进行必要的更改。

#### 更改远程控制台

要更改现有远程控制台, 遵循以下步骤:

- 1. 如果远程控制台已连接至本地控制台, 则按以下步骤断开连接:
	- a. 如果远程控制台拥有控制权, 则释放控制权。
	- b. 选择配置名称。
	- c. 从连接菜单中单击断开连接。连接状态将显示正在断开连接。
	- d. 等待直至远程控制台上的状态显示未与本地控制台连接。
- 2. 选择配置名称。
- 3. 从连接菜单中单击配置连接。
- 4. 继续执行向导的操作并进行必要的更改。

## 要重新配置 LAN 配置:

- 注: 如果将更改网络数据, 则在尝试连接新配置之前应关闭并重新启动操作控制台。 此操作将除去与任何旧配置关联的所有高速缓存值。
- 1. 选择配置名称。
- 2. 单击断开连接。等待直至远程控制台上的状态显示未与本地控制台连接。
- 3. 选择配置名称。
- 4. 从连接菜单中单击配置连接。
- 5. 继续执行向导的操作并进行必要的更改。

# <span id="page-74-0"></span>删除控制台配置

在使用操作控制台时、您可能需要删除现有本地控制台或远程控制台以满足特定需 要。您必须是管理员组的成员才能删除控制台。

## 删除本地控制台

要删除现有本地控制台, 遵循以下步骤:

- 1. 如果本地控制台已连接至服务器, 则按以下步骤断开连接; 否则转至步骤 2:
	- a. 如果本地控制台没有控制权, 则执行以下步骤来请求控制权; 否则转至步骤 1b:
		- 1) 从"操作控制台"窗口中选择配置名称。
		- 2) 从连接菜单中单击请求控制权。
		- 3) 如果出现"服务设备注册"窗口, 则单击取消。
	- b. 从"操作控制台"窗口中选择配置名称。
	- c. 从连接菜单中单击断开连接。连接状态将显示正在断开连接。
	- d. 等待直至本地控制台上的连接状态显示已断开连接。
- 2. 从"操作控制台"窗口中选择配置名称。
- 3. 从连接菜单中单击删除。
- 4. 单击是以确认删除。

#### 删除远程控制台

要删除现有远程控制台, 遵循以下步骤:

- 1.如果远程控制台已连接至本地控制台,则按以下步骤断开连接:
	- a. 如果远程控制台拥有控制权, 则释放控制权。
	- b. 选择配置名称。
	- c. 从连接菜单中单击断开连接。连接状态将显示正在断开连接。
	- d. 等待直至远程控制台上的状态显示未与本地控制台连接。
- 2. 选择配置名称。
- 3. 从连接菜单中单击删除。
- 4. 单击是以确认删除。

#### Windows 98/Me/2000/XP 用户:

每次在操作控制台中删除配置项时, 您可能需要删除网络对象(Windows 2000 和 Windows XP)或 DUN 对象 (Windows 98/Me)。执行以下操作来验证网络对象或 DUN 对象是否不存在:

- 1. 如果正在使用 Windows 2000 Professional 或 Windows XP Professional, 则打开控 制面板中的网络和拨号连接文件夹。如果正在使用 Windows 98 或 Windows Me, 则双击我的电脑,然后打开拨号网络文件夹。
- 2. 如果删除了本地控制台配置, 则查找具有 iSeries 系统 (本地控制台过去经常连接至 的系统)名称的图标。

否则, 如果删除了远程控制台配置, 则查找具有本地控制台(用于连接至 iSeries 系 统)计算机名称的图标。

3. 如果该图标存在, 则需要按以下步骤删除网络对象或 DUN 对象:

a. 右键单击该图标。

 $b.$  单击删除。

# <span id="page-75-0"></span>将本地控制台连接至服务器

您需要将本地控制台连接至服务器:

### **+xgOD>XXF(,SA~qw**

使用这些指示信息来将网络上的本地控制台连接至服务器。

#### 将本地控制台连接至另一台服务器

使用这些指示信息来将本地控制台连接至另一台服务器。

#### **[,](#page-76-0)SQ1S,SA~qwD>XXF(**

使用这些指示信息来连接已直接连接至服务器且允许远程访问的本地控制台。

## **+xgOD>XXF(,SA~qw**

将网络(LAN)上的本地控制台连接至服务器允许您具有活动控制台和可操作的远程 控制面板(如果已配置)。活动控制台是面向当前正与服务器进行交互的 iSeries 服务器 (5250 仿真) 的命令界面。可操作的远程控制面板允许您执行大多数控制面板功能(取 决于连接的分区), 就好象在服务器上进行操作一样。

如果在执行某些步骤时出现问题,则参见故障诊断主题中的网络连接错误以获得可能 的解决方案。

执行以下步骤将网络上的本地控制台连接至 iSeries 服务器:

- 1. 打开操作控制台以开始连接:
	- a. 单击开始并选择程序。
	- b. 选择 IBM iSeries Access for Windows.
	- c. %w**YwXF(**#

在缺省情况下,操作控制台不会自动尝试将网络上的本地控制台连接至 iSeries 服务 器。如果在"属性"中选择了**在操作控制台启动时开始连接**,则本地控制台将自动 连接至 iSeries 服务器。连接状态显示正在连接, 然后更改为正在连接控制台。

- 2. 如果未在"属性"中选择**在操作控制台启动时开始连接**, 则需要按以下步骤连接至 服务器:
	- a. 选择配置名称。
	- $b.$  从连接菜单中单击连接。
- 3. 在"服务设备注册"窗口中, 使用允许服务器访问服务设备信息的访问密码进行注 册。此外,您还必须提供已分配的服务工具用户标识和密码。 操作控制台需要有效的访问密码、服务工具用户标识和服务工具密码来授权本地控 制台和服务器之间的连接。有关更多信息, 参见服务工具。为了形象地了解此概 念,参见操作控制台 [LAN](#page-21-0) 安全性管理。
	- 注: 如果连接至逻辑分区, 且配置了控制台和远程控制面板, 则使用每个功能时都 会看到注册窗口.

在成功注册之后,连接状态显示**已连**接。

4. 确认出现控制台和远程控制面板(如果已配置)。

<span id="page-76-0"></span>如果遇到其它状态消息、则参见故障诊断状态消息、以了解它们的描述和所描述问题 的可能解决方案。

要使用 PC 来访问另一台 iSeries 服务器、您需要连接至另一台服务器。

## 连接至另一服务器

在使用操作控制台时,可以同时有拥有多个配置并连接至几台服务器。通过作为网络 (LAN)上的本地控制台或通过本地或远程拨号支持的本地控制台连接至另一服务 器、您可以在网络或远程位置中使用另一服务器。操作控制台只允许存在一个直接连 接的本地控制台配置、但允许存在多个网络或远程配置。

#### 假定已创建附加连接。

执行以下步骤来连接至另一服务器:

- 1. 在操作控制台连接窗口中, 选择要连接的配置名称。
- 2. 从连接菜单中单击连接。

### 注:

- 1. 如果配置了直接连接至服务器的本地控制台及一个或多个远程控制台、则必须断开 当前连接的配置才能连接至另一服务器。操作控制台不支持直接连接至服务器的本 地控制台和出局远程控制台同时处于活动状态。
- 2. 如果正在使用的 PC 有多个远程控制台配置, 则一次只能连接一个。
- 3. 所有支持的 PC 操作系统均可同时连接多个网络配置, 从而允许单一 PC 成为多系 统或分区的控制台。

## 连接已直接连接至服务器的本地控制台

将直接连接至服务器且允许远程访问的本地控制台连接至服务器,可允许远程控制台 连接至服务器。它还允许自动将 iSeries 控制权授予第一个请求者,或允许您在本地控 制台拥有控制权以便处理入局控制权请求。

执行以下步骤来将已直接连接至服务器的本地控制台(可以允许远程访问或不允许远 程访问)连接至服务器:

- 1. 打开操作控制台以开始连接:
	- a. 单击开始并选择程序。
	- b. 洗择 IBM iSeries Access for Windows.
	- c. 单击操作控制台。

在缺省情况下,操作控制台不会自动尝试将网络上的本地控制台连接至 iSeries 服务 器。如果在"属性"中选择了在操作控制台启动时开始连接, 则本地控制台将自动 连接至 iSeries 服务器。连接状态显示正在连接,然后更改为正在连接控制台。

- 2. 如果将本地控制台配置设置为以照管方式启动, 则执行以下操作:
	- a. 如果安装和配置了远程控制面板, 则确认该面板已出现。如果未出现, 则参见 故障诊断主题中的远程控制面板未能启动。
	- b. 在"服务设备注册"窗口中, 使用已分配的服务工具用户标识和密码进行注 册。操作控制台需要有效的服务工具用户标识和密码来授权服务器和 PC 之间的 连接。如果在注册时遇到问题、则参见对认证问题进行故障诊断。在成功注册 之后, 状态将从正在审批授权更改为已连接。
	- c. 确认控制台已出现。如果仿真器未出现, 则参见对仿真器问题进行故障诊断。
- <span id="page-77-0"></span>3. 如果将本地控制台配置设置为以无人照管方式启动, 则执行以下操作:
	- a. 验证正在连接控制台状态是否在几分钟后更改。如果未更改, 则存在连接问 题。要找到可能的解决方案、参见远程控制面板电缆未能启动。
	- b. 验证状态是否显示**正在审批授权**以及**当前用户**字段中是否出现 SERVER。将会自 动授权入局控制权请求。

如果遇到其它状态消息, 则参见故障诊断状态消息, 以了解它们的描述和所描述问题 的可能解决方案。

# 通过调制解调器将远程控制台连接至本地控制台

使用远程支持将远程控制台连接至本地控制台、允许远程控制台通过本地控制台与服 务器通信。远程控制台用户在本地控制台中必须具有拨入权限。您需要该权限以使本 地控制台中的操作系统允许 PC 之间的拨入连接。

执行以下步骤来将远程控制台连接至已直接连接且允许远程访问的本地控制台:

- 1. 打开"操作控制台"以开始连接:
	- a. 单击开始并选择程序。
	- b. 选择 IBM iSeries Access for Windows.
	- c. 单击操作控制台。

在缺省情况下,操作控制台不会自动尝试将网络上的本地控制台连接至 iSeries 服务 器。如果在"属性"中选择了在操作控制台启动时开始连接、则本地控制台将自动 连接至 iSeries 服务器。连接状态显示正在连接,然后更改为正在连接控制台。 如果在配置远程控制台时选择了**在操作控制台启动时开始连接**,则远程控制台将自 动开始连接至本地控制台。

- 2. 如果未选择**在操作控制台启动时开始连接**,则需要按以下步骤开始连接至本地控制 台:
	- a. 选择配置名称。
	- b. 从连接菜单中单击连接。
- 3. 如果出现"用户登录"窗口, 则注册以便本地控制台中的操作系统检查您是否为具 有拨入权限的用户。在成功注册之后,连接状态显示已连接。

注: 如果在大约一分钟内未注册, 则拨号网络将结束连接。

- 4. 如果出现"服务设备注册"窗口, 则使用服务工具用户标识和密码进行注册。
- 5. 如果安装和配置了远程控制面板, 则确认该面板已出现。如果未出现, 则参见故障 诊断主题中的通过拨号的远程控制台未能连接至本地控制台。如果出现该面板,则 远程控制面板将处于只读方式,并且您在远程控制台中没有 iSeries 控制权。要获得 控制权, 必须请求本地控制台的控制权。

如果遇到其它连接问题、则参见对操作控制台连接进行故障诊断、以找到可能的解决 方案。

# 用户间的控制仟务

这些控制任务仅适用于已直接连接至服务器且允许远程访问的本地控制台或通过拨号 支持配置的远程控制台。

#### 标识控制服务器的用户

使用这些指示信息来标识控制服务器的操作控制台用户。

#### <span id="page-78-0"></span>授权或拒绝授予控制权给远程控制台

使用这些指示信息来授权或拒绝授予控制权给远程控制台。

#### 以只读方式显示远程控制面板

使用这些指示信息来以只读方式显示远程控制面板。

## 在本地控制台中请求或释放控制权

使用这些指示信息在本地控制台中请求或释放控制权。

## 向正在进行控制的远程控制台发送消息

使用这些指示信息来向正在进行控制的远程控制台发送消息。

# 在远程控制台中请求控制权

使用这些指示信息来在远程控制台中请求控制权。

#### 在远程控制台中释放控制权

使用这些指示信息来在远程控制台中释放控制权。

## 向正在进行控制的本地控制台或远程控制台发送消息

使用这些指示信息来向正在进行控制的本地控制台或远程控制台发送消息。

#### 在用户间转移控制权

使用这些指示信息来在用户之间转移控制权。

## 标识控制服务器的用户

标识在指定时间拥有 iSeries 控制权的用户可以帮助您确定在想要获得控制权时如何继 续。

执行以下步骤来标识拥有控制权的用户:

- 1.在 iSeries 操作控制台连接窗口中,查找显示所述配置连接详细信息的行。
- 2. 标识当前用户/系统名值。这些值属于拥有控制权的用户。当前用户显示用户标 识、控制用户可以使用该标识注册至控制 PC 的操作系统或完成连接。系统名显示 用户所控制 PC 的名称。
- 3. 标识本地控制台值。它是直接连接至服务器的 PC 的名称。
- 4. 比较系统名和本地控制台的值, 如下所示:
	- 如果系统名和本地控制台的值相同、则本地控制台拥有控制权。此比较对于连接 的远程控制台用户很有用。
	- 如果系统名和本地控制台的值不同,则远程控制台拥有控制权。此比较对于本地 控制台用户很有用。
	- 如果 SERVER 作为当前用户/系统名的值出现,则没有用户拥有控制权。这对于本 地控制台或远程控制台用户都有用。将自动授权控制权请求。

## 授权或拒绝授予控制权给远程控制台

作为具有远程支持的本地控制台的操作员, 在您拥有控制权时, 必须处理 iSeries 控制 权的入局请求。授权控制权允许另一用户使用服务器。拒绝授予控制权则拒绝请求的 用户访问服务器、并允许当前用户继续拥有控制权。将控制权授权给另一用户时、控 制台会话和远程控制面板窗口将关闭。您将保持连接,并且远程控制面板(如果已在 本地控制台安装和配置) 在只读方式下可用。

<span id="page-79-0"></span>在远程控制台请求控制权时,本地控制台上将出现"操作控制台请求"窗口。该窗口 将显示正在请求的远程控制台用户用于注册到远程控制台(PC)的操作系统的服务工 具用户标识。缺省值设置为授权控制权。

## 授权控制权:

要将控制权授权给远程控制台, 在"操作控制台请求"窗口中单击确定。

#### 拒绝授予控制权:

要拒绝将控制权授予远程控制台, 执行以下步骤:

- 1. 在"操作控制台请求"窗口中、单击拒绝请求。
- 2. (可选)在消息字段中输入拒绝的说明。
- 3. 单击确定。

iSeries 控制权: 控制服务器意味着 PC 上拥有活动的控制台和 / 或功能性远程控制 面板(如果已在本地控制台上安装或配置)。活动的控制台是面向当前正与服务器进行 交互的服务器(5250 仿真)的命令界面。功能性远程控制面板允许您从 PC 执行控制 面板功能。因此, 控制的 PC 成为控制台并能执行远程控制面板功能。一次只有一台 PC 可以拥有控制权。

如果本地控制台以照管方式(仅限于直接连接)启动,则在连接已直接连接至服务器 的本地控制台后、您可以立即拥有控制权。在此本地控制台上拥有控制权时、您需要 在场以便授权或拒绝授予控制权给请求远程控制台。

如果本地控制台以无人照管方式启动,则在连接已直接连接至服务器的本地控制台之 后, SERVER 将出现在当前用户字段中。操作控制台会自动将控制权授权给第一个请求者 (本地控制台或远程控制台)。

缺省用户 (服务器): SERVER 是操作控制台在没有用户控制服务器时分配的标识名 称。在没有用户拥有 iSeries 控制权时、SERVER 将出现在当前用户字段中。此外、操作 控制台会自动将控制权授权给第一个请求者 (本地控制台或远程控制台)。

在以下情况下, 操作控制台会自动将控制权授权给第一个请求者:

- 刚刚在具有远程支持的本地控制台上释放控制权。
- 刚刚连接已直接连接且允许远程访问的本地控制台之后(如果在无人照管方式下启 动)。
- SERVER 出现在当前用户字段中时。

## 以只读方式显示远程控制面板

以只读方式显示远程控制面板允许您在没有 iSeries 控制权的情况下查看远程控制面板。 例如,您可以查看远程位置中的服务器上的初始程序装入(IPL)进度。必须在本地控 制台上安装和配置远程控制面板。在以下情况下、您能以只读方式显示远程控制面 板:

- 在本地控制台上 (如果本地控制台用户未受控制)。
- 在远程控制台连接至本地控制台或本地控制台请求控制权之后的远程控制台上。
- 在远程控制台将控制权释放至本地控制台之后的远程控制台上。

要显示远程控制面板、从连接菜单中单击远程控制面板。

# <span id="page-80-0"></span>在本地控制台上请求或释放控制权

在具有远程支持的本地控制台没有 iSeries 控制权时, 必须在本地控制台上请求控制权 才能使用服务器。在本地服务器上请求控制权会强制从远程控制台上退回控制权(如 果该远程控制台拥有控制权)。 完成工作后, 必须释放控制权以允许操作控制台自动将 控制权授权给请求者。

### 请求控制权:

执行以下步骤以在本地控制台上请求控制权:

- 1. 标识拥有控制权的用户。
- 2. 如果没有用户拥有控制权 (SERVER 出现在当前用户字段中), 则执行以下操作:
	- a. 选择配置名称。
	- b. 从连接菜单中单击请求控制权。
	- c. 如果安装和配置了远程控制面板、确认该面板已出现。如果未出现、参见远程 控制面板无法启动。

在远程控制面板出现后, 可能会出现一个注册窗口。

- d. 如果出现"服务设备注册"窗口, 使用您的服务工具用户标识和密码注册。操 作控制台需要有效的服务工具用户标识和密码来授权服务器和 PC 间的连接。如 果在注册时遇到问题,则参见对认证问题进行故障诊断。
- e. 确认控制台已出现。如果未出现, 参见故障诊断信息中的远程控制面板无法启 动和本地控制台连接问题。
- 3. 如果远程控制台用户拥有控制权、并且您不想强制从远程控制台退回控制权、则向 远程控制台发送消息、请求该用户释放控制权。在远程控制台释放控制权之后且控 制权未返回本地控制台时, 要在本地控制台上请求控制权, 执行步骤 2a 至 2e。 如果远程控制台用户拥有控制权, 且您想强制从远程控制台退回控制权, 则执行步 骤 2a 至 2e. 在远程控制台上, 远程控制面板窗口和控制台将关闭, 并且出现一则 消息、指示本地控制台已获得控制权。只要远程控制台保持连接、远程控制台用户 就能以只读方式显示远程控制面板。

# 释放控制权:

要释放控制权, 执行以下操作:

- 1. 选择配置名称。
- 2. 从连接菜单中单击释放控制权。

此时, SERVER 将出现在当前用户字段中。远程控制面板窗口和控制台将消失。控制权随 后会自动授权给第一个请求者。远程控制面板仍在只读方式下可用。

## 向正在控制的远程控制台发送消息

在使用操作控制台时, 您可能需要与拥有 iSeries 控制权的用户通信。操作控制台允许 本地控制台和远程控制台在连接时交换消息。只有不拥有控制权的用户才能发起消 息。

执行以下步骤来向拥有控制权的用户发送消息:

- 1. 从"操作控制台连接"窗口选择配置名称。
- 2. 从连接菜单中单击发送消息。
- 3. 输入消息。

<span id="page-81-0"></span>4. 单击发送。

此时, 接收方可按以下步骤回复:

- 1. 输入回复。
- 2. 单击回复。

## 在远程控制台上请求控制权

在远程控制台上请求 iSeries 控制权允许您在远程控制台上获得一个活动控制台和可操 作远程控制面板。活动控制台是当前与服务器进行交互的服务器(5250仿真)的命令界 面。可操作远程控制面板允许您操作控制面板(如同在服务器上一样)。您必须已通过 调制解调器将远程控制台连接至本地控制台。

执行以下步骤以在远程控制台上请求控制权:

- 1. 标识拥有控制权的用户。
- 2. 如果 SERVER 出现在**当前用户**字段中,则执行以下操作:
	- a. 从"操作控制台连接"窗口中选择配置名称。
	- b. 从连接菜单中单击请求控制权。如果在本地控制台安装并配置了远程控制面 板、即可对其进行操作。然后、如果没有用户拥有活动控制台、则会出现注册 窗口。
	- c. 如果出现"服务设备注册"窗口, 使用您的服务工具用户标识和密码注册。操 作控制台需要有效的用户标识和密码来授权服务器和 PC 间的连接。如果在注册 时遇到问题, 则参见对认证问题进行故障诊断。 成功注册后, 控制台将出现。
- 3. 如果另一用户拥有控制权, 则执行以下操作:
	- a. (可选)向本地控制台发送消息, 说明需要拥有控制权的原因。 要点: 在请求控制权之前不必发送消息。
	- b. 从连接菜单中单击请求控制权。

如果当前用户将控制权授权给远程控制台。即可对远程控制面板进行操作(如 果已在本地控制台安装并配置), 并且控制台将出现。如果当前用户拒绝授予 控制权给远程控制台,则会出现一个指示拒绝的窗口。

## 在远程控制台上释放控制权

在远程控制台上释放 iSeries 控制权允许控制权退回到第一个远程控制台请求控制权时 本地控制台所处的状态。例如,如果本地控制台将控制权授权给第一个请求的远程控 制台,则在远程控制台上释放控制权允许本地控制台重新获得控制权。但是,如果控 制权是自动授权给第一个请求的远程控制台,则在远程控制台上释放控制权允许将控 制权自动授权给下一个请求者。

要在远程控制台上释放控制权,执行以下操作:

- 1. 从"操作控制台连接"窗口中选择配置名称。
- 2. 从连接菜单中单击释放控制权。

远程控制面板窗口 (如果出现) 和控制台将关闭。

在远程控制台上释放控制权之后, 可以执行以下操作:

• 以只读方式显示远程控制面板。要显示该面板,执行以下步骤:

- <span id="page-82-0"></span>1. 选择配置名称。
- 2. 从连接菜单中单击远程控制面板。
- 结束远程控制台与本地控制台的连接。要结束连接,执行以下步骤:
	- 1. 选择配置名称。
	- 2. 从连接菜单中单击断开连接。连接状态将显示正在断开连接。
	- 3. 等待状态显示未与本地控制台连接。

## 向正在控制的本地控制台或远程控制台发送消息

在使用操作控制台时, 您可能需要与拥有 iSeries 控制权的用户通信。操作控制台允许 本地控制台和远程控制台在连接时交换消息。只有不拥有控制权的用户才能发起消 息。

执行以下步骤来向拥有控制权的用户发送消息:

- 1. 从"操作控制台连接"窗口选择配置名称。
- 2. 从连接菜单中单击发送消息。
- 3. 输入消息。
- 4. 单击发送。

此时, 接收方可按以下步骤回复:

- 1. 输入回复。
- 2. 单击回复。

# 在用户间转移控制权

以下示例显示了直接连接且允许远程访问的本地控制台和远程控制台之间的交互作 用。它们说明如何在开始操作控制台配置后在 PC 间转移 iSeries 控制权。

#### 在正在控制的本地控制台和远程控制台间转移控制权

此示例显示了直接连接且允许远程访问的本地控制台(拥有 iSeries 控制权)和远程控 制台之间的交互作用。它说明在远程控制台请求控制权时如何在本地控制台和远程控 制台之间转移控制权。

这些交互作用显示了来自本地控制台和远程控制台用户的预期行为:

- 1. 本地控制台用户拥有对服务器的控制权。此时, 本地控制台用户必须处理所有入局 控制权请求。
- 2. 在远程控制台请求控制权时, 本地控制台用户决定是将控制权授权给请求者还是拒 绝授予其控制权。如果本地控制台用户授权控制权、则控制权会被授权给请求者。 如果本地控制台用户拒绝将控制权授予请求者,则本地控制台用户将继续拥有控制 权。

#### 在不在控制中的本地控制台和远程控制台间转移控制权

此示例显示了在直接连接且允许远程访问的本地控制台(没有 iSeries 控制权)和请求 控制权的远程控制台之间的交互作用。它说明了在没有用户拥有控制权且远程控制台 请求控制权时如何转移控制权。

这些交互作用显示了来自本地控制台和远程控制台用户的预期行为:

• 没有用户拥有服务器的控制权。因此,SERVER 出现在当前用户字段中,并将自动授权 人局控制权请求。

• 在远程控制台请求控制权时, 控制权将被授权给远程控制台。

# <span id="page-83-0"></span>更改键盘定义

您可以更改键盘定义:

- 1. 在仿真器窗口中, 使用下拉菜单执行以下操作:
	- a. 单击编辑。
	- b. 单击首选项。
	- c. 单击键盘。
- 2. 单击用户定义。
- 3. 单击浏览、接着浏览至 iSeries Access for Windows 的安装位置。然后、在 Client Access 文件夹下,依次浏览至 Emulator 文件夹和 Private 文件夹。
- 4. 选择您的选项。
- 5. 单击确定.
- 6. 再次单击确定。

# 使用手工 IPL 启动系统

使用此节以通过执行手工初始程序装入(IPL)来启动 iSeries 服务器。

要执行手工 IPL, 遵循以下步骤:

- 1. 查看 iSeries 控制面板上的"功能 / 数据"屏幕。 使用钥匙杆的系统应在"功能 / 数据"屏幕中显示该方式为手工和 01 B。
- 2. 如果系统处于"手工"方式且将在 B 面进行 IPL, 则转至步骤 8。如果系统未处 于"手工"方式或未设置为在 B 面进行 IPL, 则继续执行步骤 3。
- 3. 如果"功能 / 数据"屏幕亮起, 则继续执行步骤 4。 如果"功能 / 数据"屏幕未亮起, 则在致电硬件维护代表之前执行以下操作:
	- 通过插入适当的设备检查电压来确认电源插座是否工作。
	- 确保电源线已牢固插入系统单元和电源插座。
- 4. 按"向上"或"向下"按钮直至"功能/数据"屏幕中出现 02。

注: 如果系统使用钥匙杆, 则现在将其插入并使用方式按钮选择手工。

- 5. 在 iSeries 控制面板上按执行按钮。
- 6. 按"向上"或"向下"按钮直至"功能/数据"屏幕中出现 B M。如果系统使用钥 匙杆, 则选择 B. "功能 / 数据"屏幕应显示 02 B.
- 7. 在 iSeries 控制面板上按"执行"按钮。
- 8. 在 iSeries 控制面板上按"电源"按钮。 系统将需要 10 至 30 分钟, 从而加电并执行 IPL 较长时间, 使其足以继续执行这 些指令。您应可以在"功能 / 数据"屏幕中看到数据变化。IPL 的最后步骤可能需 要 5 分钟才能完成, 然后"注意"指示灯将亮起。
- 9. 参考代码 x6004031 或 x6004501 (其中 x 可以为任何字母) 将在"功能 / 数据" 屏幕中显示几分钟。
- 10. 在系统完成手工 IPL 的初始阶段时, 将显示 01 B, 此时应该已出现控制台。 如果"注意"指示灯亮起, 则转至步骤 11。

<span id="page-84-0"></span>如果"注意"指示灯未亮起且未出现控制台, 则考虑以下原因:

- 系统可能未执行 IPL 足够长时间来继续执行这些指令。请在继续进行任何操作之 前至少等待 30 分钟。
- 如果在 30 分钟后未看到系统活动且"注意"指示灯未亮起,则参见故障诊断和 维护中有关处理和报告系统问题的信息。
- 在解决问题后, 再次从本节的起始处开始操作。
- 11. 如果在"功能 / 数据"屏幕中看到系统参考代码 (SRC) x6xx500x (其中 x 可以是 任何字母或数字), 则转至对系统参考代码(SRC)数据进行故障诊断。 如果在"功能 / 数据"屏幕中未看到系统参考代码(SRC) x6xx500x(其中 x 可以 是任何字母或数字), 则参见故障诊断和维护中有关处理和报告系统问题的信 息。然后配置新的配置。

如果具有 270 或 8xx 服务器, 则参见故障诊断主题中的系统参考代码 D10005008。

# 在服务器上激活通信线路

这些指示信息仅适用于通过拨号支持配置的本地控制台或直接连接的本地控制台。使 用这些指示信息在服务器上手工激活通信线路:

- 1. 如果服务器使用钥匙杆, 则现在将其插入钥匙插槽。
- 2. 通过使用系统的控制面板、将服务器置于手工方式。
- 3. 使用"向上"和"向下"按钮, 选择功能 25 并按"执行"按钮。
- 4. 使用"向上"按钮选择功能 26 并按"执行"按钮。
- 5. 使用"向下"按钮选择功能 66 并按"执行"按钮。

系统将尝试初始化连接的调制解调器。如果初始化成功,则"功能 / 数据"窗口将显 示 D1008066。如果系统无法初始化调制解调器,则显示 D1008065。如果期望的参考代 码在几分钟内未出现, 则参见在调用功能后未能自动显示 D1008065 和 D1008066。

# 在服务器上停用通信线路

这些指示信息仅适用于通过拨号支持配置的本地控制台或直接连接的本地控制台。使 用这些指示信息在服务器上手工停用通信线路。系统应处于手工方式中,并且扩展控 制面板功能应已激活。扩展功能从激活通信线路时起就是激活的。

要在服务器上停用通信线路, 执行以下操作:

- 1. 如果系统未处于手工方式和 / 或未激活扩展功能, 则遵循以下步骤:
	- a. 首先, 如果服务器使用钥匙杆, 则将其插入钥匙插槽。
	- b. 使用系统的控制面板将服务器置于手工方式。
	- c. 使用"向上"和"向下"按钮选择功能 25。按"执行"按钮。
	- d. 使用"向上"按钮选择功能 26。按"执行"按钮。
- 2. 使用"向下"按钮选择功能 65。按"执行"按钮。

如果成功停用, 则"功能 / 数据"窗口将显示 D1008065。如果期望的参考代码在几分钟 内未出现,则参见在调用功能后未能自动显示 D1008065 和 D1008066。

# <span id="page-85-0"></span>向服务器拨号

这些指示信息仅适用于通过拨号支持配置的本地控制台。一旦某人在服务器上激活线 路,本地控制台 PC 必须拨入系统中。正如连接至本地控制台时将执行的操作一样开始 连接。一旦完全连接,您将自动接收到控制权。请在完成时断开连接。

要断开连接, 遵循以下步骤:

- 1. 选择配置名称 (在 iSeries 连接下面)。这是操作控制台用于引用特定 iSeries 系统 的名称。
- 2. 从连接菜单中单击断开连接。连接状态将显示正在断开连接。
- 3. 等待连接状态显示已断开连接。

在断开连接后, iSeries 服务器将自动停用通信线路。

如果未能连接, 则位于 iSeries 服务器处的人员必须再次激活线路。此外, 如果使用 7857 调制解调器进行拨号, 则还必须再次遵循此调制解调器的配置步骤。

# 管理多个控制台

如果具有多个工作站可以成为相同服务器或逻辑分区的控制台、则视您的配置和环境 而定,可能会有多种方法来将该设备用作控制台。以下内容将说明较常用的过程:

#### 网络上的多个本地 PC 控制台

如果某个工作站已经是控制台,而网络上的另一个本地控制台尝试成为该控制台,则 连接将会成功,但是仿真器将进入 "已断开连接" 状态,如仿真器窗口左下角中所 示。可以连接多个此类型的连接,但是仍然只有一个可以成为活动控制台。当前,此 PC 没有任何机制可以了解哪个用户或 PC 是活动控制台。此外,使新连接的 PC 保留为此 状态将不允许控制台活动被自动传送至此 PC。在这种情况下,您有两个选择:

- 使用"操作控制台"窗口断开连接。要断开连接, 遵循以下步骤:
	- 1. 选择要将其断开连接的连接名称。
	- 2. 单击连接 -> 断开连接。
- 将仿真器会话断开连接。要断开仿真器, 遵循以下步骤:
	- 1. 在仿真器窗口中, 单击连接。
	- 2. 选择断开连接。

如果没有设备作为控制台、则下次建立连接时、此 PC 将通过操作控制台或仿真器成为 控制台。此方法是否是管理控制台活动的正确方法由用户决定。

注: 此相同方法同样适用于直接连接至服务器的本地控制台或直接连接至服务器且允 许远程访问的本地控制台。

# 通过拨号支持连接至同一个本地控制台(已直接连接至服务器)的多个远程控制台 在此环境中,只允许一个远程控制台连接至本地控制台。用户将必须作出安排,其中

要使另一个远程控制台可以访问本地控制台。如果需要定期作出此安排,则只需指定 一个时间段,在该时间段中,每个远程控制台均可访问本地控制台。在第一个远程控 制台时间已到时,它将释放控制权并且断开连接。然后,下一个远程控制台将在其指 定的时间连接并请求控制权。此情况假设在第一个远程控制台获得控制权时本地控制 台已经没有控制权。

# <span id="page-86-0"></span>在以手工方式对服务器执行 IPL 且尚未完成 IPL 来输入命令时,从一个控制台类型切 换至另一个类型

注: 如果计划使用操作控制台(LAN)作为另一控制台类型的备份、则必须将控制台 类型设置为操作控制台(LAN),并在需要关联的网络适配器之前配置该设备。 将控制台设置为操作控制台(LAN)并不会阻止操作控制台(直接)或双轴电缆 控制台在 IPL 期间成为控制台。仅需确保在 IPL 期间只有一个控制台类型可用。

在此环境中,只需使当前控制台类型不可用于服务器。将该配置断开连接可为操作控 制台完成此操作。然后,使目标控制台类型可用。对于操作控制台,您将启动连接。 现在,在控制面板(或远程控制面板)上执行功能 21。这将强制服务器再次查找控制台 设备。它应该会找到目标控制台类型。

对于双轴电缆工作站、您可以通过除去电源连接或者从设备或 4 端口 (或 8 端口) 的 端口连接器上卸下电缆、来使设备不可用。

#### 在已对服务器执行 IPL 来输入命令时从一个控制台类型切换至另一个类型

您可以尝试使用与上面说明的相同的功能 21 方法,但需要知道这并不一致。某些环境, 取决于服务器、现有控制台类型、目标控制台类型、系统负载和其它因素可能使系统 无法使用新的控制台类型。在这些环境中, IPL 对于完成从某一类型至另一类型的转换 是必要的。

如果正在 LPAR 环境中使用共享 IOP, 则可以将资源从一个分区解除分配至另一个分 区以及将资源从一个分区分配至另一个分区(如果硬件支持此方法)。

# 在网络上管理本地控制台

只有在配置了网络上的本地控制台时,这些指示信息才适用。使用以下主题来帮助您 管理服务网络连接:

#### 更改服务工具设备标识密码的注意事项

如果要更改服务工具设备密码、则使用这些注意事项。

在 PC 和服务器上更改服务工具设备标识密码 使用这些指示信息在 PC 和服务器上更改服务工具设备标识密码。

#### 更改访问密码

使用这些指示信息来更改访问密码。

重新同步 PC 和服务工具设备标识密码 使用这些指示信息来重新同步 PC 和服务工具设备标识密码。

## 在服务器上创建服务工具设备标识 使用这些指示信息在服务器上创建服务工具设备标识。

# 配置服务主机名

使用这些指示信息来配置服务主机名。

停用操作控制台使用的 LAN 卡 使用这些指示信息来停用操作控制台使用的 LAN 卡。

更改操作控制台(LAN)的网络值 使用这些指示信息来更改操作控制台(LAN)的网络值。

# <span id="page-87-0"></span>更改服务工具设备标识密码的注意事项

在更改服务工具设备标识密码之前, 请复查以下注意事项:

- PC 上的服务工具设备标识密码必须与服务器上的服务工具设备标识密码相同。
- 在访问密码窗口中单击下一步时,操作控制台会将服务工具设备标识密码加密。
- 如果正在网络配置上创建新的本地控制台(尚未连接),并在出现"访问密码"窗 口后单击了取消, 则可以使用同一个服务工具设备标识重新创建配置。
- 如果以前使用网络配置上的此本地控制台成功连接、则需要在 PC 和服务器上重新设 置服务工具设备标识密码。要完成此操作,参见重新同步 PC 和服务工具设备标识密 码。
- 在网络配置上更改本地控制台时、服务工具设备标识密码是"指定服务设备标识"窗 口中唯一可编辑的字段。
- 在每个成功的连接期间, 操作控制台会更改并重新加密服务工具设备标识密码。
- 如果在网络配置上删除本地控制台、则在网络配置上重新使用新本地控制台的概要 文件之前、您需要在服务器上重新设置服务工具设备标识密码。因此、在创建新配 置时, 您可以使用重新设置服务工具设备标识名。有关重新设置设备概要文件密码 的指示信息, 参见重新同步 PC 和服务工具设备标识密码。

如果需要更改服务工具设备标识密码、则参见在 PC 和服务器上更改服务工具设备标识 密码。

# 在 PC 和服务器上更改服务工具设备标识密码

当前, 更改服务工具设备标识密码没有任何益处, 除非 PC 和服务器上的密码没有同 步。如果出现这种情况, 则使用重新同步 PC 和服务工具设备标识密码主题来使密码再 次相同。由于在每次成功连接时实际上都会更改此密码,因此除了为了进行同步之 外,建议您不要手工更改密码。

# 更改访问密码

在网络配置上创建新的本地控制台期间或者在网络配置上更改现有本地控制台时, 您 可以随时更改用于访问服务工具设备标识信息的密码。如果正在使用逻辑分区,则可 以为相应分区更改此密码。

注: 该密码区分大小写,可以为大小写混合的最多 128 个字符。请务必记住此密码。稍 后在连接期间, 您将使用此密码来注册"服务设备注册"窗口。

要更改访问密码、使用以下方法之一:

要使用连接属性来更改访问密码, 遵循以下步骤:

- 1. 选择要为其更改访问密码的连接名称。
- 2. 单击连接 -> 属性。
- 3. 选择访问密码选项卡。
- 4. 对于当前密码, 输入当前使用的访问密码。
- 5. 在新密码和确认密码字段中输入新密码、然后单击确定。

要使用配置向导来更改访问密码, 遵循以下步骤:

- <span id="page-88-0"></span>注: 当前不支持使用属性在逻辑分区中更改远程控制面板的访问密码。您必须使用配 置向导来更改该密码。
- 1. 选择要为其更改访问密码的连接名称。
- 2. 单击连接 —> 配置连接。
- 3. 单击下一步、并继续采用每个窗口的缺省数据、直至到达访问密码窗口。
- 4. 单击复选框更改访问密码。
- 5. 对于当前密码、输入当前使用的访问密码。
- 6. 在新密码和确认密码字段中输入新密码, 然后单击下一步。
- 7. 继续采用其余窗口的缺省数据, 然后在最后一个窗口中单击完成以便保存新数据。

# 重新同步 PC 和服务工具设备标识密码

如果服务器和操作控制台 PC 之间的服务工具设备标识密码不匹配、则需要通过在 PC 和服务器上执行恢复步骤来重新同步密码。

- 注: 您需要访问专用服务工具(DST), 以便使用该服务工具设备来执行重新设置。 如果控制台设备已存在、则您可以使用它。否则、可能需要临时连接至另一个控 制台,如:
	- 使用网络 (LAN) 上的另一个本地控制台 (如果可用)。
	- 使用未使用的紧急服务工具设备标识来重新配置网络(LAN)上的同一个本地 控制台。
	- 使用直接连接至服务器的"操作控制台"本地控制台(如果提供了操作控制台 申缆)
	- 使用双轴电缆连接的控制台。

## 在服务器上重新设置服务工具设备标识密码

要完成重新同步任务、您需要在服务器上重新设置服务工具设备标识密码。

#### 在 PC 上重新设置服务工具设备标识密码

要完成重新同步任务, 您需要在 PC 上重新设置服务工具设备标识密码。

### 在服务器上重新设置服务工具设备标识密码

要在服务器上重新设置服务工具设备标识密码,请执行以下操作之一:

- 如果可以使用另一设备获得控制台会话,则执行以下操作之一:
	- 重新设置服务工具设备标识密码。通过执行此操作、服务工具设备标识密码将变 为大写的服务工具设备标识名称。要重新设置服务工具设备标识、执行以下步 骤:
		- 1. 访问专用服务工具(DST)。
		- 2. 从 DST 主菜单中执行以下操作:
			- a. 洗择处理 DST 环境。
			- b. 选择服务工具设备标识。
		- 3. 在要重新设置的服务工具设备标识前输入 2, 然后按执行键。
		- 4. 再次按执行键来确认重新设置。
- 注: 在 DST 中重新设置密码时, 服务工具设备标识密码将变为大写的服务工 具设备标识名称。如果将使用密码而不是设备名称,则必须删除当前服 务工具设备标识并使用所需的密码创建新标识。
- 如果不希望服务工具设备标识名称和服务工具设备标识密码相同, 则删除服务工 具设备标识并使用您选择的密码创建新的服务工具设备标识。要完成此操作、请 从 DST 主菜单中执行以下步骤:
	- 1. 选择处理 DST 环境。
	- 2. 选择服务工具设备标识。
	- 3. 在要删除的旧服务工具设备标识前输入 3. 然后按执行键。
	- 4. 再次按执行键以确认删除。
	- 5. 使用选项 1 来创建新服务工具设备标识并指定您选择的密码。
- 如果没有另一个设备要注册至系统,但确实拥有未使用的服务工具设备标识,则在 PC 上执行以下操作:
	- 1. 删除当前配置, 如下所示:
		- a. 选择配置名称(在 iSeries 连接下面)。
		- b. 从连接菜单中单击删除。
		- c. 单击是以确认删除。
	- 2. 创建新配置, 并在配置期间使用未使用的服务工具设备标识。
	- 3. 使用上面的方法之一在连接后重新设置失效的服务工具设备标识。
- 如果无法使用另一个服务工具设备或服务工具设备标识来注册, 并且正在使用 QCONSOLE 服务工具设备标识, 则必须使用控制面板遵循以下步骤来重新设置服务 工具设备标识密码:
	- 1. 将系统置于"手工"方式。没有钥匙杆的系统将在"功能 / 数据"屏幕中显示 01 <sub>B</sub>
		- 注: 使用钥匙杆的系统应该在"功能 / 数据"屏幕中显示该方式为"手工"和 01  $B<sub>o</sub>$
	- 2. 视分区类型而定, 可使用以下方法之一来重新设置 QCONSOLE 服务工具设备标 识」
		- 对于独立系统或主分区, 遵循以下步骤:
			- a. 在控制面板中, 使用"向上"或"向下"按钮, 以使"功能 / 数据"屏幕 显示 25。然后按"执行"按钮。"功能/数据"屏幕应该显示 25 00。
			- b. 使用"向上"按钮一次可以将该数据增大至 26. 然后按"执行"按钮。系 统很可能在"功能 / 数据"屏幕中使用 01 B 进行响应。

注: 如果系统使用 65 FF 进行响应, 则再次重复步骤 a 和 b。

- c. 使用"向下"按钮将该数据减少至 65、然后按"执行"按钮。系统将使用 65 00 进行响应。在处理该功能后, 系统将使用 D1008065 进行响应。重 复此步骤以便输入 7 个功能 65。您将有 5 分钟时间来完成此任务。在输 入第 7 个 65 时, 如果发现所用时间已超过 5 分钟, 则将不会进行重新设 置, 并且计数将返回为零。
- 对于辅助分区, 请使用主分区上的控制台执行以下步骤:
	- a. 访问专用服务工具 (DST)。
	- b. 选择处理系统分区。
- <span id="page-90-0"></span>c. 选择处理分区状态。
- d. 在用于要复位的分区的行中输入 65、然后按"执行"键。
- e. 重复此步骤以便输入 7 个功能 65。您将有 5 分钟时间来完成此任务。在 输入第 7 个 65 时, 如果发现所用时间已超过 5 分钟, 则将不会进行复 位,并且计数将返回为零。
- 3. 使用以下信息来帮助您确定重新设置的进程和成功:
	- 注: 如果系统使用新的双行"功能 / 数据"屏幕控制面板, 则您可能必须执行功 能 11 以便显示结果 (D1008065)。如果屏幕未使用 D1008065 进行响应, 则 在执行功能 11 之前至少要留出 15 秒钟时间来完成初始功能 65。

```
双行屏幕控制面板将显示如下数据:
XXXXXXXXXXXXXXX
xxxxxxxxxxxxxxx
```

```
每个词条为 8 个字符, 但对于词条 12 至 19, 则每次显示 4 个词条。例如, 请
求词条 12 将会提供:
word 12word 13
word 14word 15
请求词条 13 将会提供:
word 16word 17
word 18word 19
单行屏幕控制面板将显示如下数据:
XXXXXXXX
```
每个词条仅为 8 个字符并单独显示。如果需要词条 17, 则必须请求功能 17。 要点: 为了解您在期间所处的阶段, 提供了以下信息:

- SRC D1008065 的词条 17 将包含已完成的功能 65 的数目。在该数目达到计 数 7 时, 将会重新设置服务工具设备标识密码。然后, 词条 18 将被设置为 00000000
- 在输入第 7 个功能 65 之前,词条 18 将显示 00000001。在重新设置完成时, 除非使用的时间已超过 5 分钟, 否则此词条将被设置为 00000000。

继续执行在 PC 上重新设置服务工具设备标识密码。

# 在 PC 上重新设置服务工具设备标识密码

通过执行以下某个操作来在 PC 上重新设置服务工具设备标识密码:

- 要删除配置并重新创建它, 遵循以下步骤:
	- 1. 如果已连接, 则按以下步骤断开连接:
		- a. 选择配置名称(在 iSeries 连接下面)。这是操作控制台用于引用特定系统的名 称。
		- b. 从连接菜单中单击断开连接。连接状态将显示正在断开连接。
		- c. 等待状态显示未与本地控制台连接或已断开连接。
	- 2. 删除配置:
		- a. 选择要删除的配置名称(在 iSeries 连接下面)。
		- b. 从连接菜单中单击删除。
		- c. 单击是以确认删除。
- <span id="page-91-0"></span>3. 使用先前重新设置的服务工具设备标识密码或新的服务工具设备标识重新创建配 置。
- 要为相同的服务工具设备标识更改或重新设置密码、遵循以下步骤之一:
	- 要使用连接属性来更改或重新设置服务工具设备标识密码, 遵循以下步骤:
		- 1. 洗择将对其进行更改的连接名称、然后单击连接 一> 属性。
		- 2. 选择设备标识选项卡。
		- 3. 在密码和确认密码字段中输入适当的密码、然后单击确定。
		- 4. 访问密码窗口将会出现。输入当前的访问密码, 然后单击确定。
	- 要使用配置向导来更改或重新设置服务工具设备标识密码,遵循以下步骤:
		- 1. 选择将对其进行更改的连接名称、然后单击连接 -> 配置连接。
		- 2. 接受每个窗口中的值并继续执行向导, 直至到达指定服务设备标识窗口。
		- 3. 在密码和确认密码字段中输入适当的密码, 然后单击下一步。
		- 4. 访问密码窗口将会出现。输入当前的访问密码, 然后单击确定。
		- 5. 继续执行向导至最后一个窗口, 然后单击完成以重写数据并退出向导。

# 在服务器上创建服务工具设备标识

您需要为网络配置上的本地控制台在服务器上设置服务工具设备标识:

- 1. 访问专用服务工具 (DST)。
- 2. 选择处理 DST 环境。
- 3. 选择服务工具设备标识。
- 4. 使用选项 1 来创建新的服务工具设备标识, 并且在第一个空白名称字段中输入新的 服务工具设备标识名称。按"执行"键。
- 5. 输入服务工具设备标识密码。再次输入该密码以供验证。您可以输入描述。

注: 服务工具设备标识密码区分大小写。

按"执行"键。您已完成创建服务工具设备标识。

- 6. 要创建附加服务工具设备标识, 重复从步骤 4 起的步骤。
- 7. 在完成创建服务工具设备标识时, 按 F3。
- 注:
- 1. 如果必须重新设置服务工具设备标识, 则密码将变为大写的服务工具设备标识的名 称。
- 2. 如果具有逻辑分区服务器或将多台 PC 连接至控制台、则应该创建若干服务工具设 备标识。
- 3. 有时必须更改服务工具设备标识密码, 例如必须在 PC 和服务器之间重新同步密码 时。当服务器和操作控制台 PC 之间的服务工具设备标识密码出现不匹配时, 您需 要在 PC 和服务器上执行恢复步骤来重新同步密码。有关更多信息、参见重新同步 PC 和服务工具设备标识密码。有关服务工具概念的附加信息, 参见服务工具。

# 配置服务主机名

iSeries 服务主机名是标识网络上的 iSeries 服务连接 (用于服务工具) 的名称, 包括网 络(LAN)配置上的"操作控制台"本地控制台。此主机名由系统或网络管理员指 定。无论何时,当使用网络连接来连接控制台或远程控制面板时,您均需要服务主机

<span id="page-92-0"></span>名。添加此功能的一个原因是: 在服务器已逻辑分区而主分区可能具有非联网控制台 时,将会使用辅助分区的远程控制面板。由于逻辑分区的数据来自主分区,因此需要 服务主机名。

创建服务主机名有两个方法。

- 第一个方法是在系统(具有所订购的网络(LAN)配置上的"操作控制台"本地控 制台)的制造过程期间。LAN 适配器会被安装并指定正确的控制台类型。然后, 在用 户获得该系统时,操作控制台配置向导随客户网络参数(包括服务主机名)提供, 并且在初始连接期间、此数据将完成网络的服务器配置。
- 创建服务主机名的第二个方法是通过使用现有控制台。在与旧控制台断开连接之 前, 可以在迁移或升级期间使用此方法。在使用以下过程时, 可以为 iSeries 服务连 接验证或创建配置。通过进入正在配置的分区上的专用服务工具(DST)并使用 "配置服务工具适配器"屏幕,您可以找到服务主机名。在 PC 上输入与 DST 中定 义的现有服务主机名相同的名称。要找到服务主机名:
	- 注:可能必须临时更改控制台类型才能完成此工作。例如,您在主分区上使用双轴 电缆、但需要一个或多个逻辑分区的远程控制面板功能。
- 要创建服务主机名:
- 1. 访问专用服务工具 (DST)。
- 2. 选择处理 DST 环境。
- 3. 选择系统设备。
- 4. 洗择控制台方式.
- 5. 选择操作控制台(LAN)。这应该会显示"验证操作控制台适配器"。
- 6. 按 F11 以进行配置。
- 7. 服务主机名字段包含该名称。如果正在创建新的服务连接, 则遵循以下步骤:
	- a. 在相应字段中输入网络数据。
	- b. 通过按 F7 存储配置。
	- c. 通过按 F14 激活 LAN 适配器。
	- d. 使用 F3 或 F13 退出。
	- e. 如果必须将控制台类型从当前使用的控制台更改为网络配置上的"操作控制 台"本地控制台, 则重新选择最初的控制台类型(如果该选择将保留控制台)。

有关更多附加信息、参见服务工具。

# 停用或移动操作控制台使用的 LAN 卡

在迁移期间, 可能需要停用操作控制台使用的 LAN 卡。如果不计划使用网络配置上的 "操作控制台"本地控制台, 则应该停用 LAN 卡。一旦停用了 LAN 卡, 您可以移动 它并将其用于另一个用途。您还必须使用除网络(LAN)上的"操作控制台"本地控 制台之外的控制台类型、否则以下步骤将导致控制台断开连接。遵循以下步骤以停用 当前与网络(LAN)上的"操作控制台"本地控制台关联的 LAN 适配器:

- 1. 访问专用服务工具 (DST)。
- 2. 选择处理 DST 环境。
- 3. 选择系统设备。
- 4. 选择控制台方式。
- <span id="page-93-0"></span>5. 选择操作控制台 (LAN)。此时应显示当前正在使用的 LAN 适配器。
- 6. 按**F11**.
- 7. 按 F6 以执行清除。
- 8. 按 F7 以存储新值。
- 9. 如果没有对控制台使用此资源, 则按 F13 来停用适配器。在下一次 IPL 时, 将要 求您使用另一个控制台类型或资源。
- 10. 按 F12 以退出此窗口。 您应该已返回至**处理系统设备**窗口。
- 11. 选择控制台方式。
- 12. 选择当前正在使用的控制台类型。

**要点**: 必须将控制台类型更改为除操作控制台 (LAN) 之外的其它类型、否则在下一 次 IPL 时将重新分配适配器。

# **|DYwXF((LAN)Dxg5**

如果需要对用于操作控制台(LAN)的网络适配器(如新 IP 地址或新适配卡)进行更 改, 则使用以下指示信息:

- 1. 访问专用服务工具(DST)。
- 2. 洗择外理 DST 环境
- 3. 选择系统设备。
- 4. !q**XF(==**#
- 5. 选择操作控制台 (LAN)。此时应显示当前正在使用的 LAN 适配器。
- 6. 按**F11**.
- 7. 使用以下方法之一来进行更改:
	- 如果要进行简单更改(例如,更改 IP 地址), 则输入新值并继续执行步骤 8。
	- 如果要更改适配卡, 则按 F6 以执行清除。继续执行步骤 8。
- 8. 按 F7 以存储新值。
- 9. 按 F3 直至出现 DST 主菜单。
- 10. 在服务器上重新设置服务工具设备标识密码。要完成此操作、遵循以下步骤:
	- a. 选择处理 DST 环境。
	- b. 选择服务工具设备标识。
	- c. 在要重新设置的服务工具设备标识前输入 2. 然后按执行键。
	- d. 再次按执行键来确认重新设置。
		- 注: 在 DST 中重新设置密码时, 设备标识密码将变为大写的设备标识名称。如 果要使用密码而不是设备名称、则必须删除当前设备标识并使用所需的密 码创建新标识。
	- e. 按 F3 直至出现 DST 主菜单。

现在,初始程序装入(IPL)在服务器上应已完成,从而允许新的网络数据生效。如果 要更改网络适配器的网络 IP 地址, 则遵循以下步骤来更改 PC 客户机:

1. 建议您删除旧配置。要完成此操作, 遵循以下步骤:

- a. 选择配置名称 (在 iSeries 连接下面)。这是操作控制台用于引用特定 iSeries 服 务器的名称。
- b. 从"连接"菜单中单击断开连接。连接状态将显示正在断开连接。
- c. 等待状态显示已断开连接。
- d. 选择配置名称(在 iSeries 连接下面)。
- e. 从"连接"菜单中单击删除。
- f. 单击是以确认删除。
- 2. 关闭并重新打开操作控制台, 以便清除 PC 上与更改的配置关联的网络数据。
- 3. 使用以下步骤来创建新配置:
	- a. 从"连接"菜单中选择新配置。
	- b. 继续配置并在适当的时候输入新的 IP 数据。
	- c. 完成新配置的其余操作。

现在, PC 客户机已就绪, 可以建立连接。如果已在系统上执行了 IPL, 则现在已就绪, 可以使用新的网络数据或适配器重新连接。

# <span id="page-96-0"></span> $\hat{z}$  6 章 对操作控制台连接进行故障诊断

在操作控制台配置期间可能会出现问题。以下是一些您在初始设置和管理配置时遇到 的常见问题的解决方案:

## **JOoO4,{"**

此主题包含帮助您对连接进行故障诊断的状态消息。

## **T,SJbxPJ[Oo](#page-99-0)O**

此主题包含在操作控制台连接期间遇到的连接问题的解决方案。

## **TO\$JbxPJ[Oo](#page-105-0)O**

此主题包含在操作控制台连接期间遇到的认证问题的解决方案。

#### **TBfwJbxPJ[Oo](#page-106-0)O**

此主题包含在操作控制台连接期间可能遇到的仿真器问题的解决方案。

## **T53N<zk([SRC](#page-106-0))}]xPJOoO**

此主题包含在服务器上接收的 SRC 数据的解决方案。

#### **T6LXFferibXFfeJbxPJ[Oo](#page-109-0)O**

此主题包含在操作控制台连接期间遇到的控制面板问题的解决方案。

#### **对配置向导问题讲行故障诊断**

此主题包含在完成操作控制台配置向导时遇到的问题的解决方案。

### **Td|YwXF(JbxPJ[Oo](#page-111-0)O**

此主题包含在操作控制台连接期间遇到的其它问题的解决方案。

# **JOoO4,{"**

如果您在连接控制台时遇到连接问题,则操作控制台会提供状态消息来帮助您对连接 进行故障诊断。状态消息会指示是否存在连接问题。状态消息显示在 iSeries 操作控制 台窗口的"连接"详细信息区域中的状态下面。

在开始对连接进行故障诊断前,执行以下准备工作:

- 确保有最新的 [iSeries Access for Windows Service Pack](#page-51-0).
- 如果本地控制台允许远程控制台与其连接,则确保在本地控制台和远程控制台上具 有相同的 Service Pack,

如果有连接问题, 则复查以下状态消息进行诊断。

**dC}#KP1D4,[{"](#page-97-0)** 指示没有连接问题的状态消息。

## **fZ,SJb1D4,[{"](#page-97-0)** 指示存在连接问题的状态消息。

# <span id="page-97-0"></span>配置正常运行时的状态消息

以下状态消息可以帮助您标识是否存在连接问题。

这些状态消息指示不存在连接问题:

## 正在连接

此消息在初始连接至本地控制台期间出现在远程控制台上。

#### 正在连接控制台或正在连接远程控制面板

此状态消息是控制台在初始连接至 iSeries 服务器时的正常状态。如果此消息显示 超过几分钟, 则参见指示连接问题的状态消息列表中的正在连接控制台。

## 正在审批授权

出现"服务设备注册"窗口后, 此消息将会在初始连接至 iSeries 服务器期间出 现。在第一个用户 (本地控制台或远程控制台上) 成功注册之前, 将会保持此状 态。在用户成功注册后、只要本地控制台保持与服务器的连接、注册窗口和此状 态将不会再向其他拨入用户显示。网络(LAN)上的本地控制台在第一次连接时 始终会显示"服务设备注册"窗口。随后与相同服务器的连接将不会再提示用 户。

#### 已连接

在完成与 iSeries 服务器的初始连接 (用户成功注册至操作控制台)后, 此消息将 会出现在本地控制台上。在完成与本地控制台的连接后, 此状态也会出现在远程 控制台上。

### 正在断开连接

在本地控制台用户从 iSeries 服务器断开连接目 PC 正在断开连接时,此消息将会 出现在本地控制台上。在远程控制台用户从本地控制台断开连接且 PC 正在断开连 接时, 此状态将会出现在远程控制台上。

#### 已断开连接

在本地控制台用户从 iSeries 服务器断开连接目 PC 不再与服务器通信之后,此消 息将会出现在本地控制台上。

## 未与本地控制台连接

在 PC 未与本地控制台连接时, 此消息将会出现在远程控制台上。

如果您接收到的状态消息未列出, 则参见存在连接问题时的状态消息。

# 存在连接问题时的状态消息

以下状态消息可以帮助您标识是否存在连接问题。

这些状态消息指示确实存在连接问题:

### 远程控制面板不可用

此消息在初始连接至 iSeries 服务器的期间出现。在远程控制面板电缆和连接存在 问题且您已选择不重试连接时, 此消息将会显示。要找到可能的解决方案, 参见 远程控制面板未能启动。

#### 正在连接远程控制面板

在初始连接期间连接失败或在初始连接后停止工作时将出现此消息。远程控制面 板电缆可能已断开连接。要找到可能的解决方案、参见对连接问题进行故障诊 断。在解决问题后, 此状态将消失。

#### 正在连接控制台

这是控制台初始连接至 iSeries 服务器时的正常状态。如果此状态显示超过几分 钟、则连接失败。在初始连接后连接停止工作时也会出现此消息、可能原因是电 缆已断开连接。要找到可能的解决方案、参见对连接问题进行故障诊断。

#### 正在连接控制台或正在连接远程控制面板

在控制台或远程控制面板连接失败或停止工作时将出现此消息,可能原因是操作 控制台电缆和远程控制面板电缆已断开连接。要找到可能的解决方案,参见对连 接问题进行故障诊断。在解决问题后, 此状态将消失。

#### 控制台不可用

在初始连接至 iSeries 服务器期间出现问题且您已选择不重试连接时, 此消息将会 出现。在 AS400 操作控制台连接调制解调器不可用, 但连接了操作控制台电缆 时,通常会显示此消息。AS400 操作控制台连接调制解调器不是物理的调制解调 器,而是随操作控制台一起提供的并允许将本地控制台连接至服务器的逻辑设备 驱动程序。要找到可能的解决方案、参见对连接问题进行故障诊断。

#### 控制台不可用或远程控制面板不可用

在初始连接至 iSeries 服务器期间出现问题, 并且已经为控制台和远程控制面板选 择不重试连接时,此消息将会出现。它指示控制台连接存在问题,可能原因是 AS400 操作控制台连接调制解调器不可用或控制台电缆已断开连接。AS400 操作 控制台连接调制解调器不是物理的调制解调器、而是随操作控制台一起提供的并 允许将本地控制台连接至服务器的逻辑设备驱动程序。此消息还指示远程控制面 板连接存在问题,可能原因是远程控制面板电缆已断开连接。要找到可能的解决 方案,参见本地控制台未检测到电缆和远程控制面板未能启动。

注: 如果将本地控制台配置为以无人照管方式启动,则本地控制台将不会受到控 制并且不能正常断开连接。

#### 正在连接控制台或远程控制面板不可用

此消息在控制台连接失败或停止工作时出现、可能原因是控制台电缆已断开连 接。它还指示远程控制面板连接存在问题并且您已选择不重试连接。远程控制面 板电缆可能已断开连接。要找到可能的解决方案,参见本地控制台未检测到电缆 和远程控制面板未能启动。

### 控制台不可用或正在连接远程控制面板

此消息在远程控制面板连接失败或停止工作时出现,可能原因是远程控制面板电 缆已断开连接。它还指示控制台连接存在问题并且您已选择不重试连接。控制台 电缆可能已断开连接。要找到可能的解决方案,参见本地控制台未检测到电缆和 远程控制面板未能启动。

如果此处未列出您接收到的状态消息, 则参见配置正常运行时的状态消息。

# <span id="page-99-0"></span>**T,SJbxPJOoO**

在设置初始连接时、您可能会遇到连接操作控制台配置的问题。可能出现的连接问 题:

### **>XXF(,SJb**

在本地控制台配置期间遇到的连接问题的故障诊断解决方案。

### **6L[X](#page-104-0)F(,SJb**

在远程控制台配置期间遇到的连接问题的故障诊断解决方案。

# **>XXF(,SJb**

在设置本地控制台时,可能会遇到连接问题。未能连接被定义为会导致状态不变为**己** 连接且仿真器不启动的问题。状态可能会变为已连接、并且仿真器可启动、但不会显 示控制台数据。如果出现这种情况,则参见对仿真器问题进行故障诊断。可能的连接 故障诊断解决方案包括:

#### 控制台未能连接

对本地控制台未能连接至 iSeries 服务器时所出现问题的解决方案。

#### **xg[,](#page-100-0)Sms**

对本地控制台未能连接至网络上的 iSeries 服务器时所出现问题的解决方案。

**ms[{"](#page-100-0):k53D,S;G2+,S** 对本地控制台未能建立安全连接时所出现问题的解决方案。

### **>[X](#page-101-0)r6LXF(4,#V\*0}Z,S1**

对由于硬件或软件配置不正确造成本地控制台不能连接至服务器或远程控制台不 能连接至本地控制台的问题的解决方案。

#### **[Windows Me](#page-101-0) 每 20 分钟就会断开连接**

使用 Windows Me 且连接在 20 分钟内无活动时就会断开的解决方案。

#### **XF(4\[,](#page-101-0)SRKZlb'\**

控制台未能连接且端口检测失败的解决方案。

#### **>[X](#page-101-0)XF(DT\5M**

通信端口未运行缓冲 UART (通用异步收发器, 串口芯片)时性能降低的原因。

#### **Z20Klb\_h8s^(([",](#page-102-0)S**

PC 在使用红外线设备时出现连接问题的解决方案。

#### 意外断开连接

PC、本地控制台和/或远程控制台具有电源管理功能时的解决方案。

## **9C,6UK4i\$M['z](#page-102-0)M~qw.dD,(T**

使用超级终端来连接至不同源的解决方案。

# **XF(4\,S**

在某些情况下, 直接连接的控制台未能进行连接。这可能是服务器的通信适配器由于 某些原因(如发生异常)而被停用的结果。此问题最可能在 IPL 期间出现, 并且控制面 <span id="page-100-0"></span>板上可能会出现关联的系统参考代码(SRC)且注意指示灯亮起。您可以通过在控制 面板或远程控制面板上依次执行功能 65 和功能 66 来复位通信线路。要复位通信适配 器, 执行以下操作:

要在服务器上停用通信线路, 执行以下操作:

- 1. 如果系统未处于手工方式和 / 或尚未激活扩展功能, 则遵循以下步骤:
	- a. 首先, 如果服务器使用钥匙杆, 则将其插入钥匙插槽。
	- b. 通过使用系统的控制面板将服务器置于手工方式。
	- c. 使用"向上"和"向下"按钮选择功能 25.
	- d. 按"执行"按钮。
	- e. 使用"向上"按钮来选择功能 26。
	- f. 按"执行"按钮。
- 2. 使用"向下"按钮来选择功能 65。
- 3. 按"执行"按钮。

如果成功停用, 则"功能 / 数据"窗口将显示 D1008065。

要在服务器上激活通信线路,执行以下操作:

- 1. 使用"向下"按钮来选择功能 66。
- 2. 按"执行"按钮。

系统将尝试初始化线路。如果初始化成功, 则"功能 / 数据"窗口将显示 D1008066。如 果无法初始化线路、则该窗口将显示 D1008065。如果期望的参考代码在几分钟内未出 现、则参见在调用功能后未能自动显示 D1008065 和 D1008066。

#### 网络连接错误

这些是对本地控制台未能连接至网络上的服务器时所出现问题的解决方案。

尝试这些可能的解决方案:

- 确保网络正在工作。
- 验证您是否提供了允许服务器在配置向导期间访问服务设备信息的正确密码。此 外、验证您是否提供了正确的服务工具用户标识和密码。
- 如果正在使用以太网作为网络,则可以使用交叉电缆临时将 PC 与适配卡直接连接。 这将使 PC 和服务器免受网络上可能干扰正常操作的任何潜在问题的影响。
	- 注: 交叉电缆是标准网络电缆, 但反转了传输和接收信号线。这实际上使每一端都 起作用、就好象在它们中间存在集线器、交换机或路由器。

## 错误消息:与系统的连接不是安全连接

您可能接收到此错误消息: 与系统的连接不是安全连接。在接收到此错误消息之前可 能已接收到消息远程控制面板连接至 <连接名称 -> 失败。是否要重试? (如果还配 置了远程控制面板的话 )。此消息指示 PC 和服务器之间的服务工具设备标识密码已失 去同步。参考重新同步 PC 和服务工具设备标识密码。

要点: 这些消息会相应在 D 方式(安装)IPL 期间出现、对于此 IPL 类型、将不会执 行认证且远程控制面板(LAN)不受支持。

# <span id="page-101-0"></span>本地或远程控制台状态保持为"正在连接"

对由于硬件或软件配置不正确造成本地控制台不能连接至服务器或远程控制台不能连 接至本地控制台的问题,下面提供了解决方案:

• 验证 PC 资源是否没有地址或中断请求(IRO)冲突。操作控制台使用 192.168.0.0 至 192.168.0.255 范围内的地址。如果运行的软件使得 PC 启用了 SOCKS, 则检查 SOCKS 配置并确保该项为:

Direct 192.168.0.0 255.255.255.0启用 SOCKS 的 PC 通过防火墙 (如 Microsoft Proxy Client、Hummingbird SOCKS Client 或其它防火墙) 访问因特网。

- 验证 iSeries 服务器名称和本地控制台名称是否正确。
- 如果正在使用以太网作为网络,则可以使用交叉电缆临时将 PC 与适配卡直接连接。 这将使 PC 和服务器免受网络上可能干扰正常操作的任何潜在问题的影响。
	- 注: 交叉电缆是标准网络电缆, 但反转了传输和接收信号线。这实际上使每一端都 起作用,就好象在它们中间存在集线器、交换机或路由器。
- 在直接连接至服务器且允许远程访问的本地控制台上,如果正在运行 Windows NT, 则检查以下各项:
	- 验证在本地控制台上接收呼叫的调制解调器的配置是否未设置为仅拨出。
	- 验证在安装远程访问服务之后是否已安装 Microsoft Service Pack 6 (或更新版本)。

## Windows Me 每 20 分钟就会断开连接

Microsoft 在 Windows Me 中添加了任何其它操作系统中不存在的新的选项集。Windows Me 不把操作控制台数据传输视为活动。Windows Me 具有这样一个选项,其中连接在 20 分钟没有活动后就会断开。要解决此问题,遵循以下指示信息:

注: 配置必须存在, 并且必须至少成功连接一次, 以便创建拨号网络中的连接对象。

- 1. 单击开始。
- 2. 单击设置。
- 3. 单击控制面板。
- 4. 单击拨号网络。
- 5. 右键单击连接图标, 然后选择属性。
- 6. 选择拨号选项卡。
- 7. 取消选定启用空闲断开连接和在可能不需要连接时断开连接。
- 8. 重新启动 PC 以使新选项生效。

## 控制台未能连接且端口检测失败

如果控制台未能连接且端口检测失败, 则以下是一些可能的原因:

- 有时 RealPlayer 或 RealJukebox 会干扰端口检测和使用。
- 某些 PDA 驱动程序或软件也可能阻碍连接或端口检测。

## 本地控制台的性能降低

性能降低最可能的原因是通信端口未运行缓冲 UART (通用异步收发器, 串口芯片)。

如果操作系统为 Windows 98, 则可以执行以下操作:

1. 进入通信端口的高级设置, 并验证是否选定了使用缓冲 UART 的复选标记, 但该复 选标记很可能已选定。确保"接收缓冲区"设置未设置为最右边的设置。

- <span id="page-102-0"></span>2. 取消选定该复选框。
- 3. 重新启动 PC。
- 4. 返回到高级设置并重新选定该选项。
- 5. 再次重新启动 PC。

如果这样没有帮助, 并且您怀疑 PC 可能真的没有缓冲 UART, IBM 建议您降低 PC 和服务器之间的连接速度。视操作系统而定,您可能必须更改注册表、DUN 对象或电话 簿项 (或全部三项)

当未缓冲 UART 时的问题在于高速度使得 UART 被数据阻塞,引起数据包丢失并从而 导致 30 秒重试。此问题可能会随机出现,但将会不断出现。较低的速度减少了数据溢 出的风险, 从而不会再出现 30 秒重试。

## 在安装了红外线设备后无法建立连接

如果存在连接问题的 PC 具有红外线设备,则在某些情况下需要禁用这些设备。大多数 这些红外线设备通过 COM1 进行工作,但却未能显示为使用关联的硬件资源。在配置 操作控制台期间, 可能需要进行一些试验来隔离该问题。

# 意外断开连接

如果 PC、本地控制台和 / 或远程控制台具有电源管理功能, 则应禁用此功能。大多数 PC, 特别是膝上型计算机在指定时间后调用电源管理功能时将复位通信端口。这可能 会断开建立的连接。因此,进入省电方式的本地控制台可能会断开与服务器的连接并 断开与活动远程控制台的连接。

## 使用超级终端来验证客户机和服务器之间的连诵性

超级终端是一个用于连接至不同源的 Windows 应用程序, 虽然可能不会自动安装该程 序, 但安装介质上的所有 Windows 操作系统均提供该程序。在直接连接至服务器的本 地控制台未连接时,可以使用超级终端来确定 PC 是否与服务器连接。

注:

- 1. 由于数据显示较慢、因此在进行下一步之前、务必留出 15 至 20 秒的时间来完成 操作。此外,请记住某些步骤可能不会在窗口上提供数据。稍等一会,然后继续。
- 2. 以下示例在 Windows 2000 PC 上执行。其它操作系统在选项显示上可能会略有不 同。此测试的重要部分是从文档末尾的 NEGOTIATE 处获得响应。

参见以下内容来安装和使用超级终端:

#### 安装超级终端

可用于在 PC 上安装超级终端的指示信息。

#### 使用超级终端

可用于使用超级终端的指示信息。

#### 安装超级终端: 要安装超级终端:

- 1. 单击路径。
	- 开始 ―> 程序 ―> 附件 ―> 超级终端
	- 开始 ─> 程序 ─> 附件 ─> 通讯 ─> 超级终端

注: 您需要可执行文件而不是其中某个预定义的连接或文件夹。

2. 如果未找到超级终端, 则使用以下指示信息来安装它:

- <span id="page-103-0"></span>a. 将安装介质(如果是 CD-ROM)放入 CD—ROM 驱动器并等待程序开始运行。 然后关闭窗口。如果程序未自动启动或安装介质不在 CD-ROM 中, 则继续执行 下一步。
- b. 单击开始 -> 设置 -> 控制面板。
- c. 双击添加 / 删除程序。
- d. 根据操作系统, 单击以下某项:
	- Windows 设置选项卡
	- Windows NT 设置选项卡
- e. 选择通讯。
- f. 单击详细信息。
- g. 通过单击"超级终端"前面的框, 在该框中打上复选标记。
- h. 单击确定。
- i. 单击应用。
- j. 遵循可能显示的任何提示中的指示信息。如果您在出现的窗口中可能会用较旧 文件替换较新文件, 则单击是以保留较新文件。

在准备就绪使用超级终端时, 参见使用超级终端主题。

使用超级终端: 如果尚未安装超级终端,则参见安装超级终端主题。要使用超级终 端:

- 1. 单击路径:
	- 开始 -> 程序 -> 附件 -> 超级终端
	- 开始 ―> 程序 ―> 附件 ―> 通讯 ―> 超级终端
- 2. 在连接描述窗口中, 输入名称, 选择一个图标, 然后单击确定。
- 3. 此时将出现一个新的连接到窗口。单击连接时使用: 行末端的小箭头。
- 4. 选择要用于控制台的通信端口。它也可能以 direct to COMn (其中 n 为 1 至 4) 形式列出。单击确定。
- 5. 此时将出现 COMn 属性窗口。将速度更改为 9600。单击确定。
	- 注: 如果无法将速度设置为 9600, 则将会导致所有文本出现乱码并看不到期望的结 果。
- 6. 超级终端窗口将打开。左下角的状态应显示为连接的并且时间正在累加。
- 7. 在数据窗口中可能出现:
	- 空白
	- 乱码
	- $+++ATH0$
- 8. 执行断开。
- 9. 选择文件 -> 属性。
- 10. 此时应处于刚创建的连接的属性中。选择设置选项卡。
- 11. 单击 ASCII 码设置按钮。
- 12. 更改以下设置以使复选框中出现复选标记:
	- 以换行符作为发送行末尾
	- 本地回显键入的字符
- 将换行符附加到传入行末尾
- 将超过终端宽度的行自动换行
- <span id="page-104-0"></span>13. 单击确定。单击确定。
- 14. 执行连接。
- 15. 在服务器的控制面板中输入功能 65 (需要将服务器置于已知状态)。

注: 可能需要输入功能 25 和 26 以便访问上面的功能。

- 16. 不久后, 服务器的控制面板可能显示 D1008065。同时, 在超级终端窗口中, 您可能 获得一些数据。
- 17. 在服务器的控制面板中输入功能 66。您可能获得 D1008066。如果参考代码未显示 也不必担心。同时,在**超级终端**窗口中,您可能获得一些数据。
- 18. 使用大写在"超级终端"窗口中输入 NEGOTIATE 1. 按执行键. "超级终端"数 据窗口将显示 115200。

注: 如果未返回任何数据, 则重复 NEGOTIATE 1。

如果返回了速度, 则可双向交换数据且具有完全连通性。如果操作控制台未连 接、则很可能在客户机端存在设置问题。

如果未返回速度、则问题很可能出在客户机 PC 上。您可以尝试关闭 PC 电源、重 新打开、然后再重复测试。或者尝试再次连接控制台。在极少情况下服务器才需 要进行 IPL。要获得最佳结果, 建议您按顺序执行以下操作:

- a. 关闭服务器电源。
- b. 关闭 PC 电源。
- c. 打开 PC 电源。
- d. 开始控制台连接。
- e. 打开服务器电源。

如果以上过程未能解决您的连接问题、则需要与您的服务供应商联系以获得进一 步帮助。

# 远程控制台连接问题

在设置远程控制台时,可能会遇到连接问题。可能的故障诊断解决方案包括:

通过拨号的远程控制台未能连接至本地控制台

远程控制台调制解调器未能与本地控制台建立连接时出现的问题的解决方案。

#### 在远程控制台连接至本地控制台时,本地控制台名称不匹配

在远程控制台连接至本地控制台时,控制台名称可能不匹配的原因。

# 通过拨号的远程控制台未能连接至本地控制台

在将远程控制台连接至服务器时,可能会遇到远程控制台连接问题。这些是远程控制 台调制解调器未能与本地控制台建立连接时出现的问题的解决方案:

- 如果 PC 调制解调器作为标准调制解调器选项列在调制解调器文件夹中,则将其配置 为其它制造商和型号。
- 如果拥有原始设备制造商 (OEM) 的调制解调器、则 OEM 调制解调器可能未正确配 置。如果出现这种情况, 则尝试使用某些类似的调制解调器设置对其进行配置。

<span id="page-105-0"></span>有关更多信息, 参见调制解调器初始化和配置。

# 在远程控制台连接至本地控制台时,本地控制台名称不匹配

两端的用户均务必要检查"操作控制台"窗口中的本地控制台列。TCP/IP 用于名称的信 息会被检索并放在该列中。然后,在配置远程控制台时,确保本地控制台的名称相 同。有可能同一 PC 具有两个不同的系统名称。用于操作控制台的名称将从 TCP/IP 服 务的 DNS 项中获得

# 对认证问题进行故障诊断

在设置初始连接时,可能遇到认证问题。认证问题可能包括:

## 认证错误

PC 无法在本地控制台和服务器之间完成连接时的解决方案。

将 Windows 98/Me 远程控制台连接至 Windows 2000 时的内部认证错误 内部认证错误的解决方案。

## Windows NT Service Pack 6 认证错误

Windows NT 认证错误的解决方案。

# 认证错误

在将本地控制台连接至服务器时,可能会遇到本地控制台连接问题。这些是对操作控 制台无法在服务器和本地控制台(PC)之间完成连接时出现的错误的解决方案。错误 由软件配置问题或无法识别的服务工具用户标识组成:

- 验证在配置向导期间是否输入了有效的服务工具用户标识和密码。
- 如果正在使用 Windows NT:
	- 验证是否安装了最新的 Windows NT Service Pack (至少为 Service Pack 6)。
	- 在安装远程访问服务之后, 验证是否安装 ( 或重新安装) 了 Windows NT Service Pack

您可能还会接收到有关安全连接的错误消息。参见错误消息: 与系统的连接不是安全 连接.

# 将 Windows 98/Me 远程控制台连接至 Windows 2000 时的内部 认证错误

如果出现此错误, 则在本地控制台上遵循以下指示信息执行操作:

- 1. 进入入局连接属性。
- 2. 单击用户选项卡。
- 3. 选定要求所有用户保护密码和数据选项。该选项应已禁用。
- 4. 如果此选项已更改, 则重新引导 Windows 2000 PC。

此外, 如果远程控制台为 Windows 98/Me, 则确保它尚未建立本地控制台连接。只允许 存在一个活动连接。

# <span id="page-106-0"></span>**Windows NT Service Pack 6 认证错误**

如果用户不在**管理员**组中, 则套接字调用可能无法正常工作。

当用户没有本地管理员权限时, Winsock 调用将失败

有关更多信息, 参见 <http://www.microsoft.com> →

# **TBfwJbxPJOoO**

在设置初始连接时, 可能会遇到仿真器问题。仿真器问题可能包括:

**>XXF(BfwxkQO\*,S4,**

本地控制台仿真器数据的解决方案。

### $PC$ 5250 窗口不显示用户数据

PC5250 仿真器问题的解决方案。

如果仿真器窗口未启动且连接状态不是**已连接**, 则参阅本地控制台连接问题主题。

# **>XXF(BfwxkQO\*,S4,**

此问题主要影响网络上的本地控制台。如果服务器支持网络上的本地控制台,它还会 影响直接连接至服务器的本地控制台。可能的原因是另一用户拥有此服务器的控制 权。要验证您的本地控制台是否拥有此服务器的控制权、在仿真器窗口中执行以下操 作:

- 1. 单击外观 -> 显示 -> 状态栏历史记录。
- 2. 如果最后一项为**已断开连接**, 则另一用户可能拥有控制权。
- 3. 如果出现这种情况, 则尝试稍后连接至服务器。

# **PC5250 窗口不显示用户数据**

这也可能由 PC 中串行连接的非缓冲 UART 引起的。在发送屏幕数据时,较大的数据 包大小会引起缓冲区溢出,并且在重试之前会等待 30 秒。在降低调制解调器速度之前, 请与您的服务供应商联系。

# **T53N<zk(SRC)}]xPJOoO**

如果接收到以下任何系统参考代码(SRC),则操作控制台配置可能存在问题:

**[SRC A6005001](#page-107-0)"A6005004"A6005007"B6005001"B6005004 M B6005007** SRC A6005001、A6005004、A6005007、B6005001、B6005004 和 B6005007 的解 决方案。

**[SRC A6005008](#page-107-0) M B6005008** SRC A6005008 和 B6005008 的解决方案

系统参考代码 A9002000 的解决方案。

**53N<zk [A9002000](#page-108-0)**

**53N<zk [A6005082](#page-108-0)** 系统参考代码 A6005082 的解决方案。

#### 调用功能后未能自动显示 D1008065 和 D1008066

调用功能后未能自动显示 D1008065 和 D1008066 的解决方案。

IPL 步骤 C6004031 所用时间比预期的长

V5R1 及更新版本在 C6004031 处的 IPL 步骤可能耗用 45 分钟时间的解决方案。

# <span id="page-107-0"></span>SRC A6005001、A6005004、A6005007、B6005001、B6005004 和 B6005007

对于双轴电缆控制台和操作控制台(直接连接)控制台, 可能显示以下参考代码。

#### A6005001 和 B6005001

在手工 IPL 期间未找到控制台资源 (控制器)。

#### A6005004 和 B6005004

在手工 IPL 期间未找到控制台设备。找到双轴电缆控制器, 但可能未使用它。这仅表示 控制器的存在, 而并不表示控制器有故障。

#### A6005007 和 B6005007

在手工 IPL 期间未找到控制台设备。此参考代码还表示硬件的存在,而硬件的存在表示 找到了除双轴电缆或操作控制台(直接)之外的另一控制台类型。不再受支持的旧异 步控制台即是一个示例。这并不表示该硬件出现故障或它是预期的控制台。

在控制台被检测到并变为活动时,这些参考代码及注意指示灯将被复位。取决于多个 因素(包括型号、硬件显示等), 如果这些参考代码之一存在很长一段时间, 则 IPL 可 能有必要尝试再次查找控制台设备,通过从控制面板、远程控制面板或虚拟控制面板 中执行功能 21, 您可以强制服务器再次尝试查找控制台。

# 系统参考代码 A6005008 和 B6005008

如果接收到参考代码 A6005008 或 B6005008, 则使用此表。如果 IPL 未找到控制台, 或控制台类型已设置为除 a 1 外的任何类型, 则系统将显示代码 A6005008 或 B6005008

- 如果正在尝试使用双轴电缆控制台,则此 SRC 中唯一相关的数据为词条 16。使用下 表来确定双轴电缆故障。此词条的前 4 个字符包含原始故障类型的后 4 个字符。例 如, 如果词条 16 包含 50010001, 则与双轴电缆相关的 SRC 代码将为 A6005001, 且控制台类型设置为使用双轴电缆控制台。
- 如果正在尝试使用操作控制台,则选择下表中的相应部分,如下所示:
	- 网络上的本地控制台使用词条 13、14 和 15。
	- 直接连接至服务器的本地控制台使用词条 17、18 和 19。
- 注: 如果刚更换了与操作控制台(LAN)关联的 LAN 适配器, 则需要等待至少 35 分 钟以便服务器查找并使用新的 LAN 适配卡。在这种情况下, 一旦符合服务器的要 求、服务器将开始使用新的适配器、控制台应启动且参考代码将消失。

**I AN** 

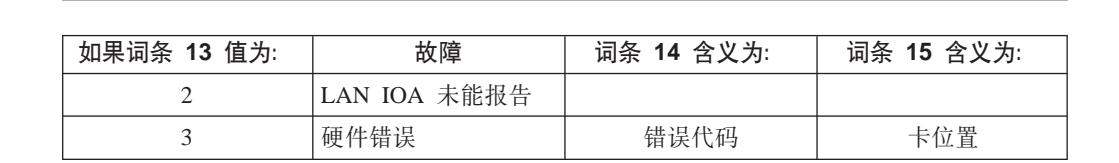
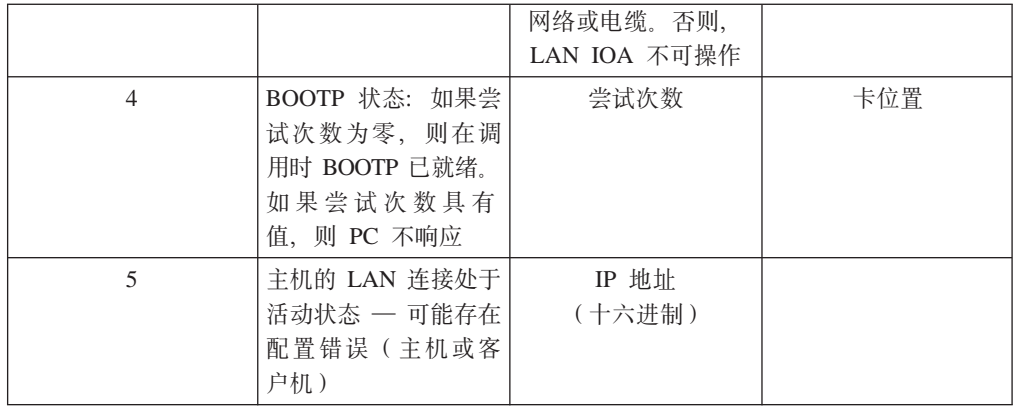

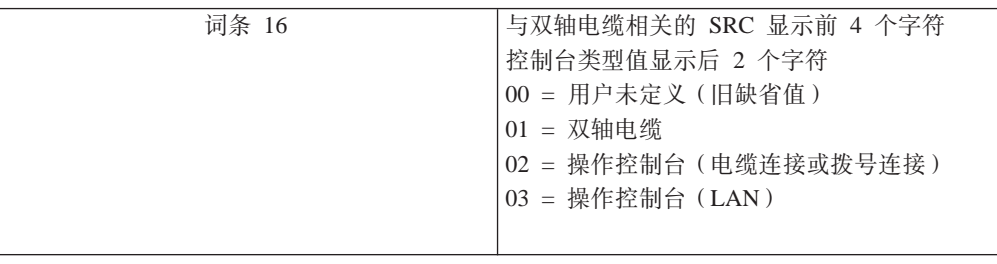

电缆

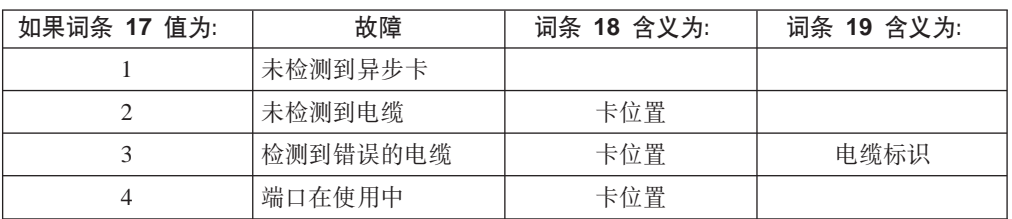

# 系统参考代码 A9002000

接收到系统参考代码 A90002000 的可能原因:

- 如果系统显示此 SRC 代码, 则通常表示未找到控制台。
- iSeries 系统值 QAUTOCFG 必须设置为 ON。如果将此值设置为 off, 则 OS/400 将 无法创建新的控制台设备。
- 如果刚将控制台从某一类型迁移至另一类型, 且新控制台未能在 OS/400 中工作, 则 可能需要使用另一工作站来手工删除与旧控制台设备关联的控制器和设备描述。

# 系统参考代码 A6005082

接收到系统参考代码 A6005082 的可能原因:

- 如果系统显示此 SRC 代码, 则通常表示控制台已找到, 而服务器却丢失了该控制台。
- 如果重新分配控制台且服务器能找到该控制台, 则此 SRC 代码将消失。在这种情况 下, 一旦符合服务器的要求且服务器可找到控制台, 此参考代码将消失。
- 控制台类型不影响此 SRC 代码。

## 调用功能后未能自动显示 D1008065 和 D1008066

如果使用双行功能 / 数据屏幕的型号、在调用功能之后、控制面板 (和远程控制面 板)可能不会自动显示产生的 SRC 代码。在这些情况下,必须执行功能 11 以便确定 功能 65 或 66 是否成功完成。如果功能未成功完成:

- 1. 使用控制面板或远程控制面板、按"向上"或"向下"按钮直至显示 11。
- 2. 按"执行"键。

## IPL 步骤 C6004031 所用时间比预期的长

V5R1 中进行了更改, 允许用户将 2771 (9771) 放置在处理单元 (第一个塔式机柜) 内 的任何地方, 以便操作控制台找到并使用。取决于可能找到的其它支持控制台功能的 资源以及它在总线中移动所用的时间, 此活动增加了此 IPL 步骤所用的时间量。

## 对远程控制面板和虚拟控制面板问题进行故障诊断

在设置初始连接时, 您可能会遇到访问控制面板的问题。可能出现的控制面板问题:

## 远程控制面板未能启动

远程控制面板电缆的解决方案。

## 无法使用方式功能

无法在远程控制面板或虚拟控制面板上使用方式功能时的解决方案。

## 远程控制面板未能启动

如果远程控制面板未能启动, 则验证以下各项:

- 验证电缆是否正确连接。有关更多信息, 参见安装操作控制台电缆。
- · 验证 PC 资源是否没有地址或中断请求(IRQ)冲突。操作控制台使用 192.168.0.0 至 192.168.0.255 范围内的地址。如果运行的软件使得 PC 启用了 SOCKS、则检查 SOCKS 配置并确保该项为:

Direct 192.168.0.0 255.255.255.0

启用 SOCKS 的 PC 通过防火墙 ( 如 Microsoft Proxy Client、Hummingbird SOCKS Client 或其它防火墙)访问因特网。

## 无法使用方式功能

如果无法在远程控制面板或虚拟控制面板上使用方式功能、则检查认证连接(服务设 备注册)的用户是否没有用于所连接分区的分区远程面板密钥特权。

- 1. 访问专用服务工具(DST)。
- 2. 选择处理 DST 环境。
- 3. 选择服务工具用户概要文件。
- 4. 选择更改特权(选项7)。

分区必须将此特权授权给该用户, 以便使用方式功能。此外, 如果系统支持钥匙杆, 则还必须在方式功能活动之前插入钥匙杆。

# 对配置向导问题进行故障诊断

在设置初始连接时,您可能会在配置向导期间遇到问题。可能出现的向导问题:

#### 本地控制台未检测到电缆

在本地控制台未检测到操作控制台电缆或远程控制面板电缆存在时的解决方案。

旧的网络数据干扰网络连通性的重新配置 在旧的网络数据干扰网络连通性的重新配置时的解决方案。

#### 控制台选项在配置向导中不可用

控制台选项在配置向导中不可用时的解决方案。

无法在"添加 RAS 设备"选择中找到正确的调制解调器

无法在 Windows NT 配置的添加 RAS 设备中找到正确的调制解调器时的解决方 案。

## 本地控制台未检测到电缆

这些是对在本地控制台未检测到操作控制台电缆或远程控制面板电缆存在时出现的问 题的解决方案。通常会显示状态消息正在连接或不可用:

- 验证电缆是否正确连接。有关更多信息, 参见安装操作控制台电缆。
- 对于控制台, 验证服务器上的通信适配卡是否正确连接。
- 验证操作控制台电缆和远程控制面板电缆的部件号是否正确。
- 验证服务器是否处于控制台可以活动的状态。例如、控制台在手工初始程序装入 (IPL) 后是活动的。在执行 IPL 后, 系统参考代码 (SRC) B6004031、B6004501 或 B600500X (其中 x 为数字)表示服务器处于正确的状态。

注: 确保关闭或断开连接任何双轴电缆工作站控制器(具有端口 0 地址 0 或 1 或 者端口 1 地址 0 或 1) 上的任何显示设备。

• 验证 PC 资源是否没有地址或中断请求 ( IRQ ) 冲突。操作控制台使用 192.168.0.0 至 192.168.0.255 范围内的地址。如果运行的软件使得 PC 启用了 SOCKS、则检查 SOCKS 配置并确保该项为:

Direct 192.168.0.0 255.255.255.0

启用 SOCKS 的 PC 通过防火墙 (如 Microsoft Proxy Client、Hummingbird SOCKS Client 或其它防火墙)访问因特网。

• 验证是否满足所有必要的联网要求。如果本地控制台使用 LAN 来连接至服务器、则 确保网络是活动的并已在 PC 和服务器上进行正确配置。

## 旧的网络数据干扰网络连通性的重新配置

如果正在配置网络上的本地控制台,并且用户一直在获取旧 IP 地址,该地址可能错误 但您在不更改名称的情况下无法访问该 IP 地址、则您可能需要编辑 PC 上的主机文件。 可能需要编辑该文件并除去有问题的项。

注: 在尝试连接新的配置时, 应关闭并重新启动操作控制台。此操作将除去与任何旧 配置关联的所有高速缓存值。

## 控制台选项在配置向导中不可用

在 V4R5 之前, 必须要安装 5250 仿真器 (PC5250 或 IBM 个人通信)。从 V4R5 开 始, 在仅使用远程控制面板时, 不再需要仿真器。因此, 在向导到达用户在其中选择 起作用的功能(控制台或远程控制面板)的窗口时、如果向导代码无法找到指向有效 仿真器的路径, 则将禁用控制台功能。这可能也表示用户不允许 iSeries Access for Windows 安装更新路径(仅限于 Windows 98/Me PC)。请安装或重新安装仿真器功能, 或手工将仿真器路径添加至系统的路径声明。

# <span id="page-111-0"></span>**^(Z0mS RAS h81!qPR=}7DwFbww**

用户可以在 Windows NT 中设置远程控制台或本地控制台。他们最近添加或更换了 PC 调制解调器,但无法在添加 RAS 设备窗口的列表中找到该项。如果查看 RAS 属性, 它应该会显示同一 COM 端口上的另一设备。典型的情况是: 在"远程访问服务"的安 装(某些网络安装的一部分)期间,用户将配置不存在的调制解调器来完成需要调制 解调器的"远程访问服务"安装。稍后,在操作控制台的设置期间,他们需要添加 AS400 操作控制台连接调制解调器, 但该调制解调器却未显示出来。

解决方案: 必须先除去当前的调制解调器, 然后新的调制解调器才能显示在该窗口 中。

在类似情况下, 您正从某一类型的配置切换至另一种配置, 并且在确定需要为"远程 访问服务"显示的调制解调器的初始步骤中,指示信息将提示您删除调制解调器。在 退出**调制解调器**文件夹,并且看到消息因为已安装的调制解调器列表已更改,所以需 要配置拨号网络。现在是否想进行此操作?时,如果回答**是**,则将会导致"远程访问 服务"和调制解调器列表不同步。要解决此问题:

- 1. 进入"远程访问服务"。
- 2. 除去相同的调制解调器。
- 3. 单击继续。
- 4. 回答相应的消息并重新引导。
- 5. 返回至"远程访问服务"并继续按照指示信息添加以前无法添加的调制解调器。

## **Td|YwXF(JbxPJOoO**

在使用操作控制台时,可能会遇到以下问题:

## **YwXF(#tZ QCTL P**

在操作控制台保留在 QCTL (应为 CTLxx)中时的解决方案。

#### **>XXF(SU=[{"](#page-112-0):06LCJ~q1~qw4t/**

本地控制台接收到"远程访问服务"服务器未启动消息时的解决方案 ( 仅限于 Windows NT).

### **53[ks](#page-112-0)+;pwC**

系统请求将不起作用时的解决方案。

## 提作控制台保留在 QCTL 中

此问题通常在迁移之后出现, 但在使用资源时随时可能会出现。在期望将 QCONSOLE 重新分配为另一工作站时, 它仍然保留在 OCTL 中。在 DEBUG 打开的情况下, 确保 未对系统进行 IPL。良好的迹象是尚未启动其它任何交互式子系统 (如果存在的话), 且其它子系统也可能不存在。检查 SYSVAL QIPLTYPE, 它应为 0。

# <span id="page-112-0"></span>本地控制台接收到消息: "远程访问服务"服务器未启动

如果将本地控制台设置为接收呼叫、但未配置 PC 调制解调器来接收这些呼叫、则本地 控制台将显示"远程访问服务"服务器未启动消息。要解决此问题,请将本地控制台 设置为不接收呼叫, 或者配置调制解调器(即使它不存在)。但使用后一种方法要小 心。如果两个串口都分配给了操作控制台, 则调制解调器必须驻留在 COM3 上, 但大 多数 PC 并没有该端口。如果未安装 Windows NT Service Pack, 也会引起此问题。

# 系统请求将不起作用

在使用操作控制台时, SYSREQ 相当于定义为 5250 仿真缺省值的 Shift+ESC。大多 数键盘均有 Prt Screen 键、而 SYSREQ 可以使用该键加 Ctrl 键来激活、但是 Windows 已预定了该键。您必须使用操作系统(而不是 5250)重新映射键盘, 以便进 行更改。

# 第 7 章 相关信息

IBM 相关信息包含技术信息、原理介绍和"操作指引"信息。

### 手册

# **iSeries Access for Windows Setup**

使用此手册来在 iSeries 服务器和 PC 上安装和配置 iSeries Access for Windows。 必须在服务器和 PC 上都进行安装和配置。本手册假定由系统管理员安装和配置服 务器, 由用户在 PC 上安装 iSeries Access for Windows,

# **Twinaxial Console**

双轴电缆控制台使用命令行接口来访问和管理 iSeries, 且无需使用个人计算机作为 控制台。通过控制台屏幕、键盘和双轴电缆线路来访问 iSeries。

## **Web >c**

## **[iSeries Access Web](http://www.as400.ibm.com/clientaccess) 站点**

此 Web 站点包括有关 iSeries Access 和操作控制台的在线产品信息。

## **E"PDPDd|E"**

#### **XFfe**

通过直接操纵控制面板或使用程序中的 API 来操作系统。可以使用控制面板来打 开或关闭系统电源、执行初始程序装入(IPL)或确定处理器的活动。

#### 逻辑分区

逻辑分区允许您在单个 iSeries 服务器中分配资源, 使该服务器就象两台或更多独 立服务器一样工作。

## **}6**

使用此主题中的信息来升级硬件功能部件、升级至 iSeries 服务器的不同型号或者 升级至 OS/400 操作系统的更新发行版。在升级期间、保持源服务器和目标服务器 的序列号相同。

#### **(F**

使用此主题中的信息来从一个 iSeries 服务器或分区中将数据迁移到另一个 iSeries 服务器或分区。在执行数据迁移时, 源服务器和目标服务器必须具有不同的序列 号。

#### **规划硬件和软件**

好的计划是成功设置和使用服务器的根本。它确保您拥有所需要的一切,并满足 所有的先决条件。此主题中的规划信息帮助您放置服务器、规划电源需求、打印 任何特殊电缆布线或设置指示信息、满足任何 PC 需求, 并根据使用服务器的方式 准备专用配置(例如, 服务器群集、因特网连接和机架安装)。

## 电缆布线指示信息

服务器可以打印电缆布线指示信息。

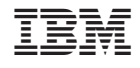

中国印刷